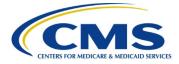

# Centers for Medicare & Medicaid Services Federally Facilitated Exchange

Contract HHSM-500-2016-00003I / 75FCMC21F0002

# Marketplace Plan Management System Issuer User Guide

Version 5.1 04/12/2024

| 1 | Intro | luction                                                              | . 1 |
|---|-------|----------------------------------------------------------------------|-----|
|   | 1.1   | User Guide Notes                                                     | . 1 |
| 2 | Getti | ng Started                                                           | 1   |
|   | 2.1   | Supported Browsers and Browser Settings                              | 1   |
|   | 2.2   | User Role                                                            | 1   |
|   | 2.3   | Accessing the System                                                 | 2   |
|   | 2.4   | Exiting the System                                                   | 2   |
| 3 | MPM   | S Functionality Overview                                             | 2   |
| 4 | Issue | · Dashboard                                                          | 3   |
| 5 |       | Validation Workspace                                                 |     |
|   | 5.1   | Uploading Templates for Validation                                   |     |
|   | 5.2   | Viewing Template Validation Results                                  |     |
|   | 5.3   | Cross Validating Templates                                           |     |
|   | 5.4   | Viewing Cross Validation Results                                     |     |
| 6 |       | ing a New QHP Application                                            |     |
| U | 6.1   | Create a New QHP Application                                         |     |
|   | 6.2   | Link Templates to Application                                        |     |
|   | 6.3   | Application Overview                                                 |     |
| 7 |       | non Actions within an Application                                    |     |
|   | 7.1   | Linking Templates From the Workspace                                 |     |
|   | 7.2   | Uploading Supporting Documentation                                   |     |
|   | 7.3   | Removing Supporting Documents                                        |     |
| 8 |       | bleting Sections of an Application                                   |     |
| U | 8.1   | Administrative Section                                               |     |
|   | 0.1   | 8.1.1 Completing the Administrative Section                          |     |
|   | 8.2   | Interoperability Section.                                            |     |
|   | 0.2   | 8.2.1 Responding to Interoperability Questions                       |     |
|   |       | <ul><li>8.2.2 Submitting an Interoperability Justification</li></ul> |     |
|   | 8.3   | Program Attestations Section.                                        |     |
|   | 0.5   | 8.3.1 Responding to Program Attestations                             |     |
|   | 8.4   | Business Rules Section                                               |     |
|   | 8.5   | Plans and Benefits Section                                           |     |
|   | 0.0   | 8.5.1 Linking Plans and Benefits Templates                           |     |
|   |       | 8.5.2 Adding Supporting Documentation                                |     |
|   |       | 8.5.3 Non-standardized Plan Option Limit Exception Justifications    |     |
|   | 8.6   | Prescription Drug Section                                            |     |
|   | 8.7   | Service Area Section                                                 |     |
|   | 8.8   | Network ID Section                                                   |     |
|   | 8.9   | Essential Community Providers.                                       |     |
|   | 8.10  | Network Adequacy                                                     |     |
|   | 8.11  | Plan ID Crosswalk                                                    |     |
|   | 0.11  | 8.11.1 Responding to Introduction & Setup Questions                  |     |
|   |       | 8.11.2 Plan ID Crosswalk QHP/SADP                                    |     |
|   |       | 8.11.3 State Authorization                                           |     |
|   | 8.12  | Accreditation Section.                                               |     |
|   | 0.14  | 8.12.1 Responding to Question 1                                      |     |
|   |       | 8.12.2 Authorization Acknowledgement                                 |     |
|   | 8.13  | Transparency in Coverage Section                                     |     |
|   |       | r                                                                    |     |

### Contents

|    | 8.14  | Rates Table Section                               | 56  |
|----|-------|---------------------------------------------------|-----|
|    | 8.15  | URL Section                                       | 57  |
|    |       | 8.15.1 Generating a URL Template                  | 57  |
|    |       | 8.15.2 Linking a URL template                     | 57  |
|    |       | 8.15.3 Editing single URLs                        | 58  |
|    |       | 8.15.3.1 SBC URL 58                               |     |
|    |       | 8.15.4 Deleting Optional URLs                     | 59  |
| 9  | Appli | ication Submission                                | 60  |
|    | 9.1   | Submitting an Application Group                   | 60  |
|    | 9.2   | Cross Validating Errors                           | 61  |
|    | 9.3   | Review Results                                    | 62  |
|    | 9.4   | Resubmit an Application Group                     | 64  |
|    | 9.5   | Completed Application                             | 64  |
|    | 9.6   | Group Status                                      | 65  |
| 10 | State | Reviewer Role                                     | 66  |
| 11 | Appli | ication Tools                                     | 71  |
|    | 11.1  | Application Materials                             | 71  |
|    |       | 11.1.1 Network Adequacy                           | 71  |
|    |       | 11.1.2 Plan ID Crosswalk                          | 71  |
|    | 11.2  | Issuer Details                                    |     |
|    |       | 11.2.1 Machine-Readable Section                   |     |
|    |       | 11.2.2 Edit Machine-Readable Section              |     |
|    |       | 11.2.3 Warning and Error Validation               | 76  |
|    | 11.3  | Plan Preview                                      |     |
|    |       | 11.3.1 Eligibility for Plan Preview               | 79  |
|    |       | 11.3.2 Begin Plan Preview                         |     |
|    |       | 11.3.3 Rating Scenario for Individual Market Type | 81  |
|    |       | 11.3.4 Rating Scenario for SHOP Market Type       |     |
|    |       | 11.3.5 Reset Rating Scenario                      | 93  |
|    |       | 11.3.6 Submit Scenario for Plan Results           |     |
|    |       | 11.3.7 Plan Contact Information                   |     |
|    |       | 11.3.8 Unavailable Reason Code                    |     |
|    |       | 11.3.9 Plan Card                                  | 98  |
| 12 | Close | ed QHP Application 1                              | 115 |
| 13 | Troul | bleshooting & Support 1                           | 16  |
|    | 13.1  | Error Messages 1                                  |     |
|    | 13.2  | Special Considerations 1                          | 17  |
|    | 13.3  | Support1                                          | 117 |

| Figure 2-1. Logout                                                    | 2  |
|-----------------------------------------------------------------------|----|
| Figure 4-1. Home Page                                                 | 4  |
| Figure 5-1. Show Workspace                                            |    |
| Figure 5-2. QHP Templates Uploaded                                    | 5  |
| Figure 5-3. Validation Results                                        | 6  |
| Figure 5-4. Viewing Validation Results Details                        | 7  |
| Figure 5-5. Cross Validate Templates                                  | 8  |
| Figure 5-6. Cross Validation Results                                  | 8  |
| Figure 6-1. Start Application                                         | 9  |
| Figure 6-2. Link Chosen Files to Workspace                            | 9  |
| Figure 6-3. Data imported from SERFF                                  | 10 |
| Figure 7-1. Link Files to Application                                 |    |
| Figure 7-2. Open Workspace                                            | 11 |
| Figure 7-3. Link to Application                                       | 12 |
| Figure 7-4. Link Files from Workspace                                 | 12 |
| Figure 7-5. Templates Successfully Linked                             | 12 |
| Figure 7-6. Supporting and Justifications Documents                   |    |
| Figure 7-7. Add and Upload Supporting Documents                       |    |
| Figure 7-8. Uploaded Supporting Documents                             |    |
| Figure 7-9. Delete Supporting File                                    |    |
| Figure 7-10. Delete File Pop-up                                       |    |
| Figure 7-11. Replace Supporting File                                  | 16 |
| Figure 8-1. Administrative Section                                    | 17 |
| Figure 8-2. Interoperability Introduction                             |    |
| Figure 8-3. Interoperability Question 1                               | 20 |
| Figure 8-4. Interoperability Question 3                               | 21 |
| Figure 8-5. Interoperability Errors                                   | 21 |
| Figure 8-6. Interoperability Justification Documents                  |    |
| Figure 8-7. Interoperability Justification Documents Are Not Required | 22 |
| Figure 8-8. QHP Attestation                                           |    |
| Figure 8-9. Business Rules Section                                    | 24 |
| Figure 8-10. Plans and Benefits Templates                             | 25 |
| Figure 8-11. Plans and Benefits Supporting Documents                  | 26 |
| Figure 8-12. Select Supporting Documents                              | 28 |
| Figure 8-13. NSPOLE Justifications                                    |    |
| Figure 8-14. Add NSPOLE Justification Modal                           | 30 |
| Figure 8-15. Save and Complete Plans and Benefits Section             |    |
| Figure 8-16. Save and Complete Prescription Drugs Section             |    |
| Figure 8-17. Service Area Section Page                                |    |
| Figure 8-18. Save and Complete Service Area Section                   |    |
| Figure 8-19. Network ID Section                                       |    |
| Figure 8-20. ECP Introduction and Setup                               |    |
| Figure 8-21. Select ECPs Tab                                          |    |
| Figure 8-22. Add ECPs Modal                                           |    |
| Figure 8-23. Add Write-In ECP Modal                                   | 39 |

# Figures

| Figure 8-24. Edit ECP Details Modal                         |    |
|-------------------------------------------------------------|----|
| Figure 8-25. ECP Validation Results Modal                   | 41 |
| Figure 8-26. Network Adequacy section                       |    |
| Figure 8-27. Plan ID Crosswalk Introduction & Setup         | 43 |
| Figure 8-28. Select Discontinuing Issuer                    | 44 |
| Figure 8-29. Complete Plan ID Crosswalk Section Pop-Up      | 45 |
| Figure 8-30. Plan ID Crosswalk QHP/SADP                     |    |
| Figure 8-31. Cross Validate Templates Button Enabled        | 46 |
| Figure 8-32. Justification Sub-Section                      | 47 |
| Figure 8-33. Add Justification Pop-Up                       | 48 |
| Figure 8-34. Justification Section with Justification Added | 49 |
| Figure 8-35. Cross Validate Templates Banner                |    |
| Figure 8-36. State Authorization                            | 51 |
| Figure 8-37. Accreditation Question 1                       | 52 |
| Figure 8-38. Select Accrediting Entity                      | 53 |
| Figure 8-39. Accreditation Supporting Documentation         |    |
| Figure 8-40. Accreditation Authorization Screen             |    |
| Figure 8-41. Transparency in Coverage Section               | 56 |
| Figure 8-42. Rates Table Section                            | 57 |
| Figure 8-43. Generated Populated URL Template               | 57 |
| Figure 8-44. Upload URL Template                            | 58 |
| Figure 8-45. Edit Single URLs                               | 58 |
| Figure 8-46. SBC URL                                        |    |
| Figure 8-47. Deleting Optional URLs                         | 59 |
| Figure 9-1. Submitting a Group                              | 60 |
| Figure 9-2. Final Submission Check                          | 60 |
| Figure 9-3. Successfully Completed Banner                   |    |
| Figure 9-4. Cross Validation Errors                         | 62 |
| Figure 9-5. Review Results                                  | 63 |
| Figure 9-6. CMS Feedback                                    | 63 |
| Figure 9-7. Resubmit Group                                  |    |
| Figure 9-8. Completed Group                                 | 64 |
| Figure 10-1. Plan Validation Workspace State Reviewer View  |    |
| Figure 10-2. State Reviewer Role                            | 67 |
| Figure 10-3. State Reviewer Read Only Banner                | 68 |
| Figure 10-4. State Reviewer CMS Feedback                    |    |
| Figure 10-5. State Reviewer URLs                            |    |
| Figure 11-1. Generate Network Adequacy Template             | 71 |
| Figure 11-2. Generate Plan ID Crosswalk Template            | 72 |
| Figure 11-3. Machine-Readable Section                       | 73 |
| Figure 11-4. Edit URL or Email                              |    |
| Figure 11-5. Apply to Additional Issuers                    |    |
| Figure 11-6. Validation in Progress                         | 76 |
| Figure 11-7. Machine-Readable Validation Results            |    |
| Figure 11-8. Machine-Readable Success Banner                |    |
| Figure 11-9. MPMS Home Page                                 |    |

| gure 11-10. No Plans Available Banner               |
|-----------------------------------------------------|
| gure 11-11. Plan Preview Landing Page               |
| gure 11-12. Plan Preview Individual Market Type     |
| gure 11-13. Primary Subscriber Information          |
| gure 11-14. Spouse/Life Partner Information         |
| gure 11-15. Dependent Information                   |
| gure 11-16. Plan Preview SHOP Market Type           |
| gure 11-17. Plan Preview SHOP & Spouse/Life Partner |
| gure 11-18. Plan Preview SHOP & Dependent           |
| gure 11-19. Reset Rating Scenario Popup             |
| gure 11-20. Plan Results                            |
| gure 11-21. Plan Contact Information                |
| gure 11-22. Plan Card                               |
| gure 11-23. Plan Details Consumer View              |
| gure 11-24. Plan Details Data Validation View       |
| gure 12-1. Submission Window Closed 115             |

# Tables

| Table 5-1. Validation Results                                              | 6           |
|----------------------------------------------------------------------------|-------------|
| Table 8-1. Administrative Section Display Logic                            | 17          |
| Table 8-2. HIOS Plan Finder Fields                                         | 18          |
| Table 8-3. Program Attestation Display Logic                               | 23          |
| Table 8-4. Plans and Benefit Template Display Logic                        | 26          |
| Table 8-5. Plans and Benefits Supporting Documentation Display Logic       | 27          |
| Table 9-1. Group Status & Trigger                                          | 65          |
| Table 11-1. Plan Preview – Rating Scenario                                 |             |
| Table 11-2. Rating Scenario – Apply Rating Scenario (Individual)           | 82          |
| Table 11-3. Rating Scenario – Primary Subscriber Fields (Individual)       | 83          |
| Table 11-4. Rating Scenario – Spouse/Life Partner Fields                   | 85          |
| Table 11-5. Rating Scenario – Dependent Fields                             | 86          |
| Table 11-6. Rating Scenario – Apply Rating Scenario Fields (SHOP)          | 88          |
| Table 11-7. Rating Scenario – Primary Subscriber Fields (SHOP)             | 89          |
| Table 11-8. Rating Scenario – Spouse/Life Partner Fields                   | 91          |
| Table 11-9. Rating Scenario – Dependent Fields                             |             |
| Table 11-10. Plan Results – Available Plans Table Fields                   | 94          |
| Table 11-11. Plan Results – Unavailable Plans Table Fields                 | 96          |
| Table 11-12. Plan Results – Unavailable Plan Reason Codes                  | 97          |
| Table 11-13. Plan Details Page – Overview Fields                           | 101         |
| Table 11-14. Plan Details – Cost for Medical Care Section Fields           | 106         |
| Table 11-15. Plan Details – Prescription Drug Coverage Section Fields      | 109         |
| Table 11-16. Plan Details – Access to Doctors and Hospitals Section Fields |             |
| Table 11-17. Plan Details – Hospital Services Section Fields               | 112         |
| Table 11-18. Plan Details – Cost & Coverage Examples Section Fields        |             |
| Table 11-19. Plan Details – Adult Dental Coverage Section Fields           | 113         |
| Table 11-20. Plan Details – Child Dental Coverage Section Fields           |             |
| Table 11-21. Plan Details – Medical Management Programs Section Fields     | . 114       |
| Table 11-22. Plan Details – Other Benefits Section Fields                  | 114         |
| Table 13-1. Error Messages                                                 | 116         |
| Table 13-2. Support Points of Contact                                      | 117         |
| Table A-1. Datepicker Keyboard Operation                                   | A-1         |
| Table B-1. Acronyms and Abbreviations                                      | <b>B-</b> 1 |
| Table C-1. Glossary                                                        |             |
| Table D-1. Referenced Documents                                            | D-1         |
| Table E-1. Record of Changes                                               | E-1         |

# 1 Introduction

This document provides an overview and step-by-step guide on how to use the Marketplace Plan Management System (MPMS).

MPMS is a web application where users can validate plan data, as well as submit their Qualified Health Plans (QHPs) and Stand-Alone Dental Plans (SADPs) to the Centers for Medicare and Medicaid Services (CMS) for review and certification.

# 1.1 User Guide Notes

This document provides screenshots and corresponding narrative to describe how to use MPMS. Buttons requiring action are indicated by "apostrophes". Links requiring action are indicated by underlined blue text. The term "user" is used throughout this document to refer to an individual with access to MPMS.

# 2 Getting Started

To ensure that the user is able access MPMS, this section describes the recommended setup for the user's web browser, as well as recommendations to access and navigate the system. The web page design aligns to the CMS.gov web brand and is Section 508 compliant.

# 2.1 Supported Browsers and Browser Settings

To optimize user experience within MPMS:

- 1. Disable pop-up blockers prior to accessing MPMS.
- 2. Use one of the following browsers (latest version available for supported operating systems as of 3/1/2024):
  - Edge 122
  - Firefox 123
  - Chrome 122
- 3. Request the URL be added to the company's whitelist

**Note**: The system complies with Health and Human Services (HHS) design standards: all associated webpages are designed for viewing at a minimum screen resolution of 1280 x 1024.

# 2.2 User Role

All users must have a CMS Enterprise Portal Identifier (ID) and HIOS user role to access the system. Users may select 1 of the 4 user roles for each unique HIOS Issuer ID they need access to:

- PM Issuer Viewer Grants user access to use Plan Preview, but read-only access to the rest of MPMS.
- PM Issuer Validator Grants user full access to the Plan Validation Workspace and Plan Preview, but read-only access to other areas of MPMS.
- PM Network Validator Grants user access to use the Plan Validation Workspace, Plan Preview, and edit the Network ID, Essential Community Providers (ECP), and Network

Adequacy sections in the QHP application. User will have read-only access to the rest of the QHP application, as well as to other areas of MPMS.

• PM Issuer Submitter - Grants the user full access to all areas of MPMS.

**Note:** In order to complete a QHP application, at least 1 user in the Issuers organization must have the PM Issuer Submitter role. The other 3 roles are optional and may be used to help separate user access within the Issuers organization.

State users must have a PM State Reviewer role to access MPMS. For further details on how to establish a CMS Enterprise Portal ID, refer to the <u>Enterprise Portal User Guide</u>. For further details on how to request a PM Issuer Submitter role, please refer to the <u>Identity Management User Guide</u>.

## 2.3 Accessing the System

Login steps for accessing MPMS:

- 1. Navigate to the <u>CMS Enterprise Portal</u> Login page
- 2. Enter User ID and Password into the field
- 3. Select the 'I agree to the Terms & Conditions' check box
- 4. Select the green 'Login' button
- 5. In My Portal Select the HIOS icon
- 6. Select 'Overview'
- 7. Select the 'Access HIOS' link
- 8. Select the green 'Launch This Module' button for the Marketplace Plan Management Module
- 9. Select 'Access the Marketplace Plan Management System module' link

## 2.4 Exiting the System

To exit MPMS, select the Logout link located in the top right corner of the page header. *See Figure 2-1* 

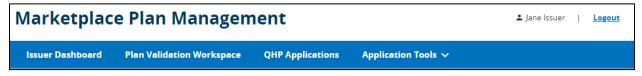

Figure 2-1. Logout

# **3 MPMS Functionality Overview**

MPMS consists of the Issuer Dashboard, the Plan Validation Workspace, QHP Applications, and Application Tools.

1. **Issuer Dashboard:** The Issuer Dashboard is the first screen users see when navigating to MPMS. It provides the user with the ability to view announcements pertaining to their

applications, metrics about any QHP Applications they may have started for the current plan year, and easy navigation to other areas of the system.

- 2. **Plan Validation Workspace:** The Plan Validation Workspace is used to upload and validate QHP templates. Users may upload one or more templates at a time for validation, as well as cross validate the current templates uploaded in the system for a given Issuer ID and Plan Year.
- 3. **QHP Application:** The QHP Application screens are used to create or edit an existing application. Users may link valid QHP templates they uploaded in the Plan Validation Workspace to their QHP Application, complete attestations and justifications, and provide supplemental documentation relating to their submission. Users may also view any review results provided by CMS regarding their QHP Application.
- 4. **Application Tools**: Issuers can access additional tools that may support their QHP application submission, including Application Materials to download pre-populated templates with content from the prior plan year, access to maintain Machine-Readable URLs, and Plan Preview to validate rating scenarios.

The following sections provide instructions about using the various functions and features of MPMS.

# 4 Issuer Dashboard

The Issuer Dashboard is the first page users see when navigating to MPMS and is also the Main Navigation screen. It provides the user with the ability to navigate to the Plan Validation Workspace, QHP Applications and the Application Tools, as well as shows metrics for any applications the user has access to. *See Figure 4-1*.

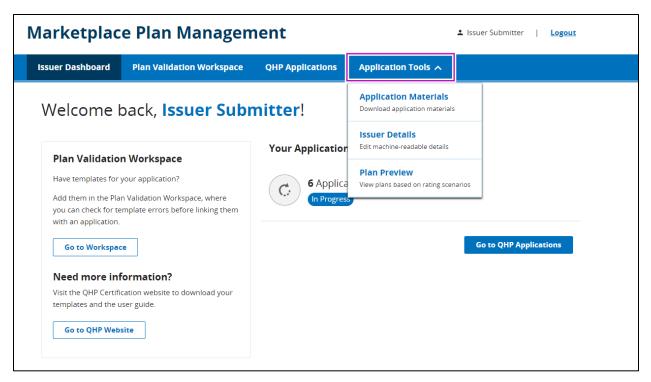

Figure 4-1. Home Page

# 5 Plan Validation Workspace

The Plan Validation Workspace is used to upload, validate, and cross-validate QHP templates. Prior to using the Workspace, users must complete their QHP template and use the Finalize macro to generate an XML or ZIP file to upload. Instructions for using the Workspace are detailed in the sections below.

# 5.1 Uploading Templates for Validation

When first arriving at the Plan Validation Workspace, the user is required to select the Plan Year and Issuer they wish to validate templates for, then select the 'Show Workspace' button to begin uploading files for validation. *See Figure* 5-1.

| Marketplac                            | Marketplace Plan Management                                                                                                    |                  |                     |  |  |  |  |  |
|---------------------------------------|----------------------------------------------------------------------------------------------------|------------------|---------------------|--|--|--|--|--|
| Issuer Dashboard                      | Plan Validation Workspace                                                                                                    | QHP Applications | Application Tools 🗸 |  |  |  |  |  |
| Issuer Dashboard > Ma                 | nage Workspace Files                                                                                                    |                  |                     |  |  |  |  |  |
| Plan Valida                           | Plan Validation Workspace                                                                                                    |                  |                     |  |  |  |  |  |
| · · · · · · · · · · · · · · · · · · · | The workspace allows for you to upload any templates whenever you are ready, validate them, and cross validate the files. In the Upload & Validated Files Tab, you can<br>upload templates and validate them. |                  |                     |  |  |  |  |  |
| All fields are required to sh         | All fields are required to show workspace.                                                                                                    |                  |                     |  |  |  |  |  |
| Plan Year                             | Issuer                                                                                                    |                  |                     |  |  |  |  |  |
| -Select-                              | -Select- \$                                                                                                    | w Workspace      |                     |  |  |  |  |  |
|                                       |                                                                                                    |                  |                     |  |  |  |  |  |
|                                       |                                                                                                    |                  |                     |  |  |  |  |  |
|                                       |                                                                                                    |                  |                     |  |  |  |  |  |

Figure 5-1. Show Workspace

Upon selecting 'Show Workspace,' an Upload Files section will appear where the user can upload files for validation. The user may select 'choose from folder' or drag and drop files into the Upload Files section for validation. *See Figure 5-2*.

| Plan Year                 | Issuer                                      |
|---------------------------|---------------------------------------------|
| 2025 🗘                    | 16675 - TX - Market                         |
|                           |                                             |
| Upload Files              | -                                           |
| Upload at least one fil   | e to enable validation.                     |
| Select .xml, .csv, or .zi | p files only.                               |
|                           |                                             |
|                           | Drag file here or <u>choose from folder</u> |
|                           |                                             |
| L                         |                                             |
|                           |                                             |
|                           | Validate                                    |
|                           |                                             |

### Figure 5-2. QHP Templates Uploaded

The system automatically identifies the type of template uploaded and displays that to the user. The user may select the 'Validate' button to submit the files for validation or choose to remove a file by selecting the trash can icon.

## 5.2 Viewing Template Validation Results

Once templates have been submitted for validation, the Validation Results section will display to the user. *See Figure 5-3*.

**Note**: When a user submits a template for validation through the System for Electronic Rate and Form Filing (SERFF), those validations results will also display in the Validation Results section and can be identified by the Uploaded By value of "SERFF"

| alidation Results –                                                                                                    |                                |                 |                 |                                |                        |  |  |
|----------------------------------------------------------------------------------------------------|--------------------------------|-----------------|-----------------|--------------------------------|------------------------|--|--|
| les uploaded above will be validated and the results will be shown below. Files with errors will marked as<br>Jch. To fix the errors, please re-upload the files with the errors fixed. |                                |                 |                 |                                |                        |  |  |
| Yoduct Type     Market Coverage Type       QHP & SADP     Individual & SHOP                                                                                                    |                                |                 |                 |                                |                        |  |  |
| Domain \$                                                                                                    | File Name 🗘                    | Timestamp 🗘     | Uploaded By 🏾 🇘 | Validation Results 🛛 🗸         | Linked \$              |  |  |
| Service Area                                                                                                    | ServiceArea.xml                | 4/3/24, 8:07 AM | lssuer User     | Warnings Found<br>View Results | <u>16675TX-2025-09</u> |  |  |
| Network ID                                                                                                    | NetworkID.xml                  | 4/3/24, 9:08 AM | lssuer User     | No Errors Found                | <u>16675TX-2025-09</u> |  |  |
| Transparency in<br>Coverage                                                                                                    | TransparencyInCoverage.x<br>ml | 4/3/24, 9:39 AM | lssuer User     | No Errors Found                | <u>16675TX-2025-09</u> |  |  |
| Business Rules                                                                                                    | BusinessRules.xml              | 4/3/24, 8:52 AM | Issuer User     | No Errors Found                | <u>16675TX-2025-09</u> |  |  |
| Network Adequacy                                                                                                    | NA-20240403T093326.zip         | 4/3/24, 9:33 AM | lssuer User     | No Errors Found                | 16675TX-2025-09        |  |  |

### Figure 5-3. Validation Results

The user may filter the validation results in the table using the 'Product Type' and 'Market Coverage Type' filters at the beginning of the section. The possible Validation Results are described in the table below.

 Table 5-1. Validation Results

| Validation Result Badge | Description                                                                                                    |
|-------------------------|----------------------------------------------------------------------------------------------------|
| No Errors Found         | The template XML passed all validations.                                                                                                    |
| Warnings Found          | The template XML is acceptable, but the user may need to provide a justification if the template is linked to a QHP Application, or there is an unexpected data condition CMS would like to flag to the user. |
| Errors Found            | The template XML contains Errors and requires corrections before the template can be linked to the QHP Application. This status will also display if there are errors and warnings present in the template.   |

| Validation Result Badge | Description                                                                                                    |
|-------------------------|----------------------------------------------------------------------------------------------------|
| Processing Error        | The template XML cannot be processed by the system due to a file<br>format issue. Try generating a new XML file using the Finalize macro in<br>the template and re-uploading. If the issue continues, contact the help<br>desk. |

If the template has a status of "Warnings Found" or "Errors Found," the user may select the 'View Results' link to view the detailed validation messages. *See Figure 5-4*.

**Note:** Users will only receive up to 500 validation errors/warnings when uploading a file. If the user receives 500 validation errors, it is possible there are more errors not being returned and the user will receive them after correcting the existing errors.

| Issuer ID: 16675 Plan Year: 2025 Domain: Service Area Document: ServiceArea.xml |                   |                                                                                                    |                                        |  |  |
|---------------------------------------------------------------------------------|-------------------|----------------------------------------------------------------------------------------------------|----------------------------------------|--|--|
| Severity 🗘                                                                      | Validation Code 🗘 | Validation Message                                                                                                    | Submitted Value 🗘                      |  |  |
| Error                                                                           | 20040002          | The zip code 12345 does not appear to be valid for partial county Bandera in Service<br>Area ID TXS004. Please verify that both the zip code and county are accurate.                                                            | 12345                                  |  |  |
| Warning                                                                         | 20190001          | Service Area ID TXS004 indicates Partial County Coverage for the following counties.<br>If you intend to offer Partial County Coverage, you must submit a Partial County<br>Justification form and state approval documentation. | Bandera                                |  |  |
| Show 5 🔶 results pe                                                             | r page            | ✓ Previous 1 Next >                                                                                                    | Showing <b>1-2</b> of <b>2</b> result: |  |  |

Figure 5-4. Viewing Validation Results Details

From this screen, the user may view the validation messages directly in the User Interface (UI) or choose to download the validation messages as a file.

# 5.3 Cross Validating Templates

After reviewing and addressing all validation results, the user may proceed with performing cross validation between templates by selecting the 'Cross Validate' button. *See Figure 5-5.* 

**Note**: Only templates in a validation status of "No Errors Found" and/or "Warnings Found" can be cross validated.

| ECP/NA (Individual<br>Providers)    | IndProv02of0310333TXD20<br>220411T145726.xml | 10/11/22, 5:23 PM | Jane Issuer | No Errors Found | Not linked to application |
|-------------------------------------|----------------------------------------------|-------------------|-------------|-----------------|---------------------------|
| ECP/NA (Facilities &<br>Pharmacies) | FacPhrm03of0310333TXD2<br>0220411T145726.xml | 10/11/22, 5:23 PM | Jane Issuer | No Errors Found | Not linked to application |
| URLs                                | PY23_URL (1).csv                             | 10/12/22, 9:57 AM | Jane Issuer | No Errors Found | Not linked to application |

Figure 5-5. Cross Validate Templates

# 5.4 Viewing Cross Validation Results

Similar to the Validation Results section, cross validation results are displayed in a new section called Cross Validation Checks. *See Figure 5-6.* 

| Cross Validation Checks                                                                                       |                                    | -                                      |
|----------------------------------------------------------------------------------------------------|------------------------------------|----------------------------------------|
| The following checks have been performed based off the validated documents above. To perform mo<br>no errors. | re cross-validation checks, please | e upload the missing templates with    |
| Cross Validation Performed: 02/21/2023 09:14 AM                                                               |                                    |                                        |
|                                                                                                    |                                    | Download All Results (CSV)             |
| Cross Validation                                                                                              | Validation Results                 | \$                                     |
| Plans and Benefits & Transparency in Coverage                                                                 | No Errors Found                    |                                        |
| Plans and Benefits & Network Adequacy                                                                         | No Errors Found                    |                                        |
| Plans and Benefits & URL                                                                                      | No Errors Found                    |                                        |
| Plans and Benefits & Prescription Drug                                                                        | No Errors Found                    |                                        |
| Plans and Benefits & Business Rules                                                                           | No Errors Found                    |                                        |
| Show     5 ◆     results per page     < Previous                                                              |                                    | Showing <b>1-5</b> of <b>9 results</b> |

Figure 5-6. Cross Validation Results

Users may view validation warnings and errors similar to the Validation Results section.

# 6 Creating a New QHP Application

Instructions for creating a new QHP Application are detailed in the sections below.

# 6.1 Create a New QHP Application

After navigating to the QHP Applications section after validating all templates, the user can select a Plan Year, Issuer, Product Offering, and Market Coverage Type to create a new QHP

Application. *See Figure 6-1*. A user may only create one application per plan year per Issuer, and an application may not be created for a State-based Exchange (SBE) state.

**Note**: For the Product Offering and Market Coverage Type fields, the user must select the option that reflects all product offerings (QHPs, SADPs, or Both) and markets (Individual, Small Group, or Both) they intend to submit data for as part of their QHP Application.

| Start Application |          |                  |                      |  |
|-------------------|----------|------------------|----------------------|--|
| Plan Year         | lssuer   | Product Offering | Market Coverage Type |  |
| -Select-          | -Select- | -Select-         | -Select-             |  |

#### Figure 6-1. Start Application

When ready, the user selects the 'Create Application' button to create the new application.

### 6.2 Link Templates to Application

When a new application is created, a prompt appears allowing the user to select any valid templates XML (i.e. Template XML containing "No Errors Found") available in the Workspace they would like to link to the new QHP Application. *See Figure 6-2*. Only templates with a status of "No Errors Found" and/or "Warnings Found" can be linked to a QHP Application.

**Note**: For applications created for State Partnership Exchange (SPE) or State-based Exchange on the Federal Platform (SBE-FP) states, this prompt will not display QHP templates that should be transferred from the System for Electronic Rate and Form Filing (SERFF).

| on yet and have no validation<br>ate to this application. | n eri | rors will be available here to associa | ate t | o the application. Please          | e sele | ect which files you would li |
|-----------------------------------------------------------|-------|----------------------------------------|-------|------------------------------------|--------|------------------------------|
|                                                           | \$    | File Name                              | \$    | Uploaded By                        | \$     | Validation Results           |
| Plans & Benefit (SHOP)                                    |       | FY24_PlansBenefitSHOP.xlsm             |       | Dannie Greer<br>1/22/2022 12:56 PM |        | No Errors Found              |
| Prescription Drug                                         |       | FY24_PrescriptionDrug.xls              |       | Dannie Greer<br>1/22/2022 12:56 PM |        | No Errors Found              |
| Rates Table                                               |       | FY24_RatesTable.xlsm                   |       | Dannie Greer<br>1/22/2022 12:56 PM |        | No Errors Found              |
| Business Rules                                            |       | FY24_BusinessRules.xls                 |       | Dannie Greer<br>1/22/2022 12:56 PM |        | Warnings Found               |

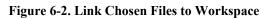

Once templates are selected, the user may select the 'Link Files' button to add the templates to the QHP Application.

**Note**: Users offering coverage in the Federally-Facilitated Exchange (FFE) or FFE-Direct Enrollment exchange models may also choose to link templates from the Workspace to their application on the Application Summary page using the 'Link Files' button.

# 6.3 Application Overview

Once the user links files to the application or chooses to close the prompt, they are directed to the Application Overview. Here the user is presented with a list of sections that they are required to complete as part of the QHP Application. The sections that are displayed are based on the Market Coverage Type, Product Offering, and Exchange Model for the applicable plan.

While users in FFE states will be able to access and complete each section of the application through MPMS, users of the SERFF system will not be able to edit certain sections/groups of the application. Those sections are Business Rules, Prescription Drugs, Service Area, Network ID, and Rates Table. In these cases, MPMS is expecting to receive the template data and/or supporting documents through the SERFF Plan Transfer service, rather than making edits directly in MPMS. *See Figure 6-3*.

**Note**: The Plans and Benefits section will be editable for SERFF issuers submitting an application containing Individual Market QHPs, otherwise the section will not be editable.

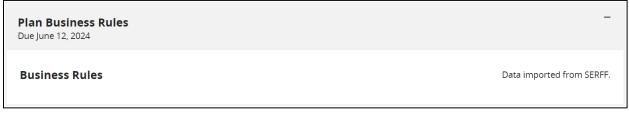

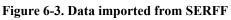

# 7 Common Actions within an Application

The QHP Application is divided into individual sections and grouped together so that they can be submitted to CMS for review and feedback. Instructions for completing each section of the QHP Application are detailed below.

# 7.1 Linking Templates From the Workspace

Users are not able to upload a template XML directly into the QHP Application, and instead must link valid templates XML from the Workspace to the application. Once a QHP Application is created, there are two ways the user may link a template XML from the Workspace to the application.

The first option is using the 'Link Files' button at the top of Application Overview. *See Figure* 7-1.

| Applicat                                                          | Application Overview                                                                                                    |  |  |  |  |  |  |  |  |  |  |
|-------------------------------------------------------------------|----------------------------------------------------------------------------------------------------|--|--|--|--|--|--|--|--|--|--|
| submitted only afte<br>without completing<br>started the review p | The application overview shows your progress on each group of the full application. A group may be<br>submitted only after all sections are marked as "Ready to Submit". You may submit one group<br>without completing the other. You can also make edits to submitted groups as long as CMS has not<br>started the review process of the group yet. Once CMS has started reviewing a group, you will not be<br>able to make any changes until CMS is finished reviewing the group. |  |  |  |  |  |  |  |  |  |  |
| lssuer Applicat                                                   | ion                                                                                                    |  |  |  |  |  |  |  |  |  |  |
| <b>Application</b><br>16675TX-2025-04                             | Application Plan Year Issuer Product Offering Market Coverage Type                                                                                                    |  |  |  |  |  |  |  |  |  |  |

Figure 7-1. Link Files to Application

The second, and recommended option if a new template XML needs to be uploaded, allows the user to navigate directly to the Workspace from a section of the QHP Application, then link the new file. To do this, the user may select the 'Open Workspace' link found in an application section. *See Figure 7-2*.

| Service /                              | Area                     |                                           |                                |                                         |                    |                                 |
|----------------------------------------|--------------------------|-------------------------------------------|--------------------------------|-----------------------------------------|--------------------|---------------------------------|
| Applicants must pro                    | ovide documer            | nts in order to complete this s           | section.                       |                                         |                    |                                 |
| <b>Application</b><br>16675TX-2025-04  | <b>Plan Year</b><br>2025 | <b>lssuer</b><br>16675 - TX - Marketplace | Product Offering<br>SADPs Only | Market Coverage Type<br>Individual Only |                    |                                 |
| <ul> <li>Return to Applicat</li> </ul> | ion Overview             | Please upload                             | your completed                 | Service Area docume                     | ent.               |                                 |
| O Service Area                         |                          | Documents Attach                          |                                | e to the Workspace to upload            | and resolve errors |                                 |
|                                        |                          | Document Type                             | File Name                      | Validation Status                       |                    | Action                          |
|                                        |                          | Service Area                              | -                              | -                                       | -                  | <u>Open</u><br><u>Workspace</u> |
|                                        |                          |                                           |                                | ·                                       |                    |                                 |
|                                        |                          |                                           |                                |                                         |                    | Save and Complete               |

Figure 7-2. Open Workspace

Once in the Workspace, the user may upload the new template XML and view validation results as described in section 5. After a valid template XML is uploaded, the user may scroll to the bottom of the Workspace screen and select the 'Link to Application' button. *See Figure 7-3*.

| Service Area | ServiceArea.xml | 4/3/24, 8:02 AM | lssuer User | No Errors Found | Not linked to<br>application |
|--------------|-----------------|-----------------|-------------|-----------------|------------------------------|
|              |                 |                 |             |                 | Cross Validate               |
|              |                 |                 |             |                 | Link to Application          |

#### Figure 7-3. Link to Application

Selecting the 'Link to Application' button will prompt the user to select a valid template XML to link to the application. *See Figure 7-4*. The templates XML listed in the prompt are limited to the templates XML that apply to the section of the application the user navigated from.

| • | ate to this application. | dation error | rs will be available here to a | issociate to th | e application. Please se       | elect v | which files you would like |
|---|--------------------------|--------------|--------------------------------|-----------------|--------------------------------|---------|----------------------------|
| ~ | Domain                   | \$           | File Name                      | \$              | Uploaded By                    | \$      | Validation Results         |
| ~ | Service Area             |              | ServiceArea.xml                |                 | lssuer User<br>4/3/2024 8:02AM |         | No Errors Found            |

#### Figure 7-4. Link Files from Workspace

After selecting the 'Link Files' button, the user is redirected back to the section of the application, and the template XML is now successfully linked to the Application. *See Figure 7-5.* 

| Service                               | Area                     |                             |                               |                                         |                         |                                   |                                 |
|---------------------------------------|--------------------------|-----------------------------|-------------------------------|-----------------------------------------|-------------------------|-----------------------------------|---------------------------------|
| Applicants must pro                   | ovide documer            | nts in order to o           | complete this sectio          | on.                                     |                         |                                   |                                 |
| <b>Application</b><br>16675TX-2025-04 | <b>Plan Year</b><br>2025 | <b>lssuer</b><br>16675 - TX | Product Offerin<br>SADPs Only | g Market Coverage Ty<br>Individual Only | pe                      |                                   |                                 |
| ← Return to Applicat                  | ion Overview             | Plea                        | ase upload you                | ur completed Servic                     | e Area document         |                                   |                                 |
| Service Area                          |                          | Docu                        | ments Attached                |                                         |                         |                                   |                                 |
|                                       |                          | For a                       | ny template type do           | ocuments, navigate to the V             | Vorkspace to upload and | resolve errors.                   |                                 |
|                                       |                          | Do                          | cument Type                   | File Name                               | Validation Status       | Linked By                         | Action                          |
|                                       |                          | Ser                         | vice Area                     | <u>ServiceArea.xls</u>                  | No Errors Found         | PMMOD200<br>04/03/2024<br>08:04AM | <u>Open</u><br><u>Workspace</u> |
|                                       |                          |                             |                               |                                         | 1                       | 1                                 |                                 |
|                                       |                          |                             |                               |                                         |                         | Sav                               | e and Complete                  |

Figure 7-5. Templates Successfully Linked

# 7.2 Uploading Supporting Documentation

Supporting and Justification Documentation is sometimes needed when a warning is found in a template XML. The following details how to upload Supporting and Justification Documents.

To upload a Supporting and Justification Document, a user needs to select the 'Add document' button. In some cases, uploading multiple documents is required. To upload more than one document, select the 'Add document' button and individually add each document *See Figure 7-6*.

| Plans &                               | Benef                    | its                               |                              |                                            |                           |                                 |                                   |                          |
|---------------------------------------|--------------------------|-----------------------------------|------------------------------|--------------------------------------------|---------------------------|---------------------------------|-----------------------------------|--------------------------|
| Applicants must pro                   | ovide documer            | its in order to com               | plete this sec               | tion.                                      |                           |                                 |                                   |                          |
| <b>Application</b><br>16675TX-2024-01 | <b>Plan Year</b><br>2024 | <b>lssuer</b><br>16675 - TX - Mar |                              | <b>Product Offering</b><br>QHPs Only       | <b>Market</b><br>Individu | <b>Coverage Type</b><br>al Only |                                   |                          |
| ← <u>Return to Applicat</u>           | tion Overview            | Please                            | upload y                     | our completed                              | Plans 8                   | & Benefits docun                | nents.                            |                          |
|                                       | its                      |                                   | nts Attached<br>emplate type | -                                          | e to the W                | orkspace to upload and          | d resolve errors.                 |                          |
|                                       |                          | Docun                             | nent Type                    | File Name                                  |                           | Validation Status               | Linked By                         | Action                   |
|                                       |                          |                                   | and Benefits<br>dual QHP)    | <u>16675 TX PlansB</u><br>Medical Individu |                           | No Errors Found                 | PMMOD200<br>05/11/2023<br>01:23PM | <u>Open</u><br>Workspace |
|                                       |                          | Supporti                          | ing and Justi                | fications Documen                          | ts                        |                                 |                                   |                          |
|                                       |                          | Add c                             | locument                     |                                            |                           |                                 |                                   |                          |
|                                       |                          |                                   |                              |                                            |                           |                                 | s                                 | ave and Complete         |

Figure 7-6. Supporting and Justifications Documents

Upload supporting documents by selecting a document type in the dropdown menu and then dragging or selecting the supporting and justification document from a local folder. *See Figure* 7-7. After the file appears, selecting the 'Upload' button will upload the document to the section.

**Note**: Each document type has a list of supported file types when uploading. There are also characters that are restricted from file names. Restricted characters include: ' (Apostrophe), / (Forward Slash), ; (Semicolon), # (Pound), ( (Open Parenthesis), ) (Closed Parenthesis), : (Colon), % (Percent), = (Equal Sign), < (Less Than), > (Greater Than), & (Ampersand), \ (Backslash), and " (Quotation Mark).

| Add and Upload Another Document                                                                                                    | X <u>Close</u> |
|----------------------------------------------------------------------------------------------------|----------------|
| Select document                                                                                                    |                |
| \$                                                                                                    |                |
| AV Calculator Screenshot<br>SADP Supporting Document – Attestations for AV and EHB Apportionment                                                   |                |
| Discrimination Cost-Sharing Outlier: Supporting Documentation and Justification                                                                    |                |
| EHB - Substituted Benefit (Actuarial Equivalent) Supporting Document and Justification<br>Unique Plan Design Supporting Document and Justification |                |
|                                                                                                    |                |
|                                                                                                    |                |
| Upload <u>Cancel</u>                                                                                                    |                |

Figure 7-7. Add and Upload Supporting Documents

After the files are uploaded, they will appear in the domain. *See Figure 7-8.* A user may select the File Name link to download the supporting document or the 'Upload' action button to re-upload a file. Selecting the 'Save and Complete' button returns the user to Application Overview.

| <ul> <li><u>Return to Application Overview</u></li> </ul> | Please upload yo                                                                            | our completed Plans                                             | & Ber   | nefits docum                  | ents.                             |                                 |
|-----------------------------------------------------------|---------------------------------------------------------------------------------------------|-----------------------------------------------------------------|---------|-------------------------------|-----------------------------------|---------------------------------|
| Plans & Benefits                                          | Documents Attached                                                                          |                                                                 |         |                               |                                   |                                 |
|                                                           | For any template type o                                                                     | documents, navigate to the W                                    | /orkspa | ce to upload and              | resolve errors.                   |                                 |
|                                                           | Document Type                                                                               | File Name Validation Status Linked                              |         | Linked By                     | Action                            |                                 |
|                                                           | Plans and Benefits<br>(Individual QHP)                                                      | <u>16675 TX PlansBenefits</u><br><u>Medical Individual.xlsm</u> | No I    | Frrors Found                  | PMMOD200<br>05/11/2023<br>01:23PM | <u>Open</u><br><u>Workspace</u> |
|                                                           | Justification fil Supporting and Justifi                                                    |                                                                 | aded to | o application 1667            | 5TX-2024-01                       |                                 |
|                                                           | Document Type \$                                                                            | File Name                                                       | \$      | Uploaded By                   | \$                                | Action                          |
|                                                           | Discrimination<br>Cost-Sharing<br>Outlier: Supporting<br>Documentation<br>and Justification | Discrimination Cost-Sharir<br>Outlier Justification.pdf         | Ŋ       | lssuer User<br>04/03/2024 11: | 15AM                              | <u>Delete File</u>              |
|                                                           | Add document                                                                                |                                                                 |         |                               |                                   |                                 |
|                                                           |                                                                                             |                                                                 |         |                               |                                   | Save and Complete               |

Figure 7-8. Uploaded Supporting Documents

## 7.3 Removing Supporting Documents

A user may remove a supporting document within a domain section of the QHP Application. Under Supporting and Justification Documents, a user may select the 'Delete Files' action to remove a previously uploaded file. *See Figure 7-9*.

| Document Type 👔                                                                  | File Name       | $\updownarrow$ | Uploaded By                       | $\updownarrow$ | Action             | 1 |
|----------------------------------------------------------------------------------|-----------------|----------------|-----------------------------------|----------------|--------------------|---|
| SADP Supporting<br>Document –<br>Attestations for AV<br>and EHB<br>Apportionment | <u>SADP.pdf</u> |                | Jane Issuer<br>03/30/2023 10:56AM |                | <u>Delete File</u> |   |

#### Figure 7-9. Delete Supporting File

Selecting this action displays a pop-up to the user asking if they wish to continue and delete the file. The user may select 'Yes, Delete File' to remove the previously uploaded file, or select 'No,

Keep File' to keep the selected file or the 'Close' button to continue editing. *See Figure 7-10*. If a file is deleted, the action cannot be undone.

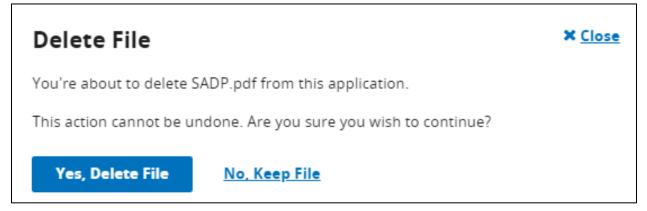

Figure 7-10. Delete File Pop-up

A user may also replace any supporting documents within a domain section. Under Supporting and Justification Documents a user may select the Replace a File action to replace a previously uploaded file. *See Figure 7-11*. This action displays a pop-up for the user to upload the file they wish to replace the previous file with.

|                                 | <b>ifications Documents</b><br>our template, you must upload a just | ification document.               |                       |
|---------------------------------|---------------------------------------------------------------------|-----------------------------------|-----------------------|
| Document Type 👔                 | File Name                                                           | Uploaded By                       | Action $\updownarrow$ |
| Partial County<br>Justification | SuppDocDiscrimination<br>TreatmentProtocolPY23-Form-<br>508.pdf     | Jane Issuer<br>03/30/2023 11:27AM | <u>Replace File</u>   |
| State Approval<br>documentation | SuppDocDiscrimination<br>TreatmentProtocolPY23-Form-<br>508.pdf     | Jane Issuer<br>03/30/2023 11:27AM | Replace File          |

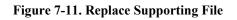

# 8 Completing Sections of an Application

Each section of the QHP Application may have dynamic requirements based on the type of QHP Application the user is completing. Details and instructions on these dynamic requirements are detailed in the sections below.

# 8.1 Administrative Section

The Administrative section is required for all QHP Applications and must be error free in order for the user to complete the section. The information displayed in the Administrative Section is retrieved from the HIOS Plan Finder, and any errors identified in a section must be resolved by making updates to the HIOS Plan Finder module.

**Note**: Updates made in the HIOS Plan Finder module may take up to an hour to be reflected in the Administrative section.

### 8.1.1 Completing the Administrative Section

The Administrative Section is divided into 3 sub-sections: Corporate & Billing Information, Customer Service Contact – Individual, and Customer Service Contact – SHOP. *See Figure 8-1*.

| <b>Application</b><br>16675TX-2025-09  | <b>Plan Year</b><br>2025 | <b>lssuer</b><br>16675 - TX - Marketplace | Product Offering<br>QHP & SADP | Market Coverage Type<br>Individual & SHOP                                                                  |
|----------------------------------------|--------------------------|-------------------------------------------|--------------------------------|----------------------------------------------------------------------------------------------------|
| <ul> <li>Return to Applicat</li> </ul> | ion Overview             | Marketplace -                             | Corporate & Bil                | ling Information                                                                                           |
| Corporate & B Information              |                          |                                           |                                | ne HIOS Plan Finder. For instructions on how to update any of these fields<br>r User Manual (section 3.2). |
| Sustomer Servi<br>Contact - Indivi     | ice<br>dual              | Issuer Legal Name                         |                                | Issuer Marketplace Marketing Name                                                                          |
| Customer Servi                         |                          | Issuer Company A                          |                                | Marketplace                                                                                                |
| Contact - SHOP                         |                          | Marketplace Billin                        | g Name                         | Marketplace Address Line 1                                                                                 |
|                                        |                          | Jane Doe                                  |                                | 1234 Park Pl                                                                                               |
|                                        |                          | Marketplace Addre                         | ess Line 2                     | Marketplace City                                                                                           |
|                                        |                          | _                                         |                                | Dallas                                                                                                    |
|                                        |                          | Marketplace State                         |                                | Marketplace Zip                                                                                            |
|                                        |                          | TX                                        |                                | 12345                                                                                                    |
|                                        |                          | Marketplace Zip Ex                        | xtension                       |                                                                                                    |
|                                        |                          | 6789                                      |                                |                                                                                                    |
|                                        |                          |                                           |                                |                                                                                                    |
|                                        |                          |                                           |                                |                                                                                                    |
|                                        |                          |                                           |                                |                                                                                                    |

Figure 8-1. Administrative Section

Table 8-1 below provides the logic used to determine what Administrative Data displays to the user.

| Table 8-1. Administrative | Section | Display | Logic |
|---------------------------|---------|---------|-------|
|---------------------------|---------|---------|-------|

| Market Coverage Type | Administrative Data Displayed         |
|----------------------|---------------------------------------|
| Individual & SHOP    | Corporate & Billing Information       |
|                      | Customer Service Contact – Individual |
|                      | Customer Service Contact – SHOP       |

| Market Coverage Type | Administrative Data Displayed         |
|----------------------|---------------------------------------|
| Individual           | Corporate & Billing Information       |
|                      | Customer Service Contact – Individual |
| SHOP                 | Corporate & Billing Information       |
|                      | Customer Service Contact – SHOP       |

Table 8-2 below provides the mapping of fields in the HIOS Plan Finder to the Administrative Section.

| Table  | 8-2. | HIOS | Plan    | Finder | Fields  |
|--------|------|------|---------|--------|---------|
| 1 ante | 0 4. | 1100 | 1 10011 | 1 maci | 1 icius |

| Administrative                                                                          | Administrative                              | HIOS Plan Finder                   | HIOS Plan Finder                         |
|-----------------------------------------------------------------------------------------|---------------------------------------------|------------------------------------|------------------------------------------|
| Section                                                                                 | Section Field Name                          | Section                            | Field Name                               |
| Corporate & Billing<br>Information                                                      | Issuer Legal Name                           | Corporate Information              | Issuer Legal Name                        |
| Corporate & Billing                                                                     | Issuer Marketplace                          | Corporate Information              | Issuer Marketplace                       |
| Information                                                                             | Marketing Name                              |                                    | Marketing Name                           |
| Corporate & Billing                                                                     | Marketplace Billing                         | Marketplace Billing                | Marketplace Billing                      |
| Information                                                                             | Name                                        | Information                        | Name                                     |
| Corporate & Billing                                                                     | Marketplace Address                         | Marketplace Billing                | Marketplace Address                      |
| Information                                                                             | Line 1                                      | Information                        | Line 1                                   |
| Corporate & Billing                                                                     | Marketplace Address                         | Marketplace Billing                | Marketplace Address                      |
| Information                                                                             | Line 2                                      | Information                        | Line 2                                   |
| Corporate & Billing<br>Information                                                      | Marketplace City                            | Marketplace Billing<br>Information | Marketplace City                         |
| Corporate & Billing<br>Information                                                      |                                             |                                    | Marketplace State                        |
| Corporate & Billing<br>Information                                                      |                                             |                                    | Marketplace Zip                          |
| Corporate & Billing                                                                     | Marketplace Zip                             | Marketplace Billing                | Marketplace Zip                          |
| Information                                                                             | Extension                                   | Information                        | Extension                                |
| Customer Service                                                                        | Individual Customer                         | Issuer Marketplace                 | IFP Customer Service                     |
| Contact - Individual                                                                    | Service Phone                               | Information                        | Phone                                    |
| Customer Service Individual Customer<br>Contact - Individual Service Phone<br>Extension |                                             | Issuer Marketplace<br>Information  | IFP Customer Service<br>Phone Extension  |
| Customer Service                                                                        | Individual Customer                         | Issuer Marketplace                 | IFP Customer Service                     |
| Contact - Individual                                                                    | Service Toll Free                           | Information                        | Toll Free                                |
| Customer Service                                                                        | Individual Customer                         | Issuer Marketplace                 | IFP Customer Service                     |
| Contact - Individual                                                                    | Service TTY                                 | Information                        | TTY                                      |
| Customer Service                                                                        | Individual Customer                         | Issuer Marketplace                 | IFP Customer Service                     |
| Contact - Individual                                                                    | Service URL                                 | Information                        | URL                                      |
| Customer Service                                                                        | SHOP Customer                               | Issuer Marketplace                 | SHOP Customer Service                    |
| Contact - SHOP                                                                          | Service Phone                               | Information                        | Phone                                    |
| Customer Service<br>Contact - SHOP                                                      | SHOP Customer<br>Service Phone<br>Extension | Issuer Marketplace<br>Information  | SHOP Customer Service<br>Phone Extension |

| Administrative   | Administrative     | HIOS Plan Finder   | HIOS Plan Finder      |
|------------------|--------------------|--------------------|-----------------------|
| Section          | Section Field Name | Section            | Field Name            |
| Customer Service | SHOP Customer      | Issuer Marketplace | SHOP Customer Service |
| Contact - SHOP   | Service Toll Free  | Information        | Toll Free             |
| Customer Service | SHOP Customer      | Issuer Marketplace | SHOP Customer Service |
| Contact - SHOP   | Service TTY        | Information        | TTY                   |
| Customer Service | SHOP Customer      | Issuer Marketplace | SHOP Customer Service |
| Contact - SHOP   | Service URL        | Information        | URL                   |

Once all errors resolve in the HIOS Plan Finder, and reflect in the Administrative Section, the user may select the 'Save and Complete' button to complete the section.

### 8.2 Interoperability Section

The Interoperability Section is required for QHP Applications in FFE and SPE states when the Product Offering includes "QHP", and the Market Coverage Type includes "Individual". This section requires the user to respond to a series of questions, as well as link relevant justification documents to the application based on their answers. An introduction is provided for the user, as well as instructions for completing the section *See Figure 8-2*.

| Interope                              | erabili                                                                                                    | ty                                        |                                                                                                    |                                                                                                    |  |  |
|---------------------------------------|----------------------------------------------------------------------------------------------------|-------------------------------------------|----------------------------------------------------------------------------------------------------|----------------------------------------------------------------------------------------------------|--|--|
| Applicants must res                   | Applicants must respond to all questions in order to complete an issuer application and participate in the FFE. |                                           |                                                                                                    |                                                                                                    |  |  |
| <b>Application</b><br>16675TX-2025-09 | <b>Plan Year</b><br>2025                                                                                        | <b>lssuer</b><br>16675 - TX - Marketplace | Product Offering<br>QHP & SADP                                                                                                 | Market Coverage Type<br>Individual & SHOP                                                                                                    |  |  |
| ← <u>Return to Applicat</u>           | ion Overview                                                                                                    | Interoperabili                            | ty Introduction                                                                                                    |                                                                                                    |  |  |
| Interoperability<br>Introduction      |                                                                                                    | 1.1                                       | 0 11                                                                                                    | ns for Qualified Health Plans (QHP) or dual QHP/Stand-alone Dental Plans<br>icilitated Exchanges (FFE), including FFEs for states performing plan |  |  |
| O Question 1                          |                                                                                                    | management, are re                        | equired to attest to the                                                                                                    | ir adherence to requirements finalized in the Interoperability and Patient                                                                        |  |  |
| OQuestion 2                           |                                                                                                    | Access Final Rule pu<br>156.221.          | Access Final Rule published on May 1, 2020. The requirements are detailed in the 45 Code of Federal Regulations (CFR) 156.221. |                                                                                                    |  |  |
| O Question 3                          |                                                                                                    | Additional informati                      | ion on interonerability                                                                                                    | requirements and enforcement can be found in the Interoperability                                                                                 |  |  |
| O Question 4                          |                                                                                                    |                                           | ls section of the QHP v                                                                                                    |                                                                                                    |  |  |
| OJustification                        |                                                                                                    | Instructions If you                       | respond "no" to any q                                                                                                    | uestion, you must submit a justification.                                                                                                    |  |  |
|                                       |                                                                                                    |                                           |                                                                                                    |                                                                                                    |  |  |
|                                       |                                                                                                    |                                           |                                                                                                    | Next                                                                                                    |  |  |

Figure 8-2. Interoperability Introduction

### 8.2.1 Responding to Interoperability Questions

Within each question, the user must respond 'Yes' or 'No, I will submit the Justification Form at the end of this section', then select the 'Save' button to save the response or select the 'Save and Next' button to save and proceed to the next question. *See Figure 8-3*.

| Return to Application Overview   | 1. Has the issuer fully implemented a secure API that both:                                                                                                    |
|----------------------------------|----------------------------------------------------------------------------------------------------|
| Interoperability<br>Introduction | Allows all enrollees to access their claims and encounter information through a third party application of the appellac's chaics and                            |
| O Question 1                     | <ul> <li>third-party application of the enrollee's choice and</li> <li>Meets the standards of Health Level 7® [HL7] Fast Healthcare Interoperability</li> </ul> |
| O Question 2                     | Resources® [FHIR] Release 4.0.1?                                                                                                    |
| O Question 3                     |                                                                                                    |
| O Question 4                     | <ul> <li>O Yes</li> <li>O No, I will submit the Justification Form at the end of this section</li> </ul>                                                        |
| OJustification                   |                                                                                                    |
|                                  |                                                                                                    |
|                                  | Back Save Save and Next                                                                                                    |
|                                  |                                                                                                    |

Figure 8-3. Interoperability Question 1

If a user answers "Yes" to questions 3 or 4, they are required to provide an active URL to demonstrate compliance with the question. A submitted URL must start with http:// or https://. Upon responding to the question or providing a URL, the user may select the 'Save' button to save their response or the 'Save and Next' button to proceed to the next question. *See Figure 8-4*.

| <u>Return to Application Overview</u> | 3. Has the issuer published on an easily accessible website and/or through publicly accesible hyperlink(s) information to support third party application use of the API, |
|---------------------------------------|----------------------------------------------------------------------------------------------------|
| Interoperability<br>Introduction      | as detailed in 45 CFR 156.221(d)?                                                                                                    |
| O Question 1                          | Yes                                                                                                    |
| O Question 2                          | O No, I will submit the Justification Form at the end of this section                                                                                                    |
| O Question 3                          | You must provide an active URL (that is, a live, functioning link) that directly links to the required information                                                        |
| O Question 4                          | without preconditions or additional steps.                                                                                                    |
| OJustification                        | Active URL                                                                                                    |
|                                       |                                                                                                    |
|                                       |                                                                                                    |
|                                       |                                                                                                    |
|                                       | Back Save Save and Next                                                                                                    |

Figure 8-4. Interoperability Question 3

If the user provides a URL that has errors, an Interoperability Validation Results pop-up window will appear with detailed results. *See Figure 8-5*. Any invalid characters and missing URL format errors will appear inline in red with the text box.

| Interoperability   | × <u>Close</u>                                                                                                    |                                       |
|--------------------|----------------------------------------------------------------------------------------------------|---------------------------------------|
|                    |                                                                                                    | Download (CSV)                        |
| Severity 🗘         | Validation Message                                                                                                    | \$                                    |
| Warning            | The following URL is not active. All URLs submitted must lead to that loads in under 60 seconds. Please resubmit an active URL. | a live, active webpage                |
| Show 5<br>per page |                                                                                                    | bowing <b>1-1</b> of <b>1 results</b> |

Figure 8-5. Interoperability Errors

### 8.2.2 Submitting an Interoperability Justification

If a user answers "No" to any of the interoperability questions, they are required to upload a Justification Form document that contains information detailed in the section. *See Figure 8-6.* 

| ← Return to Application Overview | Interoperability                                                                                                    | Justification Form Requ                                                                                            | ired                                |                     |  |  |
|----------------------------------|----------------------------------------------------------------------------------------------------|----------------------------------------------------------------------------------------------------|-------------------------------------|---------------------|--|--|
| Interoperability<br>Introduction |                                                                                                    | r and Patient Access Final Rule publis<br>iled in 45 Code of Federal Regulation                                    |                                     |                     |  |  |
|                                  |                                                                                                    | nt access application programming                                                                                  |                                     |                     |  |  |
|                                  | QHP issuers that answe                                                                                                    | ered "No" to any of the four Interope                                                                              | erability Questions must complete t | he Interoperability |  |  |
|                                  | Justification form in its entirety as required by 45 CFR 156.221 h(1). Please refer to the Qualified Health Plan Issuer                                                                                               |                                                                                                    |                                     |                     |  |  |
|                                  | — Instructions, Section 2B: Interoperability, for detailed instructions about how to access, complete and submit the form. The Interoperability Justification Form asks the issuer to answer the following questions: |                                                                                                    |                                     |                     |  |  |
|                                  | 3. The current or pr<br>enrollees.                                                                                                    | on-compliance upon issuer's enrollee<br>roposed means of providing the req<br>s and a timeline to achieve complian | uired 42 CFR 156.221 health inform  |                     |  |  |
|                                  | Document Type                                                                                                    | File Name                                                                                                    | Uploaded By                         | Action              |  |  |
|                                  | Interoperability<br>Justification                                                                                                    | -                                                                                                    | -                                   | Upload              |  |  |
|                                  |                                                                                                    |                                                                                                    |                                     | ·                   |  |  |
|                                  | Back                                                                                                    |                                                                                                    | Save                                | Save and Complete   |  |  |

Figure 8-6. Interoperability Justification Documents

If a user answers "Yes" to all four questions, they are not required to upload a justification document. *See Figure 8-7*.

| ← <u>Return to Application Overview</u> | A justification is not ne | eded for answering "Yes" to Questions 1-4. Click "Save |
|-----------------------------------------|---------------------------|--------------------------------------------------------|
| Interoperability<br>Introduction        | and Complete" to com      | plete this section.                                    |
| Question 1                              | Back                      | Save Save and Complete                                 |
| Question 2                              |                           |                                                        |
| Question 3                              |                           |                                                        |
| Question 4                              | -                         |                                                        |
| ✓ Justification                         |                           |                                                        |
|                                         |                           |                                                        |

Figure 8-7. Interoperability Justification Documents Are Not Required

Once all questions have been responded to and any Justification Documents have been uploaded, the user may select the 'Save and Complete' button, redirecting the user to Application Overview, and the Interoperability Section displays as Completed.

## 8.3 **Program Attestations Section**

The Program Attestations section is required for all QHP Applications, and dynamically adjusts based on the Product Offerings of the application being submitted.

Note: This section will not display for SERFF Issuers.

### 8.3.1 Responding to Program Attestations

Table 8-3 below provides the logic used to determine what Program Attestations display to the user based on the Product Offering.

| Table 8-3. Program | Attestation | <b>Display Logic</b> |
|--------------------|-------------|----------------------|
|                    |             |                      |

| Product Offering | Attestations Displayed |
|------------------|------------------------|
| QHP & SADP       | QHP & SADP Attestation |
|                  | QHP Attestation        |
|                  | SADP Attestation       |
| QHP              | QHP & SADP Attestation |
|                  | QHP Attestation        |
| SADP             | QHP & SADP Attestation |
|                  | SADP Attestation       |

Within the Attestation section, the user must agree to the statement listed by selecting the check box. *See Figure 8-8.* Selecting the 'Save and Complete' button returns the user to Application Overview.

| Program                               | n Attes                                                                                                    | stati                    | ons                                                                                                    |                                |                                                  |             |                   |
|---------------------------------------|----------------------------------------------------------------------------------------------------|--------------------------|----------------------------------------------------------------------------------------------------|--------------------------------|--------------------------------------------------|-------------|-------------------|
| Applicants must agr                   | pplicants must agree to all attestations in order to complete an issuer application and participate in the FFE. |                          |                                                                                                    |                                |                                                  |             |                   |
| <b>Application</b><br>16675TX-2025-09 | <b>Plan Year</b><br>2025                                                                                        | <b>lssuer</b><br>16675 - | - TX - Marketplace                                                                                                    | Product Offering<br>QHP & SADP | <b>Market Coverage Type</b><br>Individual & SHOP |             |                   |
| ← <u>Return to Applicat</u>           | ion Overview                                                                                                    |                          |                                                                                                    | 0                              | to all of the certificatio                       |             | •                 |
| Program Attestati                     | ions Introducti                                                                                                 | on                       | requirements                                                                                                    | applicable to ap               | oplicant in 45 CFR Parts                         | 155 and 150 | ).                |
| QHP & SADP At                         | testation                                                                                                    |                          |                                                                                                    |                                |                                                  |             |                   |
|                                       |                                                                                                    |                          | This attestation applies to all SADPs that an issuer is submitting for certification for the next plan year. All<br>issuers who wish to offer certified SADPs on the FFEs are required to agree to the above attestation. |                                |                                                  |             |                   |
| SADP Attestat                         | ion                                                                                                    |                          | 1350013 WHO WISI                                                                                                    | rto oner certined SAD          | is on the rice are required to ag                |             | attestation.      |
|                                       |                                                                                                    |                          | ✓ I agree the iss                                                                                                    | uer will comply with th        | e above statement.                               |             |                   |
|                                       |                                                                                                    |                          | Back                                                                                                    |                                |                                                  | Save        | Save and Complete |

Figure 8-8. QHP Attestation

## 8.4 Business Rules Section

The Business Rules Section is required as part of all QHP Applications, and only requires a Business Rules template XLS to be linked. *See Figure 8-9.* 

Note: This section and group will not be editable for SERFF Issuers.

| Applicants must pro            | ovide documer | nts in order to complete this s    | section.                       |                                                                    |                                   |                                 |
|--------------------------------|---------------|------------------------------------|--------------------------------|--------------------------------------------------------------------|-----------------------------------|---------------------------------|
| Application<br>16675TX-2025-09 | Plan Year     | lssuer<br>16675 - TX - Marketplace | Product Offering<br>QHP & SADP | Market Coverage Type<br>Individual & SHOP                          |                                   |                                 |
| ← <u>Return to Applicat</u>    | ion Overview  | Please upload                      | your completed                 | l Business Rules docume                                            | ent.                              |                                 |
| Susiness Rules                 | 5             | Documents Attach                   | ed                             |                                                                    |                                   |                                 |
|                                |               |                                    |                                | e to the Plan Validation Workspace<br>e Plan Validation Workspace. | ce to upload those doo            | uments. To resolve              |
|                                |               | Document Type                      | File Name                      | Validation Status                                                  | Linked By                         | Action                          |
|                                |               | Business Rules                     | BusinessRules.x                | Is No Errors Found                                                 | PMMOD200<br>04/03/2024<br>08:52AM | <u>Open</u><br><u>Workspace</u> |
|                                |               |                                    |                                |                                                                    |                                   |                                 |

Figure 8-9. Business Rules Section

## 8.5 Plans and Benefits Section

The Plans and Benefits Section is required for all QHP Applications, and dynamically adjusts based on the type of application being submitted and whether the Plans and Benefits templates XML linked to the application require supporting documentation.

**Note**: This section will only be editable by SERFF issuers submitting Individual QHPs beginning in section 8.6.3. Sections 8.6.1 and 8.6.2 are not applicable for SERFF issuers.

### 8.5.1 Linking Plans and Benefits Templates

The list of Plans and Benefits templates listed in the Documents Attached section are dynamically adjusted based on the Product Offering and Market Coverage Type of the application. See Figure 8-10.

| a beneficial and beneficial and bene | ovide documer            | nts in order to complete this             | section.                             |                                         |                                   |                                 |
|----------------------------------------------------------------------------------------------------|--------------------------|-------------------------------------------|--------------------------------------|-----------------------------------------|-----------------------------------|---------------------------------|
| Application<br>16675TX-2024-01                                                                                                    | <b>Plan Year</b><br>2024 | <b>lssuer</b><br>16675 - TX - Marketplace | <b>Product Offering</b><br>QHPs Only | Market Coverage Type<br>Individual Only |                                   |                                 |
| Return to Application                                                                                                    | tion Overview            | Please upload                             | l your completed                     | l Plans & Benefits docur                | nents.                            |                                 |
|                                                                                                    | its                      | Documents Attac                           | hed                                  |                                         |                                   |                                 |
|                                                                                                    |                          | For any template ty                       | /pe documents, navigat               | te to the Workspace to upload an        | d resolve errors.                 |                                 |
|                                                                                                    |                          | Document Type                             | File Name                            | Validation Status                       | Linked By                         | Action                          |
|                                                                                                    |                          | Plans and Benefi<br>(Individual QHP)      |                                      | No Errors Found                         | PMMOD200<br>05/11/2023<br>01:23PM | <u>Open</u><br><u>Workspace</u> |
|                                                                                                    |                          |                                           |                                      |                                         |                                   |                                 |
|                                                                                                    |                          | Supporting and Ju                         | stifications Documen                 | its                                     |                                   |                                 |

Figure 8-10. Plans and Benefits Templates

Table 8-4 below provides the logic used to determine what Plans and Benefits templates are displayed to the user.

| Product Offering | Market Coverage Type | Templates Displayed                |
|------------------|----------------------|------------------------------------|
| QHP & SADP       | Individual & SHOP    | Plans & Benefits (Individual QHP)  |
|                  |                      | Plans & Benefits (Individual SADP) |
|                  |                      | Plans & Benefits (SHOP QHP)        |
|                  |                      | Plans & Benefits (SHOP SADP)       |
| QHP & SADP       | Individual           | Plans & Benefits (Individual QHP)  |
|                  |                      | Plans & Benefits (Individual SADP) |
| QHP & SADP       | SHOP                 | Plans & Benefits (SHOP QHP)        |
|                  |                      | Plans & Benefits (SHOP SADP)       |
| QHP              | Individual & SHOP    | Plans & Benefits (Individual QHP)  |
|                  |                      | Plans & Benefits (SHOP QHP)        |
| QHP              | Individual           | Plans & Benefits (Individual QHP)  |
| QHP              | SHOP                 | Plans & Benefits (SHOP QHP)        |
| SADP             | Individual & SHOP    | Plans & Benefits (Individual SADP) |
|                  |                      | Plans & Benefits (SHOP SADP)       |
| SADP             | Individual           | Plans & Benefits (Individual SADP) |
| SADP             | SHOP                 | Plans & Benefits (SHOP SADP)       |

Table 8-4. Plans and Benefit Template Display Logic

### 8.5.2 Adding Supporting Documentation

The list of supporting documents the user may select from are also dynamically adjusted based on the Product Offering and Market Coverage Type of the application. *See Figure 8-11*.

| Add and Upload Another<br>Document                                                                                                    | X <u>Close</u> |
|----------------------------------------------------------------------------------------------------|----------------|
| Select document                                                                                                    |                |
| \$                                                                                                    |                |
| AV Calculator Screenshot         Discrimination Cost-Sharing Outlier: Supporting Documentation and Justification         EHB - Substituted Benefit (Actuarial Equivalent) Supporting Document and Justification         Unique Plan Design Supporting Document and Justification |                |
| Drag file here or <u>choose from folder</u>                                                                                                    |                |
| Upload <u>Cancel</u>                                                                                                    |                |

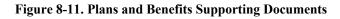

Table 8-5 below provides the logic used to determine what Supporting Document types are displayed to the user.

| Product Offering | Market Coverage Type | Supporting Documents Displayed                                                                                                    |
|------------------|----------------------|----------------------------------------------------------------------------------------------------|
| QHP & SADP       | Individual & SHOP    | <ul> <li>AV Calculator Screenshot</li> <li>Discrimination Cost Sharing Outlier: Supporting<br/>Documentation and Justification</li> <li>EHB – Substituted Benefit (Actuarial Equivalent)<br/>Supporting Document and Justification</li> <li>Unique Plan Design Supporting Document and<br/>Justification</li> <li>SADP Supporting Document – Attestations for<br/>AV and EHB Apportionment</li> </ul> |
| QHP & SADP       | Individual           | <ul> <li>AV Calculator Screenshot</li> <li>Discrimination Cost Sharing Outlier: Supporting<br/>Documentation and Justification</li> <li>EHB – Substituted Benefit (Actuarial Equivalent)<br/>Supporting Document and Justification</li> <li>Unique Plan Design Supporting Document and<br/>Justification</li> <li>SADP Supporting Document – Attestations for<br/>AV and EHB Apportionment</li> </ul> |
| QHP & SADP       | SHOP                 | <ul> <li>AV Calculator Screenshot</li> <li>Discrimination Cost Sharing Outlier: Supporting<br/>Documentation and Justification</li> <li>EHB – Substituted Benefit (Actuarial Equivalent)<br/>Supporting Document and Justification</li> <li>SADP Supporting Document – Attestations for<br/>AV and EHB Apportionment</li> </ul>                                                                       |
| QHP              | Individual & SHOP    | <ul> <li>AV Calculator Screenshot</li> <li>Discrimination Cost Sharing Outlier: Supporting<br/>Documentation and Justification</li> <li>EHB – Substituted Benefit (Actuarial Equivalent)<br/>Supporting Document and Justification</li> </ul>                                                                                                    |
| QHP              | Individual           | <ul> <li>AV Calculator Screenshot</li> <li>Discrimination Cost Sharing Outlier: Supporting<br/>Documentation and Justification</li> <li>EHB – Substituted Benefit (Actuarial Equivalent)<br/>Supporting Document and Justification</li> </ul>                                                                                                    |
| QHP              | SHOP                 | <ul> <li>AV Calculator Screenshot</li> <li>Discrimination Cost Sharing Outlier: Supporting<br/>Documentation and Justification</li> <li>EHB – Substituted Benefit (Actuarial Equivalent)<br/>Supporting Document and Justification</li> </ul>                                                                                                    |
| SADP             | Individual & SHOP    | SADP Supporting Document – Attestations for<br>AV and EHB Apportionment                                                                                                    |

Table 8-5. Plans and Benefits Supporting Documentation Display Logic

| Product Offering | Market Coverage Type | Supporting Documents Displayed                                                               |
|------------------|----------------------|----------------------------------------------------------------------------------------------|
| SADP             | Individual           | <ul> <li>SADP Supporting Document – Attestations for<br/>AV and EHB Apportionment</li> </ul> |
| SADP             | SHOP                 | <ul> <li>SADP Supporting Document – Attestations for<br/>AV and EHB Apportionment</li> </ul> |

Any supporting documents required based on the Warnings found in the Plans and Benefits templates linked to the application are automatically displayed in the Supporting and Justifications Documents table. *See Figure 8-12*.

| Document Type 👔                                                                                       | File Name                     | $\updownarrow$ | Uploaded By                       | $\Diamond$  | Action             | 1           |  |
|----------------------------------------------------------------------------------------------------|-------------------------------|----------------|-----------------------------------|-------------|--------------------|-------------|--|
| SADP Supporting<br>Document –<br>Attestations for AV <u>SADP.pdf</u><br>and EHB<br>Apportionment      |                               |                | Jane Issuer<br>03/30/2023 11:08AM | Delete File |                    |             |  |
| EHB - Substituted<br>Benefit (Actuarial<br>Equivalent)<br>Supporting<br>Document and<br>Justification | <u>EHB.pdf</u>                |                | Jane Issuer<br>03/30/2023 11:10AM | Delete File |                    |             |  |
| AV Calculator<br>Screenshot                                                                           | AV Calculator.pdf             |                | Jane Issuer<br>03/30/2023 11:10AM |             | <u>Delete File</u> |             |  |
| Unique Plan Design<br>Supporting<br>Document and<br>Justification                                     | <u>Unique Plan Design.pdf</u> |                | Jane Issuer<br>03/30/2023 11:11AM |             |                    | Delete File |  |

#### Figure 8-12. Select Supporting Documents

### 8.5.3 Non-standardized Plan Option Limit Exception Justifications

For Plan Year 2025, users submitting a QHP application that includes Individual QHPs will be required to select the 'Cross Validate Templates' button. If the user receives validation warning code 12210015, the system requires a justification to be submitted for each unique warning message.

**Note**: This new action is also required for SERFF submitting issuers. The 'Cross Validate Templates' button will be enabled once a Plans and Benefits and Service Area template is linked to the user's application (for FFE issuers), or once Plan Transfers have been received (for SERFF submitting issuers). *See Figure 8-13* 

| Cross Validate Templates                                                                                                    |                                                              |                                                    |                                 |  |
|----------------------------------------------------------------------------------------------------|--------------------------------------------------------------|----------------------------------------------------|---------------------------------|--|
| Cross Validation                                                                                                    | \$ V                                                         | alidation Results                                  | \$                              |  |
| Plans and Benefits & Service Area                                                                                                    |                                                              | Warnings Found<br>View Results                     |                                 |  |
| ou must identify base plans to justify for each warning. For<br><u>structions</u><br>Warning Message                                                                                                    |                                                              | Plan List                                          | Justification Status            |  |
| The following PPO plan IDs associated to the following co<br>contain Gold Non-Standardized Plan Option plan IDs that<br>similar benefits for adult vision and/or pediatric and adult<br>dental care, exceeding the plan cap limit. Applications with<br>or more Non-Standardized Plan Options within the same<br>product network type, metal level, cost-sharing structure,<br>inclusion of dental and/or vision benefit coverage, and se<br>area are subject to additional review. To comply with Non<br>Standardized Plan Option regulations, update the plan da<br>vary benefit coverage for adult vision and/or pediatric and<br>dental care, remove the excess plans, or prepare a Non-<br>Standardized Plan Options Exceptions Justification. Impac<br>Counties: Bastrop | cover<br>t<br>h two<br>and<br>rvice<br>-<br>ta to<br>d adult | 81795TX0010023<br>81795TX0010032<br>81795TX0010033 | Incomplete<br>Add Justification |  |
|                                                                                                    | 1                                                            | Next >                                             | Showing 1-1 of 1 result         |  |
| tow 5 ♦ results per <pre>     results per <pre>     results per <pre>     results aper </pre>     Previous st any changes to the Plans &amp; Benefits template (Option</pre></pre>                                                                                                    |                                                              |                                                    |                                 |  |

### Figure 8-13. NSPOLE Justifications

The user must select which plans are being justified, respond to the questions on the screen for each plan, and upload the supporting actuarial memorandum before successfully saving the justification. When linking a new Plans and Benefits template, users are encouraged (but not

required) to answer the optional question listing any changes to the Plans and Benefits template that they deem relevant to the NSPOLE justifications. *See Figure 8-14*.

| Add Justification                                                                                                    | X <u>Close</u>                                                                                                    |
|----------------------------------------------------------------------------------------------------|----------------------------------------------------------------------------------------------------|
| /ou must justify the non-standardized plan options you want to<br>he non-standardized plan option limit.                                                                                                    | be excepted from                                                                                                    |
| Narning Message                                                                                                    |                                                                                                    |
| The following PPO plan IDs associated to the following counties<br>standardized Plan Option plan IDs that cover similar benefits fo<br>and/or pediatric and adult dental care, exceeding the plan cap<br>with two or more Non-Standardized Plan Options within the sa<br>sype, metal level, cost-sharing structure, and inclusion of dental<br>benefit coverage, and service area are subject to additional rev<br>Non-Standardized Plan Option regulations, update the plan dat<br>coverage for adult vision and/or pediatric and adult dental care<br>plans, or prepare a Non-Standardized Plan Options Exceptions<br>mpacted Counties: Bastrop | or adult vision<br>limit. Applications<br>me product network<br>l and/or vision<br>iew. To comply with<br>a to vary benefit<br>, remove the excess |
| Select plans to display justification questions                                                                                                    |                                                                                                    |
| Once you select 1 plan, the remaining checkboxes will be disab<br>deselect checkboxes.                                                                                                    | led. To reenable,                                                                                                    |
| 81795TX0010023                                                                                                    |                                                                                                    |
| ✓ 81795TX0010032                                                                                                    |                                                                                                    |
| 81795TX0010033                                                                                                    |                                                                                                    |
| 81795TX0010032 Justification                                                                                                    | -                                                                                                    |
| * ldentify the specific chronic and high-cost conditions that t<br>non-standardized plan option is intended for.                                                                                                    | his additional                                                                                                    |
|                                                                                                    |                                                                                                    |
|                                                                                                    | <u>v</u>                                                                                                    |
|                                                                                                    |                                                                                                    |

Figure 8-14. Add NSPOLE Justification Modal

Once the justification is saved, the user will receive a confirmation message indicating the justification was saved successfully, and the Justification Status is updated to Complete. *See Figure 8-15*.

| <u>Return to Application Overview</u> O Plans & Benefits |                                                                                                    | ur completed Plans                                                                                                    | & Benefits                                                                                     | docume                | ents.                                            |                               |                |  |
|----------------------------------------------------------|----------------------------------------------------------------------------------------------------|----------------------------------------------------------------------------------------------------|------------------------------------------------------------------------------------------------|-----------------------|--------------------------------------------------|-------------------------------|----------------|--|
|                                                          | Documents Attached<br>For any template type d                                                                                                    | locuments, navigate to the W                                                                                                    | orkspace to up                                                                                 | bload and r           | esolve errors.                                   |                               |                |  |
|                                                          | Document Type                                                                                                    | File Name                                                                                                    | Validation 9                                                                                   | Status                | Linked By                                        | Act                           | tion           |  |
|                                                          | Plans and Benefits<br>(Individual QHP)                                                                                                    | Medical Individual.xlsm                                                                                                    | No Errors Fo                                                                                   | und                   | PMMOD046<br>03/21/2024<br>02:44PM                | Op                            | en<br>irkspace |  |
|                                                          | Supporting and Justifications Documents         Add document         Cross Validation Check         Cross validate to ensure an accurate warning count based on data in the Plans & Benefits and Service Area templates. You cannot cross validate until Plans & Benefits and Service Area templates are linked. |                                                                                                    |                                                                                                |                       |                                                  |                               |                |  |
|                                                          |                                                                                                    |                                                                                                    |                                                                                                |                       |                                                  |                               |                |  |
|                                                          | Cross Validation Performed: 03/25/2024 05:34PM Cross Validate Templates                                                                                                    |                                                                                                    |                                                                                                |                       |                                                  |                               |                |  |
|                                                          | Cross Validation                                                                                                    |                                                                                                    | \$                                                                                             | Validatio             | n Results                                        |                               | \$             |  |
|                                                          | Plans and Benefits &                                                                                                    | Service Area                                                                                                    |                                                                                                | Warnings<br>View Resu |                                                  |                               |                |  |
|                                                          | Instructions.                                                                                                    | plans to justify for each warr<br>ication for 81795TX0010070,                                                                                                    | -                                                                                              |                       | _                                                |                               | has X          |  |
|                                                          | Warning Message                                                                                                    |                                                                                                    |                                                                                                | Plan L                | ist                                              | Justification                 | Status         |  |
|                                                          | contain Gold Non-Sta<br>similar benefits for ac<br>dental care, exceedin<br>or more Non-Standar<br>product network type<br>inclusion of dental an<br>area are subject to ac                                                                                                    | an IDs associated to the follo<br>indardized Plan Option plan<br>dult vision and/or pediatric a<br>g the plan cap limit. Applicat<br>rdized Plan Options within th<br>a, metal level, cost-sharing st<br>id/or vision benefit coverage<br>dditional review. To comply v<br>ption regulations, update the | Ds that cover<br>nd adult<br>ons with two<br>e same<br>ructure, and<br>and service<br>ith Non- | 81795<br>81795        | TX0010070<br>TX0010071<br>TX0010072<br>TX0010073 | Complete<br>Edit Justificatio | on             |  |

Figure 8-15. Save and Complete Plans and Benefits Section

# 8.6 Prescription Drug Section

The Prescription Drugs Section is required for QHP Applications with a Product Offering that includes "QHP", and dynamically displays the Supporting and Justification Documents section as required based on the status of the Prescription Drug template XML. Once the required supporting documents are uploaded, the user may select the 'Save and Complete' button. *See Figure 8-16*.

Note: This section will not be editable by SERFF Issuers.

| ← <u>Return to Application Overview</u> | Please upload yo                                                                | ur completed Prescr                                                | iptio             | n Drugs docu                  | iment.                            |                                 |
|-----------------------------------------|---------------------------------------------------------------------------------|--------------------------------------------------------------------|-------------------|-------------------------------|-----------------------------------|---------------------------------|
| Prescription Drugs                      | Documents Attached                                                              |                                                                    |                   |                               |                                   |                                 |
|                                         | 2 I 21                                                                          | locuments, navigate to the Pl<br>gate to the file in the Plan Vali |                   |                               | e to upload those o               | documents. To resolve           |
|                                         | Document Type                                                                   | File Name                                                          | Validation Status |                               | Linked By                         | Action                          |
|                                         | Prescription Drug                                                               | <u>16675 TX Prescription</u><br>Drug.xls                           | No E              | Frrors Found                  | PMMOD200<br>05/11/2023<br>01:21PM | <u>Open</u><br><u>Workspace</u> |
|                                         | Supporting and Justifi                                                          | cations Documents                                                  |                   |                               |                                   |                                 |
|                                         | Document Type 🗘                                                                 | File Name                                                          | \$                | Uploaded By                   | \$                                | Action                          |
|                                         | Clinical<br>Appropriateness<br>Supporting<br>Documentation<br>and Justification | <u>Clinical Appropriateness</u><br>Justification.pdf               |                   | lssuer User<br>04/03/2024 09: | 02AM                              | <u>Delete File</u>              |
|                                         | Add document                                                                    | -                                                                  |                   |                               |                                   |                                 |
|                                         |                                                                                 |                                                                    |                   |                               |                                   | Save and Complete               |

Figure 8-16. Save and Complete Prescription Drugs Section

# 8.7 Service Area Section

The Service Area Section is required for all QHP Applications and dynamically displays the Supporting and Justification Documents section as required based on the status of the Service Area template XML. Supporting and Justification Documents may not be required. *See Figure 8-17*.

Note: This section will not be editable by SERFF Issuers.

|                                       | ovide documer            | nts in order to o           | complete this section          | ٦.                                        |                            |                                   |                                 |
|---------------------------------------|--------------------------|-----------------------------|--------------------------------|-------------------------------------------|----------------------------|-----------------------------------|---------------------------------|
| <b>Application</b><br>16675TX-2025-04 | <b>Plan Year</b><br>2025 | <b>lssuer</b><br>16675 - TX | Product Offering<br>SADPs Only | <b>Market Coverage</b><br>Individual Only | е Туре                     |                                   |                                 |
| ← <u>Return to Applica</u>            | tion Overview            | Plea                        | ase upload you                 | r completed Ser                           | vice Area document         |                                   |                                 |
| Service Area                          |                          |                             | ments Attached                 | cumonts, navigato to t                    | he Workspace to upload and | rosolvo orrors                    |                                 |
|                                       |                          |                             |                                |                                           |                            |                                   |                                 |
|                                       |                          | Do                          | cument Type                    | File Name                                 | Validation Status          | Linked By                         | Action                          |
|                                       |                          | Ser                         | vice Area                      | <u>ServiceArea.xls</u>                    | No Errors Found            | PMMOD200<br>04/03/2024<br>08:04AM | <u>Open</u><br><u>Workspace</u> |

Figure 8-17. Service Area Section Page

Once any required supporting documents are uploaded, the user may select the 'Save and Complete' button. *See Figure 8-18*.

| 16675TX-2025-09                        | <b>Plan Year</b><br>2025 | <b>lssuer</b><br>16675 - TX - Marketplace        | Product Offering<br>QHP & SADP | <b>Market Cover</b><br>Individual & SH |                                                                    |                                   |                               |  |  |
|----------------------------------------|--------------------------|--------------------------------------------------|--------------------------------|----------------------------------------|--------------------------------------------------------------------|-----------------------------------|-------------------------------|--|--|
| <ul> <li>Return to Applicat</li> </ul> | ion Overview             | Please upload                                    | l your completed               | Service Are                            | a document.                                                        |                                   |                               |  |  |
| Service Area                           |                          | Documents Attac                                  | Documents Attached             |                                        |                                                                    |                                   |                               |  |  |
|                                        |                          | For any template ty                              | pe documents, navigate         | e to the Workspa                       | ice to upload and                                                  | resolve errors.                   |                               |  |  |
|                                        |                          | Document Type                                    | File Name                      | Valio                                  | lation Status                                                      | Linked By                         | Action                        |  |  |
|                                        |                          | Service Area                                     | ServiceArea.xls                |                                        | nings Found<br>Warnings                                            | PMMOD200<br>04/03/2024<br>09:04AM | <u>Open</u><br><u>Workspa</u> |  |  |
|                                        |                          |                                                  |                                |                                        |                                                                    |                                   |                               |  |  |
|                                        |                          | If you have warning                              | stifications Document          | must upload a j                        |                                                                    |                                   | A stice                       |  |  |
|                                        |                          |                                                  | gs in your template, you       | must upload a j                        | Ustification docum<br>Uploaded By<br>Issuer User<br>04/03/2024 09: | \$                                | Action<br>Delete File         |  |  |
|                                        |                          | If you have warning Document Type Partial County | \$\$ in your template, you     | must upload a j                        | Uploaded By                                                        | \$<br>05AM                        |                               |  |  |

Figure 8-18. Save and Complete Service Area Section

# 8.8 Network ID Section

The Network ID Section is required as part of all QHP Applications, and only requires a Network ID template XLS to be linked. *See Figure 8-19*.

Note: This section will not be editable by SERFF Issuers.

| Networ                                | k ID                     |                        |                       |                                |             |                               |                                   |                                 |
|---------------------------------------|--------------------------|------------------------|-----------------------|--------------------------------|-------------|-------------------------------|-----------------------------------|---------------------------------|
| Applicants must pr                    | ovide documer            | nts in ord             | er to complete this s | section.                       |             |                               |                                   |                                 |
| <b>Application</b><br>16675TX-2025-09 | <b>Plan Year</b><br>2025 | <b>Issuer</b><br>16675 | - TX - Marketplace    | Product Offering<br>QHP & SADP |             | t Coverage Type<br>ual & SHOP |                                   |                                 |
| ← Return to Applica                   | tion Overview            |                        | Please upload         | your completed                 | d Netwo     | ork ID document.              |                                   |                                 |
| Network ID Intro                      | duction                  |                        | Documents Attach      | ied                            |             |                               |                                   |                                 |
| Network ID                            |                          |                        | For any template ty   | pe documents, naviga           | te to the V | /orkspace to upload and       | resolve errors.                   |                                 |
|                                       |                          |                        | Document Type         | File Name                      |             | Validation Status             | Linked By                         | Action                          |
|                                       |                          |                        | Network ID            | <u>NetworkID.xls</u>           |             | No Errors Found               | PMMOD200<br>04/03/2024<br>09:08AM | <u>Open</u><br><u>Workspace</u> |
|                                       |                          |                        |                       |                                |             | ·                             |                                   |                                 |
|                                       |                          |                        | Back                  |                                |             |                               | Sa                                | ave and Complete                |

Figure 8-19. Network ID Section

# 8.9 Essential Community Providers

The Essential Community Providers Section is required for all QHP Applications. The user is required to indicate if they are an Alternate or General Standard Issuer. Additionally, if the user submitted a QHP application in the previous plan year, they have the option to import ECPs for specific networks from the prior year ECP/NA template. *See Figure 8-20*.

**Note**: The ECP Introduction & Setup page will be locked once the user selects 'Save and Next', and users will no longer be able to edit responses on this page.

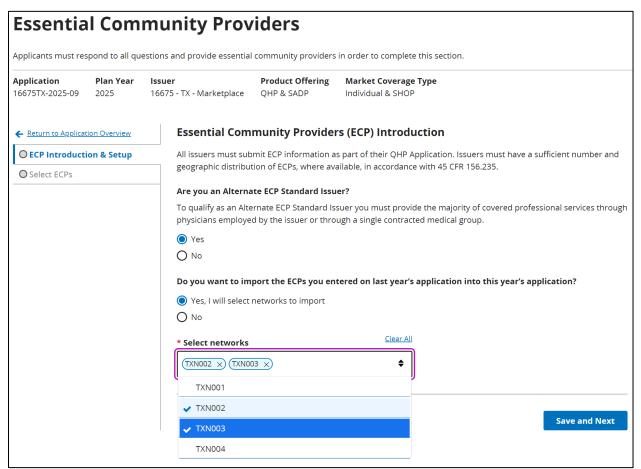

Figure 8-20. ECP Introduction and Setup

After selecting the 'Save and Next' button, the user is directed to the Select ECPs tab, where they can view, add, and edit ECPs in their list. *See Figure 8-21*.

|                                                                            | <b>uer</b><br>575 - TX - Marketplace | Product Offe<br>QHP & SADP |                                                       | overage Type<br>& SHOP |                            |                              |
|----------------------------------------------------------------------------|--------------------------------------|----------------------------|-------------------------------------------------------|------------------------|----------------------------|------------------------------|
| <u>Return to Application Overview</u> <u>Secp Introduction &amp; Setup</u> | Select ECPs<br>You must add and      | d complete ECP de          | etails.                                               |                        |                            |                              |
| Select ECPs                                                                | Add ECPs                             | Remove ECP                 | 's Write-In                                           | ECP                    | * Downlo                   | ad ECPs (CSV)                |
|                                                                            | ECP<br>Reference ‡<br>Number         | NPI \$                     | Site Street<br>Address                                | Negotiation<br>Status  | Network ID                 | Status &<br>Action           |
|                                                                            | TX-010338                            | 1306395132                 | 218 E House St<br>Alvin, TX<br>77511-3544<br>Brazoria | Contract Execu 🔶       | (TXN002 ×)<br>(TXN001 ×) ◆ | Complete<br>Edit  <br>Remove |
|                                                                            | Write-In                             | 1234567893                 | Test Test, TX<br>12345 Travis                         | Contract Execu 🔶       | (TXN001 x)<br>(TXN002 x) ◆ | Complete<br>Edit_ <br>Remove |
|                                                                            | Show 10 🜩 resi                       | ults per<br>je             | Previous                                              | 1 Next >               | Sho                        | wing 1-2 of 2 resul          |

Figure 8-21. Select ECPs Tab

The user is able to search for and select available ECPs to add to their ECP list using the 'Add ECP' button. *See Figure 8-22*.

| Add E                   |                           |            |                                                    | X <u>Close</u>                                             |
|-------------------------|---------------------------|------------|----------------------------------------------------|------------------------------------------------------------|
|                         | Ps to add to your applica | tion.      |                                                    |                                                            |
| <b>/lew</b><br>All ECPs | 5 🔶 🗌 N                   | Search     |                                                    |                                                            |
|                         | ECP Reference             | NPI \$     | Organization Name 🗘                                | Site Street Address                                        |
| ~                       | TX-023239                 | 1124124375 | Dallas Residential<br>Treatment Center             | 5300 University Hills Blvd Dallas,<br>TX 75241-1219 Dallas |
|                         | TX-023240                 | 1821614181 | Lighthouse Recovery<br>Centers LLC                 | 5344 Alpha Rd Dallas, TX 75240-<br>3428 Dallas             |
| ~                       | TX-023398                 | 1124060173 | Border Region Behavioral<br>Health Center          | 1500 Pappas St Laredo, TX<br>78041-1701 Webb               |
|                         | TX-023481                 | 1649987496 | Adult Outpatient Clinic                            | 202 N Main St San Angelo, TX<br>76903-4842 Tom Green       |
|                         | TX-010329                 | 1265810642 | TEXAS TECH UNIVERSITY<br>HEALTH SCIENCES<br>CENTER | 1749 Pine St Abilene, TX 79601-<br>3043 Taylor             |
|                         | TX-023134                 | 1134556798 | WTCR Abilene Inc                                   | 212 S Leggett Dr Abilene, TX<br>79605-1628 Taylor          |
|                         | TX-023135                 | 1588716658 | Abilene Betty Hardwick                             | 2626 S Clack St Abilene, TX                                |

Figure 8-22. Add ECPs Modal

Alternate Standard issuers will be able to add custom write-in providers by selecting the 'Write-in ECP' button. *See Figure 8-23*.

| Write-In ECP          |                                                                                  | X <u>Close</u> |
|-----------------------|----------------------------------------------------------------------------------|----------------|
|                       | e ECP Details section to save the Write-<br>provide Negotation Status and Networ |                |
| ECP Details           |                                                                                  |                |
| Provider Site Name    |                                                                                  | _              |
|                       |                                                                                  |                |
| Organization Name     |                                                                                  | 7              |
| National Provider Ide | ntifier (NPI)                                                                    |                |
| ECP Categories        | <u>Clear A</u>                                                                   | <u></u>        |
|                       | \$                                                                               |                |
| Site Street Address 1 |                                                                                  | 7              |
| Site Street Address 2 | (Optional)                                                                       |                |
| Site State            | Site County                                                                      | _              |
| Texas                 | ◆ Select- ◆                                                                      | ]              |
|                       |                                                                                  |                |

Figure 8-23. Add Write-In ECP Modal

Once an ECP is added to the table, users can edit or remove the provider. After selecting 'Edit' or 'View', a new modal displays additional details related to the provider. *See Figure 8-24*.

| Complete                                                                                                    |                                                  |
|----------------------------------------------------------------------------------------------------|--------------------------------------------------|
| ECP Details                                                                                                    |                                                  |
| Row Number<br>TX-023410                                                                                                    | National Provider Identifier (NPI)<br>1851045595 |
| Provider Site Name<br>East Texas Clinic Inc                                                                                                    | Organization Name<br>East Texas Clinic Inc       |
| Site Street Address<br>201 Pine Tree Rd<br>Longview, TX 75604-4140 Greg                                                                                                    | g                                                |
|                                                                                                    |                                                  |
| <ul> <li>ECP Categories</li> <li>Substance Use Disorder T</li> </ul>                                                                                                    | Freatment Centers                                |
|                                                                                                    |                                                  |
| Substance Use Disorder T                                                                                                    |                                                  |
| Substance Use Disorder T Provider Contract Det                                                                                                    | ails                                             |
| Substance Use Disorder T Provider Contract Det All fields are required. Negotiation Status Once you select a negotiation s                                                   | ails                                             |
| Substance Use Disorder T Provider Contract Det All fields are required. Negotiation Status Once you select a negotiation s fields will display.                              | sails                                            |
| Substance Use Disorder T Provider Contract Det All fields are required. Negotiation Status Once you select a negotiation s fields will display. Contract Executed Network ID | status, additional required                      |

Figure 8-24. Edit ECP Details Modal

After selecting the 'Save and Complete' button, FFE users will see validation warnings if they are not meeting threshold or category per county requirements. If they choose to proceed, the user is redirected to Application Overview page, and the ECP section displays as 'Ready to Submit'. *See Figure 8-25.* 

### **ECP Validation Results**

#### X <u>Close</u>

All errors must be addressed and warnings should be reviewed before submitting.

| <b>⊻</b> Downlo | oad (CSV) |
|-----------------|-----------|
|-----------------|-----------|

| Severity 🗘 | Validation<br>Code ↓ | Validation Message                                                                                                    | Submitted<br>Value                                                                                                    |
|------------|----------------------|----------------------------------------------------------------------------------------------------|----------------------------------------------------------------------------------------------------|
| Warning    | 13070010             | Network TXN002 does not contain a provider for the ECP<br>Category Mental Health Facilities for the following counties<br>in Service Area TXS002. To comply with CMS regulations, a<br>contract must be offered in good faith in each major<br>category, where available, for each county where coverage<br>is offered. CMS will conduct additional reviews to<br>determine if the ECP data submitted are compliant.<br>Impacted Counties: Anderson | 16675TX002<br>0029,<br>16675TX002<br>0024,<br>16675TX002<br>0021,<br>16675TX002<br>0022,<br>16675TX002<br>0023,<br>16675TX002<br>0020,<br>16675TX002<br>0028,<br>16675TX002<br>0028,<br>16675TX002<br>0030 |
| Warning    | 13070008             | Network TXN001 covers 0% (0 out of 323) providers<br>available in Service Area TXS001 for the following plan IDs.<br>The required threshold for FQHC for Alternate Standard<br>QHP Issuers is 35%. CMS will conduct additional reviews to<br>determine if the ECP data submitted are compliant.                                                                                                    | 16675TX007<br>0004,<br>16675TX007<br>0003,<br>16675TX007<br>0005,<br>16675TX007<br>0002,<br>16675TX007<br>0001                                                                                             |

#### Figure 8-25. ECP Validation Results Modal

# 8.10 Network Adequacy

The Network Adequacy Section is required for all QHP Applications, and only requires a Network Adequacy template ZIP to be linked. *See Figure 8-26*.

| Network                                                              | < Adeq                   | uad                    | :y                   |                                        |                |                               |                                   |                                 |  |
|----------------------------------------------------------------------|--------------------------|------------------------|----------------------|----------------------------------------|----------------|-------------------------------|-----------------------------------|---------------------------------|--|
| Applicants must provide documents in order to complete this section. |                          |                        |                      |                                        |                |                               |                                   |                                 |  |
| <b>Application</b><br>16675TX-2025-09                                | <b>Plan Year</b><br>2025 | <b>lssuer</b><br>16675 | - TX - Marketplace   | Product Offering<br>QHP & SADP         |                | t Coverage Type<br>Jal & SHOP |                                   |                                 |  |
| Return to Applicat                                                   | ion Overview             |                        | Please upload        | your completed                         | l Netwo        | ork Adequacy doc              | ument.                            |                                 |  |
| Network Adequad                                                      | y Introduction           |                        | Documents Attache    | d                                      |                |                               |                                   |                                 |  |
| Network Adeq                                                         | uacy                     |                        | For any template typ | e documents, navigat                   | e to the W     | /orkspace to upload and       | resolve errors.                   |                                 |  |
|                                                                      |                          |                        | Document Type        | File Name                              |                | Validation Status             | Linked By                         | Action                          |  |
|                                                                      |                          |                        | Network Adequacy     | , <u>NA-</u><br>, <u>20240403T0933</u> | <u>26.xlsm</u> | No Errors Found               | PMMOD200<br>04/03/2024<br>09:34AM | <u>Open</u><br><u>Workspace</u> |  |
|                                                                      |                          |                        |                      |                                        |                |                               |                                   |                                 |  |
|                                                                      |                          |                        | Back                 |                                        |                |                               | Sav                               | ve and Complete                 |  |

Figure 8-26. Network Adequacy section

# 8.11 Plan ID Crosswalk

The Plan ID Crosswalk Section is required for QHP Applications with a Market Coverage Type that includes "Individual", and dynamically adjusts based on the type of application being submitted and what Plan ID Crosswalk templates and justifications are required.

#### 8.11.1 Responding to Introduction & Setup Questions

The user is required to respond to all questions on the Plan ID Crosswalk Introduction & Setup page. *See Figure 8-27*.

**Note:** The "What type of stand alone dental plans (SADPs) are you offering for PY2025?" question will not be displayed for QHP Applications that do not include a Product Offering of "SADP".

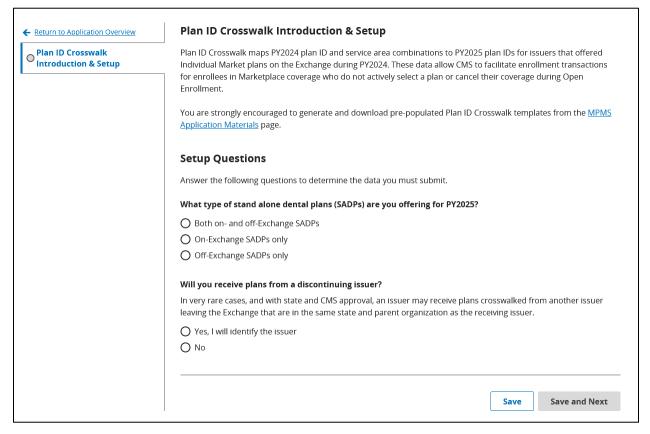

Figure 8-27. Plan ID Crosswalk Introduction & Setup

If the user responds 'Yes, I will identify the issuer', a dropdown displays requiring the user to select a Discontinuing Issuer ID. *See Figure 8-28*. If the user responds 'No', they can save their responses and continue to the next page by selecting the 'Save and Next' button.

| teturn to Application Overview        | Plan ID Crosswalk Introduction & Setup                                                                                                    |
|---------------------------------------|----------------------------------------------------------------------------------------------------|
| an ID Crosswalk<br>troduction & Setup | Plan ID Crosswalk maps PY2024 plan ID and service area combinations to PY2025 plan IDs for issuers that offered<br>Individual Market plans on the Exchange during PY2024. These data allow CMS to facilitate enrollment transactions |
|                                       | for enrollees in Marketplace coverage who do not actively select a plan or cancel their coverage during Open<br>Enrollment.                                                                                                    |
|                                       | You are strongly encouraged to generate and download pre-populated Plan ID Crosswalk templates from the MPMS                                                                                                    |
|                                       | Application Materials page.                                                                                                    |
|                                       | Setup Questions                                                                                                    |
|                                       | Answer the following questions to determine the data you must submit.                                                                                                    |
|                                       | What type of stand alone dental plans (SADPs) are you offering for PY2025?                                                                                                    |
|                                       | Both on- and off-Exchange SADPs                                                                                                    |
|                                       | O On-Exchange SADPs only                                                                                                    |
|                                       | O Off-Exchange SADPs only                                                                                                    |
|                                       | Will you receive plans from a discontinuing issuer?                                                                                                    |
|                                       | In very rare cases, and with state and CMS approval, an issuer may receive plans crosswalked from another issuer leaving the Exchange that are in the same state and parent organization as the receiving issuer.                    |
|                                       | Yes, I will identify the issuer                                                                                                    |
|                                       | O No                                                                                                    |
|                                       | Select Discontinuing Issuer                                                                                                    |
|                                       | The discontinuing issuer's crosswalk data must be included in your Plan ID Crosswalk template.                                                                                                    |
|                                       | -Select-                                                                                                    |
|                                       |                                                                                                    |
|                                       | Save Save and Next                                                                                                    |

Figure 8-28. Select Discontinuing Issuer

Based on the responses, the user may be allowed to complete the Plan ID Crosswalk section without submitting any templates. In this scenario, the user will receive a pop-up allowing them to complete the section. See *Figure 8-29*. The user will be navigated to the Application Overview page after selecting 'Yes, Complete Section' and a success banner will display notifying the user the section is complete.

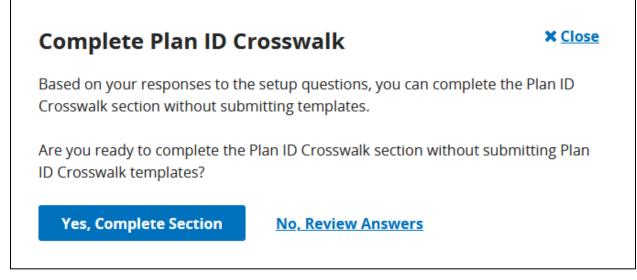

Figure 8-29. Complete Plan ID Crosswalk Section Pop-Up

### 8.11.2 Plan ID Crosswalk QHP/SADP

The Plan ID Crosswalk QHP and Plan ID Crosswalk SADP tabs will dynamically display based on the Product Offering details of the application and what plans were available in the previous plan year. See *Figure 8-30*.

| <ul> <li>Plan ID Crosswalk</li> <li>Introduction &amp; Setup</li> </ul> | Documents Attached                                                             |                                                                                                    |                   |                     |                                 |
|-------------------------------------------------------------------------|--------------------------------------------------------------------------------|----------------------------------------------------------------------------------------------------|-------------------|---------------------|---------------------------------|
| Plan ID Crosswalk QHP                                                   | , , ,,                                                                         | documents, navigate to the I<br>igate to the file in the Plan Va                                                                       |                   | to upload those doc | uments. To resolv               |
| Plan ID Crosswalk SADP                                                  |                                                                                |                                                                                                    |                   |                     |                                 |
| O State Authorization                                                   | Document Type                                                                  | File Name                                                                                                    | Validation Status | Linked By           | Action                          |
|                                                                         | Plan ID Crosswalk<br>(Individual QHP)                                          | -                                                                                                    | _                 | _                   | <u>Open</u><br><u>Workspace</u> |
|                                                                         | Plan Attributes group a<br>You must cross validate<br>Plans & Benefits, or Ser | or warnings. You cannot per<br>are linked or transferred fror<br>e from this page again if dat.<br>rvice Area templates.<br>ormed: N/A | n SERFF.          | ·                   | ·                               |

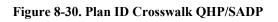

After the user has linked the applicable Plans and Benefits and Service Area templates to their QHP application, and has linked the Plan ID Crosswalk template, they will be required to 'Cross Validate Templates' to identify any warnings that require a justification. See *Figure 8-31*.

| Plan ID Crosswalk<br>Introduction & Setup | Documents Attached                                                                                                    |                                                                                                    | N X                                    |                                   |                                 |  |  |
|-------------------------------------------|----------------------------------------------------------------------------------------------------|----------------------------------------------------------------------------------------------------|----------------------------------------|-----------------------------------|---------------------------------|--|--|
| OPlan ID Crosswalk QHP                    | , , ,,                                                                                                    | documents, navigate to the F<br>gate to the file in the Plan Va                                                                        |                                        | e to upload those doc             | uments. To resolv               |  |  |
| Plan ID Crosswalk SADP                    | D                                                                                                    |                                                                                                    |                                        | Universite.                       |                                 |  |  |
| State Authorization                       | Document Type                                                                                                    | File Name                                                                                                    | Validation Status                      | Linked By                         | Action                          |  |  |
|                                           | Plan ID Crosswalk<br>(Individual QHP)                                                                                            | <u>PY25_PC_IndQHP_3834</u><br><u>4_NoErrors.xlsm</u>                                                                                   | No Errors Found                        | PMMOD189<br>03/21/2024<br>10:55PM | <u>Open</u><br><u>Workspace</u> |  |  |
|                                           | Cross Validation Check From this page, cross validate data in the Plan ID Crosswalk, Plans & Benefits, or Service Area templates |                                                                                                    |                                        |                                   |                                 |  |  |
|                                           | From this page, cross v                                                                                                    | alidate data in the Plan ID Cr                                                                                                    | osswalk, Plans & Benefit               | s, or Service Area tem            | plates to identify              |  |  |
|                                           | cross validation errors                                                                                                    | ralidate data in the Plan ID Cr<br>or warnings. You cannot per<br>are linked or transferred fron                                       | form this cross validation             |                                   | . ,                             |  |  |
|                                           | cross validation errors<br>Plan Attributes group a                                                                               | or warnings. You cannot per<br>are linked or transferred fron<br>e from this page again if data                                        | form this cross validation<br>n SERFF. | n check until requisite           | templates in the                |  |  |
|                                           | cross validation errors<br>Plan Attributes group a<br>You must cross validat                                                     | or warnings. You cannot per<br>are linked or transferred fron<br>e from this page again if data<br>rvice Area templates.               | form this cross validation<br>n SERFF. | n check until requisite           | templates in the                |  |  |
|                                           | cross validation errors<br>Plan Attributes group a<br>You must cross validat<br>Plans & Benefits, or Se                          | or warnings. You cannot per<br>are linked or transferred fron<br>e from this page again if data<br>rvice Area templates.<br>ormed: N/A | form this cross validation<br>n SERFF. | n check until requisite           | templates in the                |  |  |
|                                           | cross validation errors<br>Plan Attributes group a<br>You must cross validat<br>Plans & Benefits, or Se<br>Cross Validation Perf | or warnings. You cannot per<br>are linked or transferred fron<br>e from this page again if data<br>rvice Area templates.<br>ormed: N/A | form this cross validation<br>n SERFF. | n check until requisite           | templates in the                |  |  |

Figure 8-31. Cross Validate Templates Button Enabled

After the user cross validates, a new Justifications section may display indicating the number of warnings that require resolution. If a warning cannot be resolved with template data updates, the user can select the 'Add Justification' button to begin creating justifications to provide additional context. *See Figure 8-32*.

**Note:** If any errors were identified, MPMS will not display the Justification section. All errors must be resolved prior to creation of justifications.

<u>Note:</u> If the status of all the validation results is 'No Errors Found', MPMS will not display the Justification section.

| From thi<br>cross va<br>Plan Atti<br>You mus<br>Plans &      | alidation Check<br>is page, cross validate data in the Plan ID Cr<br>lidation errors or warnings. You cannot per<br>ributes group are linked or transferred from<br>st cross validate from this page again if data<br>Benefits, or Service Area templates.<br>alidation Performed: 03/26/24 7:14 PM               | form this cross valid<br>n SERFF.                                                            | dation check until requisite templ                                                                          | lates in the                       |
|--------------------------------------------------------------|----------------------------------------------------------------------------------------------------|----------------------------------------------------------------------------------------------|----------------------------------------------------------------------------------------------------|------------------------------------|
|                                                              | s Validate Templates                                                                                                    | \$                                                                                           | Validation Results                                                                                          | \$                                 |
|                                                              | and Benefits (Individual QHP) and Plan Cros                                                                                                    |                                                                                              | Warnings Found<br>View Results                                                                              |                                    |
|                                                              | and Benefits (Individual QHP), Service Area,<br>walk (Individual QHP)                                                                                                    | and Plan                                                                                     | Warnings Found<br>View Results                                                                              |                                    |
| be resol<br>justificat<br>multiple<br>lf templa<br>linked ou | ings pending resolution must be resolved b<br>ved through template data changes, but in<br>tion that explains how your proposed cross<br>justifications, as needed.<br>ate data changes are made to resolve any w<br>r transferred to the respective QHP Applicat<br>ustifications for accuracy before submitting | situations where the<br>walks comply with F<br>varnings requiring re<br>tion sections and re | ey cannot, they must be associat<br>Plan ID Crosswalk rules. You can s<br>esolution, ensure the updated ter | ed with a<br>submit<br>mplates are |
| Add                                                          | Warnings Pending Resolution: 4                                                                                                    |                                                                                              |                                                                                                    |                                    |
|                                                              | ustifications Added<br>ustifications to address warnings.                                                                                                    |                                                                                              |                                                                                                    |                                    |
|                                                              |                                                                                                    |                                                                                              |                                                                                                    |                                    |

Figure 8-32. Justification Sub-Section

The user can enter their justification and select one or more warnings the justification applies to, as well as upload a supporting document if required. See *Figure 8-33*.

Note: A single warning may only be associated to one justification.

| Add Justification                                                                  |                                                                                                    | × <u>Close</u>                                                         |
|------------------------------------------------------------------------------------|----------------------------------------------------------------------------------------------------|------------------------------------------------------------------------|
| You must provide a justification and select<br>justifications as needed.           | warnings for the associated crosswalks. Save your justifica                                                                                                    | ation and complete additional                                          |
| Justification Details                                                              |                                                                                                    |                                                                        |
|                                                                                    |                                                                                                    | 11.                                                                    |
| Select Warnings<br>Warnings associated with another justificati<br>Validation Code | on are not displayed.                                                                                                    |                                                                        |
|                                                                                    |                                                                                                    | Search                                                                 |
| Validation Code \$                                                                 | Warning                                                                                                    |                                                                        |
| 16150090                                                                           | Plan ID 28020TX0020020 from 2024 has not been cross<br>Product ID 28020TX002 for plan 28020TX0020020 from<br>following county or counties for 2025: Bexar, Dallas, El<br>from 2024 must be crosswalked to plans with the same<br>ID is still available in the service area. | 2024 is still available in the<br>Paso, Harris, Tarrant, Travis. Plans |
| Show 5 🗢 results per page                                                          | <pre>     Previous     1     Next &gt; </pre>                                                                                                    | Showing 1-1 of 1 results                                               |
| Upload Files                                                                       |                                                                                                    | -                                                                      |
| If necessary, you may upload files to sup                                          | pplement your justification.                                                                                                    |                                                                        |
| Select .docx or .pdf files only.                                                   |                                                                                                    |                                                                        |
|                                                                                    | Drag file here or <u>choose from folder</u>                                                                                                    |                                                                        |
| 0 warnings selected Save Cancel                                                    |                                                                                                    |                                                                        |

#### Figure 8-33. Add Justification Pop-Up

After a justification has been saved, the user will see the new justification display on the Plan ID Crosswalk tab, and can choose to edit or delete it as needed. The user must create as many justification groups as needed to ensure there are 0 warnings pending resolution. See *Figure 8-34*.

| 1                      |                                                                                                    |                                                                                                    |
|------------------------|----------------------------------------------------------------------------------------------------|----------------------------------------------------------------------------------------------------|
| All<br>be<br>jus<br>mi | resolved through template of<br>stification that explains how y<br>ultiple justifications, as neede<br>template data changes are m | n must be resolved before submitting the Plan ID Crosswalk section. Most warnings can<br>data changes, but in situations where they cannot, they must be associated with a<br>your proposed crosswalks comply with Plan ID Crosswalk rules. You can submit<br>ed.<br>ade to resolve any warnings requiring resolution, ensure the updated templates are<br>pective QHP Application sections and return to this page to cross validate again and                                                                                                    |
|                        | view justifications for accurac                                                                                                    |                                                                                                    |
|                        | Warnings Pending Res                                                                                                    | solution: 1                                                                                                    |
|                        | Justification 1                                                                                                    | it   <u>Delete</u> —                                                                                                    |
|                        | Justification Details<br>Sample Justification                                                                                      |                                                                                                    |
|                        | Validation Code 🛛 🗘                                                                                                    | Warning                                                                                                    |
|                        | 16150041                                                                                                    | Plan ID 28020TX0020002 from 2024 has been crosswalked with a Reason for<br>Crosswalk equal to "Discontinuing product, no enrollment option"; however, at<br>least one plan in Product ID 28020TX002 exists as indicated in the 2025 Plans &<br>Benefits Template. Ensure the plan is crosswalked to an available plan in the<br>existing product, update the Reason for Crosswalk, or remove the Product ID<br>from the Plans and Benefits Template.                                                                                                    |
|                        | 16150041                                                                                                    | Plan ID 28020TX0020020 from 2024 has been crosswalked with a Reason for<br>Crosswalk equal to "Discontinuing product, no enrollment option"; however, at<br>least one plan in Product ID 28020TX002 exists as indicated in the 2025 Plans &<br>Benefits Template. Ensure the plan is crosswalked to an available plan in the<br>existing product, update the Reason for Crosswalk, or remove the Product ID<br>from the Plans and Benefits Template.                                                                                                    |
|                        | 16150064                                                                                                    | Plan ID 28020TX0030003 from 2024 has been crosswalked to Plan ID<br>28020TX0020003 for 2025 with a Reason for Crosswalk equal to "Continuing<br>product; no plan available in the particular service area under that product;<br>enrollment in a different product" in the following counties: El Paso; however,<br>plans in Product ID 28020TX003 cover these counties as indicated in the issuer's<br>2025 Plans & Benefits and Service Area templates. Crosswalk Plan ID<br>28020TX0030003 to a 2025 plan in Product ID 28020TX003 in these counties or<br>select a different Reason for Crosswalk. |
|                        | Show 5 🜩 results per page                                                                                                    | Previous 1 Next > Showing 1-3 of 3 results                                                                                                    |
| Sh                     | ow 5 🗣 results per page                                                                                                    | Previous 1 Next > Showing 1-1 of 1 results                                                                                                    |
|                        | Back                                                                                                    | Save Save and Next                                                                                                    |

Figure 8-34. Justification Section with Justification Added

If the user links a new Plans & Benefits, Service Area, or Plan ID Crosswalk template to their application, a banner message will display indicating they need to re-execute cross validations. Until this action is performed, the Justification section will be hidden, and the user will not be

able to make edits. If the user receives cross validation errors, they will be required to correct those before editing justifications. If the user still has cross validation warnings, the user's justifications will be refreshed to remove any warnings that no longer apply to their application, and they will be able to edit justifications again. See *Figure 8-35*.

| Plan ID Crosswalk<br>Introduction & Setup     | A Gross Valid                                                                                                    | late Templates and Verif                                                                                                    | hy lustifications                                                                                                  |                                                                            |                                 |  |  |
|-----------------------------------------------|----------------------------------------------------------------------------------------------------|----------------------------------------------------------------------------------------------------|----------------------------------------------------------------------------------------------------|----------------------------------------------------------------------------|---------------------------------|--|--|
| Plan ID Crosswalk QHP     State Authorization | Cross Validate Templates and Verify Justifications Justifications are hidden because changes have been identified in the Plan ID Crosswalk (Individual QHP), Plans & Benefits, or Service Area templates. Cross validate again to ensure an accurate warning count and review justifications for accuracy before submitting. |                                                                                                    |                                                                                                    |                                                                            |                                 |  |  |
|                                               |                                                                                                    | l<br>documents, navigate to the F<br>igate to the file in the Plan Va                                                                                                    |                                                                                                    | ce to upload those docu                                                    | iments. To resolve              |  |  |
|                                               | Document Type                                                                                                    | File Name                                                                                                    | Validation Status                                                                                                  | Linked By                                                                  | Action                          |  |  |
|                                               | Plan ID Crosswalk<br>(Individual QHP)                                                                                                    | PlanCW28020TX212D2<br>0240322T122521_new.<br>xlsm                                                                                                    | No Errors Found                                                                                                    | PMMOD208<br>03/27/2024<br>11:21AM                                          | <u>Open</u><br><u>Workspace</u> |  |  |
|                                               | cross validation errors                                                                                                    | validate data in the Plan ID Cr<br>or warnings. You cannot per                                                                                                    | form this cross validatio                                                                                          |                                                                            | ,                               |  |  |
|                                               | From this page, cross v<br>cross validation errors<br>Plan Attributes group a<br>You must cross validat<br>Plans & Benefits, or Se                                                                                                    | validate data in the Plan ID Cr<br>or warnings. You cannot per<br>are linked or transferred fron<br>te from this page again if data<br>rvice Area templates.<br><b>'ormed</b> : 03/27/24 11:29 AM                                                   | form this cross validatio<br>n SERFF.                                                                              | n check until requisite t                                                  | emplates in the                 |  |  |
|                                               | From this page, cross v<br>cross validation errors<br>Plan Attributes group a<br>You must cross validat<br>Plans & Benefits, or Se<br>Cross Validation Perf                                                                                                    | validate data in the Plan ID Cr<br>or warnings. You cannot per<br>are linked or transferred fron<br>te from this page again if data<br>rvice Area templates.<br><b>'ormed</b> : 03/27/24 11:29 AM                                                   | form this cross validatio<br>n SERFF.<br>a changes are made in th                                                  | n check until requisite t                                                  | dividual QHP),                  |  |  |
|                                               | From this page, cross v<br>cross validation errors<br>Plan Attributes group a<br>You must cross validat<br>Plans & Benefits, or Se<br>Cross Validation Perf<br>Cross Validate Ter                                                                                                    | validate data in the Plan ID Cr<br>or warnings. You cannot per<br>are linked or transferred fron<br>te from this page again if data<br>rvice Area templates.<br><b>'ormed</b> : 03/27/24 11:29 AM                                                   | form this cross validation<br>n SERFF.<br>a changes are made in th<br>changes are made in th<br>sswalk (Individual | n check until requisite t                                                  | emplates in the                 |  |  |
|                                               | From this page, cross v<br>cross validation errors<br>Plan Attributes group a<br>You must cross validat<br>Plans & Benefits, or Se<br>Cross Validation Perf<br>Cross Validate Ter<br>Cross Validate Ter<br>Plans and Benefits (I<br>QHP)                                                                                     | validate data in the Plan ID Cr<br>or warnings. You cannot per<br>are linked or transferred from<br>re from this page again if data<br>rvice Area templates.<br><b>ormed:</b> 03/27/24 11:29 AM<br><b>mplates</b><br>Individual QHP) and Plan Cross | form this cross validation<br>n SERFF.<br>a changes are made in th<br>sswalk (Individual                           | n check until requisite t<br>ne Plan ID Crosswalk (In<br>alidation Results | dividual QHP),                  |  |  |

Figure 8-35. Cross Validate Templates Banner

### 8.11.3 State Authorization

The user may submit evidence of State Authorization of the crosswalks if it is available. The user is able to 'Save and Complete' the Plan ID Crosswalk section without the State Authorization submitted, however they will be required to provide one prior to plan certification. See *Figure 8-36*.

| Plan ID Crosswalk<br>Introduction & Setup | State Authorization Documents Attached If your state authorization is not ready, you can still complete and submit the Plan ID Crosswalk section. However, state authorization of your Plan ID Crosswalk is required to finalize your applications, and must be submitted before |           |    |             |     |                   |  |  |
|-------------------------------------------|----------------------------------------------------------------------------------------------------|-----------|----|-------------|-----|-------------------|--|--|
| Plan ID Crosswalk QHP                     |                                                                                                    |           |    |             |     |                   |  |  |
| OPlan ID Crosswalk SADP                   | plan certification.                                                                                                    |           |    |             |     |                   |  |  |
| O State Authorization                     | Document Type 🗘                                                                                                    | File Name | \$ | Uploaded By | \$  | Action            |  |  |
|                                           | State<br>Authorization                                                                                                    | _         |    | _           |     | <u>Upload</u>     |  |  |
|                                           | Add document                                                                                                    |           |    |             |     |                   |  |  |
|                                           |                                                                                                    |           |    |             |     |                   |  |  |
|                                           | Back                                                                                                    |           |    | S           | ave | Save and Complete |  |  |

Figure 8-36. State Authorization

# 8.12 Accreditation Section

The Accreditation section is required for QHP Applications with a Product Offering that includes "QHP" and behaves the same across all application types.

Note: This section will not display for SERFF Issuers.

### 8.12.1 Responding to Question 1

The user is required to indicate whether they are accredited by an HHS recognized accrediting entity. *See Figure 8-37*.

| Accreditation                                                               |                          |                                           |                                |                                                         |                    |  |  |  |
|-----------------------------------------------------------------------------|--------------------------|-------------------------------------------|--------------------------------|---------------------------------------------------------|--------------------|--|--|--|
| Applicants must respond to all questions in order to complete this section. |                          |                                           |                                |                                                         |                    |  |  |  |
| <b>Application</b><br>16675TX-2025-09                                       | <b>Plan Year</b><br>2025 | <b>lssuer</b><br>16675 - TX - Marketplace | Product Offering<br>QHP & SADP | Market Coverage Type<br>Individual & SHOP               |                    |  |  |  |
| Return to Applicat     Question 1     Authorization                         | ion Overview             |                                           | •                              | y have any commercial, Me<br>ted by an HHS recognized a |                    |  |  |  |
|                                                                             |                          | Supporting and Jus<br>Add document        | tifications Documen            | ts                                                      | Save Save and Next |  |  |  |

Figure 8-37. Accreditation Question 1

If the user selects 'Yes,' a second question displays requiring the user to indicate which entities they are accredited with. *See Figure 8-38.* The user may select one or more accrediting entities. If the user selects 'No,' they can either upload supporting documentation or proceed to the next step by selecting the 'Save and Next' button.

| Accredit                              | ation                    |                                           |                                |                                                           |                       |
|---------------------------------------|--------------------------|-------------------------------------------|--------------------------------|-----------------------------------------------------------|-----------------------|
| Applicants must res                   | spond to all qu          | estions in order to complete              | this section.                  |                                                           |                       |
| <b>Application</b><br>16675TX-2025-09 | <b>Plan Year</b><br>2025 | <b>lssuer</b><br>16675 - TX - Marketplace | Product Offering<br>QHP & SADP | Market Coverage Type<br>Individual & SHOP                 |                       |
| Return to Applicat                    | ion Overview             |                                           |                                | y have any commercial, Med<br>ted by an HHS recognized ac |                       |
| O Question 1                          |                          |                                           |                                |                                                           | er earen 2 er er ey : |
| Authorization                         |                          | Yes                                       |                                |                                                           |                       |
|                                       |                          | O No                                      |                                |                                                           |                       |
|                                       |                          | Which accrediting                         | entity? Please select          | from the list below.                                      |                       |
|                                       |                          | NCQA                                      |                                |                                                           |                       |
|                                       |                          | URAC                                      |                                |                                                           |                       |
|                                       |                          | AAAHC                                     |                                |                                                           |                       |
|                                       |                          | Supporting and Ju                         | stifications Documen           | ts                                                        |                       |
|                                       |                          | Add document                              |                                |                                                           |                       |
|                                       |                          |                                           |                                |                                                           |                       |
|                                       |                          |                                           |                                |                                                           |                       |
|                                       |                          |                                           |                                |                                                           | Save Save and Next    |

Figure 8-38. Select Accrediting Entity

The user may also choose to upload supporting documentation. See Figure 8-39.

| Accredit                              | ation                    |                                           |                                              |                                        |                                       |      |                    |
|---------------------------------------|--------------------------|-------------------------------------------|----------------------------------------------|----------------------------------------|---------------------------------------|------|--------------------|
| Applicants must res                   | pond to all qu           | estions in order to complete 1            | this section.                                |                                        |                                       |      |                    |
| <b>Application</b><br>16675TX-2025-09 | <b>Plan Year</b><br>2025 | <b>lssuer</b><br>16675 - TX - Marketplace | Product Offering<br>QHP & SADP               | <b>Market Cover</b><br>Individual & SH | • • • •                               |      |                    |
| ← Return to Applicat                  | ion Overview             |                                           |                                              |                                        | ommercial, Medio<br>IS recognized acc |      | -                  |
| Authorization                         |                          | ✓ NCQA<br>✓ URAC<br>☐ AAAHC               | entity? Please select<br>tifications Documen |                                        | ow.                                   |      |                    |
|                                       |                          | Document Type                             | File Name                                    | \$                                     | Uploaded By                           | \$   | Action             |
|                                       |                          | Accreditation<br>Certificate              | Accreditation Ce                             | ertificate.pdf                         | lssuer User<br>04/03/2024 09:26AM     |      | <u>Delete File</u> |
|                                       |                          | Add document                              |                                              |                                        |                                       |      |                    |
|                                       |                          |                                           |                                              |                                        |                                       | Save | Save and Next      |

Figure 8-39. Accreditation Supporting Documentation

After selecting the 'Save and Next' button, the user is directed to the Authorization tab.

#### 8.12.2 Authorization Acknowledgement

The Authorization tab requires the user to acknowledge the statement displayed on the screen. *See Figure 8-40.* 

| Accredit                                                                    | ation                    |                                           |                                |                                                        |                                                 |  |  |
|-----------------------------------------------------------------------------|--------------------------|-------------------------------------------|--------------------------------|--------------------------------------------------------|-------------------------------------------------|--|--|
| Applicants must respond to all questions in order to complete this section. |                          |                                           |                                |                                                        |                                                 |  |  |
| <b>Application</b><br>16675TX-2025-09                                       | <b>Plan Year</b><br>2025 | <b>lssuer</b><br>16675 - TX - Marketplace | Product Offering<br>QHP & SADP | Market Coverage Type<br>Individual & SHOP              |                                                 |  |  |
| ← <u>Return to Applicat</u>                                                 | tion Overview            | -                                         |                                | e release of its accredit<br>ated Exchange (FFE) (if a | ation data from its accrediting<br>applicable). |  |  |
| OAuthorization                                                              |                          | □ I agree to the te                       | rms and conditions.            |                                                        |                                                 |  |  |
|                                                                             |                          | Back                                      |                                |                                                        | Save Save and Complete                          |  |  |

#### Figure 8-40. Accreditation Authorization Screen

Upon agreeing to the authorization statement, the user may select the 'Save and Complete' button, which redirects the user to Application Overview, and the Accreditation Section displays as Completed.

# 8.13 Transparency in Coverage Section

The Transparency in Coverage Section is required as part of all QHP Applications and requires the user to link a Transparency in Coverage template XML to their application, as well as provide a Transparency in Coverage URL.

**Note**: SERFF Issuers will only be able to edit the Transparency in Coverage URL in this section, and not link to a Transparency in Coverage template XML.

The URL must start with http:// or https:// and may only include alphanumeric characters and the special characters listed below:

- ~ (Tilde)
- `(Grave)
- ! (Exclamation Mark)
- # (Pound)
- @ (At Sign)
- \$ (Dollar)
- % (Percentage)
- ^ (Carat)
- & (Ampersand)
- \* (Asterisk)
- () (Open and Closed Parenthesis)
- \_ (Underscore)

- + (Addition)
- (Hyphen or Minus)
- = (Equals)
- [] (Open and Closed Bracket)
- \(Backslash)
- {} (Open and Closed Braces)
- ; (Semicolon)
- : (Colon)
- " (Quotation Mark)
- . (Period)
- / (Forward Slash)
- ? (Question Mark)

Selecting the 'Save and Complete' button completes the section and returns the user to Application Overview. *See Figure 8-41*.

| Application                               | Plan Year     | lssuer                   | Product Offering                                       | Market Coverage Type                                               |                         |                    |
|-------------------------------------------|---------------|--------------------------|--------------------------------------------------------|--------------------------------------------------------------------|-------------------------|--------------------|
| 6675TX-2025-09                            | 2025          | 16675 - TX - Marketplace |                                                        | Individual & SHOP                                                  |                         |                    |
| <ul> <li>Return to Application</li> </ul> | tion Overview | Please uploa             | d your completed                                       | d Transparency in Cover                                            | rage document.          |                    |
|                                           | in Coverage   | Transparency in          | Coverage URL                                           |                                                                    |                         |                    |
|                                           |               |                          |                                                        |                                                                    |                         |                    |
|                                           |               | https://cms.gov          |                                                        |                                                                    |                         |                    |
|                                           |               |                          | ched                                                   |                                                                    |                         |                    |
|                                           |               | Documents Atta           | type documents, naviga                                 | te to the Plan Validation Workspa<br>he Plan Validation Workspace. | ace to upload those doo | cuments. To resolv |
|                                           |               | Documents Atta           | type documents, naviga<br>e navigate to the file in th |                                                                    | ace to upload those doo | cuments. To resolv |

Figure 8-41. Transparency in Coverage Section

### 8.14 Rates Table Section

The Rates Table Section is required as part of all QHP Applications, and only requires a Rates Table template to be linked. *See Figure 8-42*.

Note: This section will not be editable by SERFF Issuers.

| Applicants must provide documents in order to complete this section. |                          |                        |                                                                                                    |                               |                            |                                 |                                   |                                 |
|----------------------------------------------------------------------|--------------------------|------------------------|----------------------------------------------------------------------------------------------------|-------------------------------|----------------------------|---------------------------------|-----------------------------------|---------------------------------|
| <b>Application</b><br>16675TX-2024-01                                | <b>Plan Year</b><br>2024 | <b>lssuer</b><br>16675 | - TX - Marketplace                                                                                                    | Product Offering<br>QHPs Only | <b>Market</b><br>Individua | <b>Coverage Type</b><br>al Only |                                   |                                 |
| ← <u>Return to Applica</u>                                           | tion Overview            |                        | Please upload                                                                                                    | your completed                | l Rates 1                  | Гable document.                 |                                   |                                 |
| <b>⊗</b> Rates Table                                                 |                          |                        | <b>Documents Attached</b><br>For any template type documents, navigate to the Workspace to upload and resolve errors. |                               |                            |                                 |                                   |                                 |
|                                                                      |                          |                        | Document Type                                                                                                    | File Name                     |                            | Validation Status               | Linked By                         | Action                          |
|                                                                      |                          |                        | Rates Table                                                                                                    | <u>16675 TX Rates.</u>        | <u>xls</u>                 | No Errors Found                 | PMMOD200<br>05/11/2023<br>01:21PM | <u>Open</u><br><u>Workspace</u> |
|                                                                      |                          |                        | L                                                                                                    |                               |                            |                                 |                                   |                                 |

#### Figure 8-42. Rates Table Section

### 8.15 URL Section

The URL Section is required as part of all QHP Applications, and the user to update URLs either by linking a URL template or editing directly in the screen. The URL Section will only become available to edit once the Plans and Benefits Section has reached the status of 'Ready to Submit'.

**Note**: This section will become editable for SERFF Issuers once a successful plan transfer has been received.

#### 8.15.1 Generating a URL Template

To generate a URL template, a user should select one or more URL types they wish to prepopulate and select the 'Generate and Download URL Template' button. *See Figure 8-43*. This action will download all required URL ID's the user must provide a URL for, as well as any URLs that have already been submitted for the application.

**Note**: If a user's Product Offering is SADPs Only, the Formulary URL option does not appear in the list.

| ← <u>Return to Application Overview</u> | Generate populated URL Template.                                                                                                    |  |  |  |
|-----------------------------------------|----------------------------------------------------------------------------------------------------|--|--|--|
| URL                                     | J<br>Select one or more URL types that you wish to pre-populate in the generated URL template.<br>You can populate this template to submit new URLs or edit existing URLs that were previously submitted. |  |  |  |
|                                         | Select All                                                                                                    |  |  |  |
|                                         |                                                                                                    |  |  |  |
|                                         | ✓ Formulary                                                                                                    |  |  |  |
|                                         | Vetwork                                                                                                    |  |  |  |
|                                         | Payment                                                                                                    |  |  |  |
|                                         | V Plan Brochure                                                                                                    |  |  |  |
|                                         | SBC SBC                                                                                                    |  |  |  |
|                                         | Generate and Download URL Template                                                                                                    |  |  |  |

Figure 8-43. Generated Populated URL Template

#### 8.15.2 Linking a URL template

A user may link a completed URL template from the Workspace on the Application Overview page or navigate to the Workspace by selecting the 'Open Workspace' link. *See Figure 8-44*. Once a template has been linked the green success banner will display.

File successfully linked. URL file has been successfully linked to application 16675TX-2024-01

Х

#### Upload URL template.

Upload completed URL templates here. Uploading a new completed URL template will edit existing URLs.

| Document Type | File Name                                | Validation Status | Linked By                         | Action                          |
|---------------|------------------------------------------|-------------------|-----------------------------------|---------------------------------|
| URL           | URL_Template_04-03-<br>2024T09-42-44.csv | No Errors Found   | PMMOD200<br>04/03/2024<br>09:43AM | <u>Open</u><br><u>Workspace</u> |

#### Figure 8-44. Upload URL Template

#### 8.15.3 Editing single URLs

A user may also edit URLs individually by searching for either or both the URL Type using the drop-down menu, or by searching a URL ID. Once a URL is selected, the user may select the 'Search' button to find their URL.A user may input their new URL under the New URL column. *See Figure 8-45*.

| Edit single URL    | .s.                     |                                       |                   |
|--------------------|-------------------------|---------------------------------------|-------------------|
| Edit URLs one at a | time by searching for e | ther or both the URL Type and URL ID. |                   |
| URL Type           |                         | URL ID                                |                   |
| Network            | \$                      |                                       | Search            |
| URL Type           | URL ID                  | Current URL                           | New URL           |
| Network            | TXN001                  | https://www.cms.gov                   |                   |
| Network            | TXN004                  | https://www.cms.gov                   |                   |
| Network            | TXN002                  | https://www.cms.gov                   |                   |
|                    | ł                       |                                       |                   |
|                    |                         |                                       | Save and Complete |

Figure 8-45. Edit Single URLs

#### 8.15.3.1 SBC URL

SBC URL requires the domain to end in .pdf except for off-exchange variant. If the URL does not end in .pdf, a warning will message will appear on the UI informing the user they must correct the SBC URL to proceed with the change. *See Figure 8-46*.

| URL Type URL ID SBC   URL ID Search |                                  |                                 |                     |  |  |  |  |
|-------------------------------------|----------------------------------|---------------------------------|---------------------|--|--|--|--|
|                                     | 6675TX0050020-01: URL "https://v | www.cms.gov" does not end in .p | df as required.     |  |  |  |  |
| URL Type                            | URL ID                           | Current URL                     | New URL             |  |  |  |  |
| SBC                                 | 16675TX0050020-00                | https://sbc.pdf                 |                     |  |  |  |  |
| SBC                                 | 16675TX0050020-01                | https://sbc.pdf                 | https://www.cms.gov |  |  |  |  |
| SBC                                 | 16675TX0050020-02                | https://sbc.pdf                 |                     |  |  |  |  |

Figure 8-46. SBC URL

#### 8.15.4 Deleting Optional URLs

For optional URLs, the user may also select the 'Delete' link under the Action column to remove a previously submitted URL from their application. The delete action will not be available when there is not a Current URL. *See Figure 8-47*.

| <b>Edit single URLs.</b><br>Edit URLs one at a t | time by searching for either | or both the URL Type and | URL ID. |              |
|--------------------------------------------------|------------------------------|--------------------------|---------|--------------|
| <b>JRL Type</b><br>Plan Brochure                 | URL                          | . ID<br>055TX0010002     | Search  |              |
| URL Type                                         | URL ID                       | Current URL              | New URL | Action       |
| Plan Brochure                                    | 10055TX0010002-00            | _                        |         | Delete       |
| Plan Brochure                                    | 10055TX0010002-01            | www.google.com           |         | Delete       |
| Plan Brochure                                    | 10055TX0010002-02            | www.google.com           |         | Delete       |
|                                                  |                              |                          |         |              |
|                                                  |                              |                          | Save    | and Complete |

Figure 8-47. Deleting Optional URLs

# 9 Application Submission

# 9.1 Submitting an Application Group

After all sections within an application group have reached the status of 'Ready to Submit', the user can proceed with submitting the application group by selecting the blue 'Submit Group' button. *See Figure 9-1*.

| Issuer URLs<br>Due August 16, 2023 | In Progress          | - |
|------------------------------------|----------------------|---|
| URL                                | Ready to Submit Edit |   |
|                                    | Submit Group         | Р |

Figure 9-1. Submitting a Group

A pop-up window will appear notifying the user of what happens when an application group is submitted. If a user would like to make additional changes, or is not ready to submit, the user may select the 'Close' or 'No, continue editing' button. *See Figure 9-2*. Once a user is ready to submit the application group, select the 'Yes, submit this group' button. Selecting the 'Yes, submit this group' button cannot be undone.

**Note**: After a user selects the 'Yes, submit this group' button, the validation remains accessible in the Workspace to perform template checks.

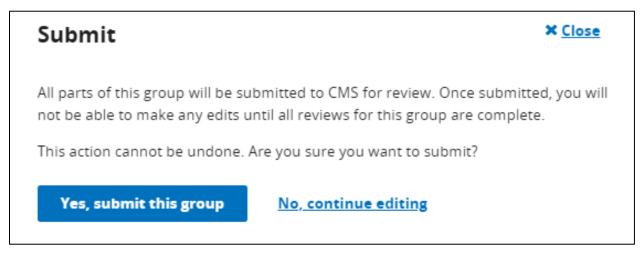

Figure 9-2. Final Submission Check

By selecting 'Yes, submit this group' the user is redirected to Application Overview. A green success banner displays at the top to confirm the application group was successfully submitted and is pending review. *See Figure 9-3*.

| Applicat                                                          | ion O                                                                     | verview                                                                                                    |                                                                             |                                           |            |
|-------------------------------------------------------------------|---------------------------------------------------------------------------|----------------------------------------------------------------------------------------------------|-----------------------------------------------------------------------------|-------------------------------------------|------------|
| submitted only afte<br>without completing<br>started the review p | r all sections a<br>the other. You<br>process of the p<br>nanges until CM | our progress on each group c<br>re marked as "Ready to Subn<br>u can also make edits to subm<br>group yet. Once CMS has star<br>MS is finished reviewing the g | nit". You may submit o<br>nitted groups as long a<br>'ted reviewing a group | ne group<br>is CMS has not                |            |
| <b>Application</b><br>16675TX-2025-09                             | <b>Plan Year</b><br>2025                                                  | <b>lssuer</b><br>16675 - TX - Marketplace                                                                                                    | Product Offering<br>QHP & SADP                                              | Market Coverage Type<br>Individual & SHOP | Link Files |
| 🕑 Group "P                                                        | lan Business l                                                            | Rules" successfully submitte                                                                                                    | <b>ed.</b> You may continue                                                 | editing group details.                    | ×          |

Figure 9-3. Successfully Completed Banner

# 9.2 Cross Validating Errors

If an element is missing or there is an issue when a user is trying to submit a group, a pop-up message will display to the user detailing the specific Error or Warning found. *See Figure 9-4*. One the user closes the pop-up; they must resubmit the group to see the message again. To download all errors in a CSV format, select the 'Download (CSV)' button. The user may make necessary corrections to resubmit the group for review and run cross validations.

# Section Submission

#### **Cross Validation Results**

The following cross validation errors were found. Correct these by reuploading edited files in the Plan Validation Workspace and try submitting this section again.

|                 | <b>Plan Year Issuer</b><br>2025 16675 - TX |                     | oduct Offering<br>HP & SADP             | Market Coverage Type<br>Individual & SHOP                                   |                | Download (CSV)                       |
|-----------------|--------------------------------------------|---------------------|-----------------------------------------|-----------------------------------------------------------------------------|----------------|--------------------------------------|
| Plans and Ben   | efits & Prescripti                         | on Drug 20 Erro     | rs Found                                |                                                                             |                | +                                    |
| Plans and Ben   | efits & Network I                          | D 2 Errors Found    |                                         |                                                                             |                | -                                    |
| Severity 🇘      | Validation<br>Code                         | Validation Messa    | ge                                      |                                                                             | Impacted Value | s 🇘                                  |
| Error           | 12040024                                   | not exist in the Ne | twork ID Template<br>Plans and Benefits | Benefits Template does<br>2. Either update the<br>3 Template or update your |                |                                      |
| Error           | 12040024                                   | not exist in the Ne | twork ID Template<br>Plans and Benefits | Benefits Template does<br>e. Either update the<br>s Template or update your |                |                                      |
| Show 5 🔶 result | s per page                                 | 🗸 Prev              | vious <b>1</b>                          | Next <b>&gt;</b>                                                            | Shi            | owing <b>1-2</b> of <b>2</b> results |
| ٩               |                                            | _                   |                                         |                                                                             |                | •                                    |
| Plans and Ben   | efits & Network /                          | Adequacy 2 Erro     | ors Found                               |                                                                             |                | +                                    |
| Plans and Ben   | efits & Transpare                          | ncy in Coverag      | e 19 Errors Foun                        | d                                                                           |                | +                                    |
| Back            |                                            |                     |                                         |                                                                             |                |                                      |

**Figure 9-4. Cross Validation Errors** 

### 9.3 Review Results

After CMS performs QHP application group reviews, the user may be notified of required corrections. Corrections are available directly within the application. Corrections are marked by a red badge at the top of the application group. Select the 'View CMS Feedback' link to view the corrections. *See Figure 9-5*.

| <b>Transparency Data</b><br>Due June 12, 2024 | Corrections Required | <u>View CMS Feedback</u> | -            |
|-----------------------------------------------|----------------------|--------------------------|--------------|
| Transparency in Cov                           | verage               | Ready to Submit          | Edit         |
|                                               |                      |                          | Submit Group |

Figure 9-5. Review Results

This link displays the corrections found and a description detailing each correction. To download all corrections in a CSV format, select the 'Download All Reviews (CSV)' button. *See Figure 9-6*. The user may make necessary changes to their application and resubmit for review.

| CMS Feedback: Transparency Data                                                                                                    |                                               |  |  |
|----------------------------------------------------------------------------------------------------|-----------------------------------------------|--|--|
| Issuer Application Details         Application       Plan Year       Issuer       Product Offering       Market Coverage         16675TX-2025-09       2025       16675 - TX - Marketplace       QHP & SADP       Individual & SHC                                                                                                    |                                               |  |  |
| The following reviews have been performed on Transparency Data and the feedback is shown below.<br>Make any necessary changes to your application by uploading new files to the <u>Plan Validation</u><br><u>Workspace</u> or making edits to the applicable sections. Be sure to link new files to this application<br>before resubmitting for review.<br>★ <u>Return to Application Overview</u>                  |                                               |  |  |
| Transparency in Coverage       2 Corrections Required         Corrections Required                                                                                                    | –<br>Additional Feedback from CMS             |  |  |
| 1. Correction Code: 250000032                                                                                                    | Additional Feedback from CMS                  |  |  |
| The submitted URL does not go to a single landing page from which all transparency in coverage information is accessible. Provide a URL which contains all transparency in coverage information on a single page.                                                                                                    | <b>Notes</b><br>No additional notes added.    |  |  |
| 2. Correction Code: 250000072                                                                                                    |                                               |  |  |
| The URL for Claims Payment Policies & Other Information does not provide out-of-network<br>liability and balance billing information regarding whether and under what circumstances an<br>enrollee may be balance billed. Update the URL so that it contains this information.<br>Reference the QHP Instructions for example language.<br>Previous <b>1</b> Next > Show 5 < errors per page Showing 1-2 of 2 errors | <b>Files</b><br>No additional files attached. |  |  |

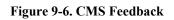

## 9.4 Resubmit an Application Group

A user may only edit and submit a group once all reviews for the group have been completed. A user may select a section they wish to update, make necessary changes, and select the 'Save and Complete" button. Once updates are saved, the user is redirected to Application Overview where they may select the 'Submit Group' button to resubmit the application group. *See Figure 9-7*.

| Plan Attributes In Progress Due June 14, 2023 | -                    |
|-----------------------------------------------|----------------------|
| ECP/NA                                        | Ready to Submit Edit |
| Plans & Benefits                              | Ready to Submit Edit |
| Prescription Drugs                            | Ready to Submit Edit |
| Service Area                                  | Ready to Submit Edit |
|                                               | Submit Group         |

Figure 9-7. Resubmit Group

### 9.5 Completed Application

Once all application groups have reached a status of 'No Action Required', the application is complete. All sections will display the green "No Action Required" badge in Application Overview. *See Figure 9-8*.

| Plan Business Rules No Action Required Due June 14, 2023 | -            |
|----------------------------------------------------------|--------------|
| Business Rules                                           | View         |
|                                                          | Submit Group |

Figure 9-8. Completed Group

# 9.6 Group Status

The following table details various statuses an application group may have and a description of what triggers the status.

Table 9-1. Group Status & Trigger

| Group Status             | Trigger                                                                                                    |
|--------------------------|----------------------------------------------------------------------------------------------------|
| Not Started              | • When no sections in an application section have been started, the Grouping status will be Not Started.                                                                                                    |
| In Progress              | <ul> <li>When at least 1 section in the Grouping has a status of In Progress or<br/>Ready to Submit, the Grouping status will be In Progress.</li> <li>When a Grouping is in No Action Required status, and the user<br/>updates one of their sections, the Grouping status will be updated to<br/>In Progress.</li> </ul>                                                                                                  |
| Submitted - Under Review | <ul> <li>When the Grouping has been successfully submitted (ie. The user clicked the Submit Group button and there were no errors), and there are reviews triggered for the Grouping, the Grouping status will be Submitted - Under Review.</li> <li>When a Grouping is in Corrections Required status, and the Grouping is successfully submitted, the Grouping status will update to Submitted – Under Review.</li> </ul> |
| Corrections Required     | <ul> <li>When a review is completed for the Grouping, and the result or the review is Completed - Corrections Needed, then the Grouping status will be Corrections Required.</li> <li>When a Grouping is in Corrections Required status, and the user updates one of their sections, the Grouping status will remain in Corrections Required status.</li> </ul>                                                             |
| No Action Required       | <ul> <li>When the Grouping has been successfully submitted (ie. The user clicked the Submit Group button and there were no errors), and there are no reviews triggered for the Grouping, the Grouping status will be No Action Required.</li> <li>When all reviews have been completed for the Grouping, and there are no corrections needed, then the Grouping status will be No Action Required.</li> </ul>               |

# **10 State Reviewer Role**

A State Reviewer must have a PM State Reviewer role for Read-Only access. State Reviewers have the ability to access the Plan Validation Workspace and Issuer Application data submitted for their states in a read-only view. State Reviewers have a read-only view to support Issuers' application submission, download templates and supporting documents provided by the Issuer, as well as view warnings. A State Reviewer does not have the ability to edit or change content provided by an Issuer.

Upon logging in, a banner alerts State Reviewers that content provided by an Issuer may be viewed but not changed. Within the Plan Validation Workspace, a State Reviewer may view Warning and Error Results for an Issuer's template. *See Figure 10-1*.

| State Reviewer View: Read-Only You may view content provided by an issuer but cannot make changes to it. |                                    |                            |                           |                                   |                            |  |  |  |
|----------------------------------------------------------------------------------------------------|------------------------------------|----------------------------|---------------------------|-----------------------------------|----------------------------|--|--|--|
| Plan Validation Workspace                                                                                |                                    |                            |                           |                                   |                            |  |  |  |
| The workspace allows for<br>can upload templates and<br>All fields are required to st                    |                                    | ienever you are ready, va  | alidate them, and cross   | validate the files. In the Upload | & Validated Files Tab, you |  |  |  |
| Plan Year                                                                                                |                                    | uer                        |                           |                                   |                            |  |  |  |
| 2025                                                                                                    | Texas 🗘 1                          | 6675 - TX - Marketr 🗢      | Show Workspace            |                                   |                            |  |  |  |
| Validation Resul                                                                                         | ts                                 |                            |                           |                                   | _                          |  |  |  |
| Files uploaded above w                                                                                   | ill be validated and the results w | vill be shown below. Files | s with errors will marked | d as                              |                            |  |  |  |
|                                                                                                    | blease re-upload the files with th | ne errors fixed.           |                           |                                   |                            |  |  |  |
| Product Type<br>QHP & SADP   ◆                                                                           | Market Coverage Type               |                            |                           |                                   |                            |  |  |  |
| Domain 🗘                                                                                                 | File Name 🗘                        | Timestamp 🗘                | Uploaded By 🗘             | Validation Results $\Psi$         | Linked<br>Application      |  |  |  |
| Service Area                                                                                             | ServiceArea.xml                    | 4/3/24, 8:07 AM            | lssuer User               | Warnings Found<br>View Results    | <u>16675TX-2025-09</u>     |  |  |  |
| Network ID                                                                                               | NetworkID.xml                      | 4/3/24, 9:08 AM            | lssuer User               | No Errors Found                   | <u>16675TX-2025-09</u>     |  |  |  |
| Transparency in<br>Coverage                                                                              | TransparencyInCoverage.x<br>ml     | 4/3/24, 9:39 AM            | lssuer User               | No Errors Found                   | <u>16675TX-2025-09</u>     |  |  |  |
| Business Rules                                                                                           | BusinessRules.xml                  | 4/3/24, 8:52 AM            | Issuer User               | No Errors Found                   | <u>16675TX-2025-09</u>     |  |  |  |
| Network Adequacy                                                                                         | NA-20240403T093326.zip             | 4/3/24, 9:33 AM            | lssuer User               | No Errors Found                   | <u>16675TX-2025-09</u>     |  |  |  |

Figure 10-1. Plan Validation Workspace State Reviewer View

A State Reviewer also has the ability to access Application Overview. The same banner alerts the State Reviewer that they may view content provided by an Issuer, but not make any changes to it. *See Figure 10-2*.

| te Dashboard ゝ 🤮                                                  | Submission - 1                                       | 6675TX-2025-09 > Issuer                                                                                                    | Application Overview                                                        |                                           |             |      |
|-------------------------------------------------------------------|------------------------------------------------------|----------------------------------------------------------------------------------------------------|-----------------------------------------------------------------------------|-------------------------------------------|-------------|------|
| State Review                                                      | wer View: Re                                         | ad-Only                                                                                                    |                                                                             |                                           |             |      |
| You may view                                                      | content provid                                       | ded by an issuer but cannot n                                                                                                    | nake changes to it.                                                         |                                           |             |      |
| Applicat                                                          | ion O                                                | verview                                                                                                    |                                                                             |                                           |             |      |
| submitted only afte<br>without completing<br>started the review p | r all sections a<br>the other. You<br>process of the | our progress on each group o<br>re marked as "Ready to Subn<br>I can also make edits to subn<br>group yet. Once CMS has star<br>/IS is finished reviewing the g | nit". You may submit o<br>nitted groups as long a<br>rted reviewing a group | ne group<br>s CMS has not                 |             |      |
| Issuer Applicat                                                   | ion                                                  |                                                                                                    |                                                                             |                                           |             |      |
| <b>Application</b><br>16675TX-2025-09                             | <b>Plan Year</b><br>2025                             | <b>lssuer</b><br>16675 - TX - Marketplace                                                                                                    | Product Offering<br>QHP & SADP                                              | Market Coverage Type<br>Individual & SHOP |             |      |
| <b>Issuer Attes</b><br>Due June 12, 202                           |                                                      | ıd Administrative Inf                                                                                                    | ormation ៣P                                                                 | rogress                                   |             | -    |
| Administra                                                        | tive                                                 |                                                                                                    |                                                                             |                                           | In Progress | View |

Figure 10-2. State Reviewer Role

When a State Reviewer selects the 'View' button in Application overview, they are able to view content provided by an Issuer. Content provided by the Issuer appears grey to indicate that the State Reviewer is unable to make any changes. *See Figure 10-3*.

| State Dashboard > Submission - 1667                     | 5TX-2025-09 > Accredita                 | ition | 1                                                      |       |                                   |    |  |
|---------------------------------------------------------|-----------------------------------------|-------|--------------------------------------------------------|-------|-----------------------------------|----|--|
| State Reviewer View: Read You may view content provided | -                                       | ke ch | nanges to it.                                          |       |                                   |    |  |
| Accreditation                                           |                                         |       |                                                        |       |                                   |    |  |
| Applicants must respond to all questions                | in order to complete this see           | tion  | ì.                                                     |       |                                   |    |  |
| ApplicationPlan YearIssue16675TX-2025-09202516675       | r Proc<br>5 - TX - Marketplace QHP      |       | Offering Market Coverage Type<br>ADP Individual & SHOP | •     |                                   |    |  |
| ← Return to Application Overview                        |                                         |       |                                                        |       | , Medicaid, or Exchange hea       | th |  |
|                                                         | plans in this state,                    | ΤX,   | , accredited by an HHS reco                            | ogniz | ed accrediting entity?            |    |  |
| Authorization                                           | • Yes                                   |       |                                                        |       |                                   |    |  |
|                                                         | No No                                   |       |                                                        |       |                                   |    |  |
|                                                         |                                         |       |                                                        |       |                                   |    |  |
|                                                         | _                                       | ? Pie | ease select from the list below.                       |       |                                   |    |  |
|                                                         | <ul><li>✓ NCQA</li><li>✓ URAC</li></ul> |       |                                                        |       |                                   |    |  |
|                                                         |                                         |       |                                                        |       |                                   |    |  |
|                                                         | _                                       |       |                                                        |       |                                   |    |  |
|                                                         | Supporting and Justificat               | ions  | s Documents                                            |       |                                   |    |  |
|                                                         | Document Type                           |       | File Name                                              | \$    | Uploaded By                       | \$ |  |
|                                                         | Accreditation Certificate               |       | Accreditation Certificate.pdf                          |       | lssuer User<br>04/03/2024 09:26AM |    |  |
|                                                         |                                         |       |                                                        |       |                                   |    |  |
|                                                         |                                         |       |                                                        |       |                                   |    |  |
|                                                         |                                         |       |                                                        |       | Nex                               | (t |  |

Figure 10-3. State Reviewer Read Only Banner

If corrections are required, a State Reviewer may select the 'View CMS Feedback' link in Application Overview which redirects them to the detailed CMS Feedback. A State Reviewer may select the 'Download All Corrections (CVS)' button to download all corrections in a CSV format. *See Figure 10-4*.

| State Reviewer View: Read-Only         You may view content provided by an issuer but cannot make changes to it.                                                                                                    |                                               |  |  |  |  |
|----------------------------------------------------------------------------------------------------|-----------------------------------------------|--|--|--|--|
| CMS Feedback: Transparency Data                                                                                                    |                                               |  |  |  |  |
| Issuer Application DetailsApplicationPlan YearIssuerProduct OfferingMarket Covera16675TX-2025-09202516675 - TX - MarketplaceQHP & SADPIndividual & SHO                                                                                                    | - · · ·                                       |  |  |  |  |
| The following reviews have been performed on Transparency Data and the feedback is shown below.<br>Make any necessary changes to your application by uploading new files to the <u>Plan Validation</u><br><u>Workspace</u> or making edits to the applicable sections. Be sure to link new files to this application<br>before resubmitting for review.<br>★ <u>Return to Application Overview</u> |                                               |  |  |  |  |
| Corrections Required                                                                                                    | -                                             |  |  |  |  |
| 1. Correction Code: 250000032                                                                                                    | Additional Feedback from CMS                  |  |  |  |  |
| The submitted URL does not go to a single landing page from which all transparency in<br>coverage information is accessible. Provide a URL which contains all transparency in<br>coverage information on a single page.                                                                                                    | <b>Notes</b><br>No additional notes added.    |  |  |  |  |
| 2. Correction Code: 250000072                                                                                                    |                                               |  |  |  |  |
| The URL for Claims Payment Policies & Other Information does not provide out-of-network<br>liability and balance billing information regarding whether and under what circumstances an<br>enrollee may be balance billed. Update the URL so that it contains this information.<br>Reference the QHP Instructions for example language.                                                             | <b>Files</b><br>No additional files attached. |  |  |  |  |

Figure 10-4. State Reviewer CMS Feedback

Additionally, State Reviewers are able to generate and download a URL template provided by an Issuer. Within the URL section, a State Reviewer may select one or more URL types and select the 'Generate and Download URL Template' button to download URLs in a CSV format. *See Figure 10-5*.

| <b>1</b> State Re<br>You may v        |                          | <b>r: Read-Only</b><br>rovided by an issuer but cann | ot make changes to it          |                                                                                                    |
|---------------------------------------|--------------------------|------------------------------------------------------|--------------------------------|----------------------------------------------------------------------------------------------------|
| URL                                   |                          |                                                      |                                |                                                                                                    |
| Applicants must pro                   | ovide documer            | nts in order to complete this s                      | ection.                        |                                                                                                    |
| <b>Application</b><br>16675TX-2025-09 | <b>Plan Year</b><br>2025 | <b>lssuer</b><br>16675 - TX - Marketplace            | Product Offering<br>QHP & SADP | Market Coverage Type<br>Individual & SHOP                                                                           |
| ← <u>Return to Applicat</u>           | ion Overview             | Generate, Upl                                        | oad, and Edit UF               | RLs                                                                                                    |
| OURL                                  |                          | Generate populate                                    | d URL Template.                |                                                                                                    |
|                                       |                          |                                                      |                                | sh to pre-populate in the generated URL template.<br>new URLs or edit existing URLs that were previously submitted. |
|                                       |                          | <ul> <li>Select All</li> </ul>                       |                                |                                                                                                    |
|                                       |                          | Formulary                                            |                                |                                                                                                    |
|                                       |                          | Network                                              |                                |                                                                                                    |
|                                       |                          | Payment                                              |                                |                                                                                                    |
|                                       |                          | 🖌 Plan Brochure                                      |                                |                                                                                                    |
|                                       |                          | SBC                                                  |                                |                                                                                                    |
|                                       |                          | 坐 Generate ar                                        | nd Download URL Tei            | mplate                                                                                                    |

Figure 10-5. State Reviewer URLs

# 11 Application Tools

The Application Tools includes a section for application materials to support beginning an application with prior year data, issuer details for adding and editing Machine Readable URL data, and access to Plan Preview.

# 11.1 Application Materials

The Application Materials section provides users with the ability to download a pre-populated Network Adequacy template and/or Plan ID Crosswalk templates if they had a QHP application the previous year. This section is a tool to provide a starting point for filling out QHP application data.

# 11.1.1 Network Adequacy

The Network Adequacy section of the Application Materials page allows returning issuers to generate a PY25 Network Adequacy template with data from their PY24 application. Users can edit this file and submit as part of their PY25 application. *See Figure 11-1*.

| Application Materials                 |                                                                                                    |                                      |  |  |  |  |
|---------------------------------------|----------------------------------------------------------------------------------------------------|--------------------------------------|--|--|--|--|
| Generate templates pre-populated with | n PY2024 data.                                                                                                    |                                      |  |  |  |  |
| Network Adequacy                      | Generate Network Adequacy Template                                                                                                    |                                      |  |  |  |  |
| Plan ID Crosswalk                     | You must select an issuer to generate a template.                                                                                                    |                                      |  |  |  |  |
|                                       | Returning issuers should generate a pre-populated Network Adequacy template that imports an issuer's list of network adequacy providers and associated networks from the prior plan year. Issuers should then update this pre-populated template with any changes to their provider network for PY2025 and submit as part of their QHP Application. |                                      |  |  |  |  |
|                                       | Issuer                                                                                                    |                                      |  |  |  |  |
|                                       | 16675 - TX - Marketplace                                                                                                    |                                      |  |  |  |  |
|                                       | Generate Templates                                                                                                    |                                      |  |  |  |  |
|                                       | Generated Templates                                                                                                    |                                      |  |  |  |  |
|                                       | Document Type File Name                                                                                                    |                                      |  |  |  |  |
|                                       | Network Adequacy                                                                                                    | ECP-NA-2024-04-03T14:00:28.533Z.xlsm |  |  |  |  |
|                                       |                                                                                                    | ·                                    |  |  |  |  |

Figure 11-1. Generate Network Adequacy Template

# 11.1.2 Plan ID Crosswalk

The Plan ID Crosswalk section of the Application Materials page allows returning issuers to generate a PY25 Plan ID Crosswalk template with data from their PY24 application. Users can edit this file and submit as part of their PY25 application. *See Figure 11-2*.

| <b>Application Mat</b>               | erials                                                                                                    |
|--------------------------------------|----------------------------------------------------------------------------------------------------|
| Generate templates pre-populated wit | h PY2024 data.                                                                                                    |
| Network Adequacy                     | Generate Plan ID Crosswalk Template                                                                                                    |
| Plan ID Crosswalk                    | You must select an issuer and answer all questions to generate templates.                                                                                                    |
|                                      | Returning issuers should generate pre-populated Plan ID Crosswalk templates to submit as part of their QHP application. The pre-populated templates import an issuer's plan IDs and associated service areas and network IDs from the prior plan year. |
|                                      | Issuer          16675 - TX - Marketplace         Will you receive plans from a discontinuing issuer?                                                                                                    |
|                                      | In very rare cases, and with state and CMS approval, an issuer may receive plans crosswalked from another issuer leaving the Exchange that are in the same state and parent organization as the receiving issuer.                                      |
|                                      | <ul> <li>Yes, I will identify the issuer</li> <li>No</li> <li>Generate Templates</li> </ul>                                                                                                    |
|                                      |                                                                                                    |

Figure 11-2. Generate Plan ID Crosswalk Template

# 11.2 Issuer Details

## 11.2.1 Machine-Readable Section

This section allows an Issuer Submitter user to edit a URL or email to maintain their Issuer URL Index. A user may select the State and Issuer from the dropdown menus and select the 'Search' button to populate the table. *See Figure 11-3*. The State and Issuer dropdown is only populated with the values that a user has access to. Other user roles, such as the State Reviewer role, will not be able to make any edits to the Machine-Readable section and the Action column will not be displayed. Only users with an Issuer Submitter role can make edits. A user may select the 'CMS Machine-Readable Tools' link which redirects the user to further instructions. A user may also contact the Help Desk for further assistance. A user may download the contents of the Machine-Readable table into a .csv file by clicking the 'Download (CSV)' button above the table. The .csv file will also contain two additional columns: 'SADP Only' and 'Last Modified Date Time'.

| lssuer Details   |                  |                |                                                                         |     |                       |              |                                 |
|------------------|------------------|----------------|-------------------------------------------------------------------------|-----|-----------------------|--------------|---------------------------------|
| Machine-Readable | Machine-Rea      | adable         |                                                                         |     |                       |              |                                 |
|                  |                  |                | quired to create a set of machin<br>ed in the <u>CMS Machine-Readab</u> |     | -                     | JavaScript C | )bject                          |
|                  | State<br>Texas 🔶 | <b>Issuer</b>  | X - Marketplace                                                         | Sea | rch                   | ± Dowr       | nload (CSV)                     |
|                  | Issuer           | \$             | Machine-Readable URL                                                    | \$  | Technical POC Email   | \$           | Action                          |
|                  | 16675 - TX - Ma  | rketplace      | https://machine-readable-<br>url.json                                   |     | technicalPoC@email.co | om           | <u>Edit</u>                     |
|                  | show 5 ♦ resi    | ults per<br>ge | Previous                                                                | 1   | Next <b>&gt;</b>      | Showin       | g <b>1-1</b> of <b>1</b> result |

Figure 11-3. Machine-Readable Section

# 11.2.2 Edit Machine-Readable Section

By selecting the 'Edit' link under the Action column, a pop-up window will appear where a user may edit the Machine-Readable URL or email details. Once a user has made any updates they may select the 'Apply' button to save their changes. *See Figure 11-4*. A user may also select the 'Cancel' or 'Close' links if they no longer wish to make changes.

| Edit URL or Email                                                                                                    | × <u>Close</u> |
|----------------------------------------------------------------------------------------------------|----------------|
| To apply the same URL and email to multiple issuers, check the issuers box and select which issuers to apply the new URL and e |                |
| lssuer<br>16675 - TX - Marketplace                                                                                             |                |
| Machine-Readable URL                                                                                                    |                |
| https://machine-readable-url.json                                                                                              |                |
| Technical POC Email                                                                                                    |                |
| technicalPoC@email.com                                                                                                    |                |
| Apply to additional issuers                                                                                                    |                |
| Apply <u>Cancel</u>                                                                                                    |                |
|                                                                                                    |                |

Г

### Figure 11-4. Edit URL or Email

If a user wishes to apply the same URL and email to multiple Issuers, they may select the Apply to additional Issuers check box and select which Issuers they would like to apply the new URL and email to. *See Figure 11-5*.

# Edit URL or Email

To apply the same URL and email to multiple issuers, check the Apply to additional issuers box and select which issuers to apply the new URL and email to.

X Close

## lssuer 16675 - TX - Marketplace

### Machine-Readable URL

https://machine-readable-url.json

| Technical POC Email |  |
|---------------------|--|
|---------------------|--|

technicalPoC@email.com

| lssuer     |                      | <u>Clear All</u> |
|------------|----------------------|------------------|
| 23573 - WA | - Issuer Company B 🗙 | \$               |
|            |                      |                  |
| Apply      | <u>Cancel</u>        |                  |

### Figure 11-5. Apply to Additional Issuers

# 11.2.3 Warning and Error Validation

By selecting 'Apply' the validation process will begin. A pop-up window will appear to notify the user that the validation process has started. *See Figure 11-6*.

A user will receive an error if they do not use https:// at the start of their URL and .json at the end of their URL. For any in-line error, the 'Apply' button will be disabled.

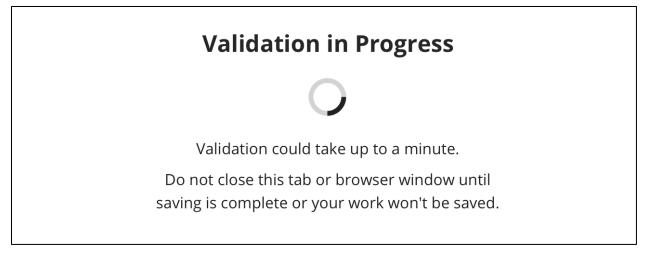

### Figure 11-6. Validation in Progress

Any Validation Warnings or Errors will be displayed in a pop-up message. *See Figure 11-7*. Selecting the 'Continue Editing' or 'Close' button redirects the user back to the 'Edit URL or Email' pop-up to edit any data with validation errors. User can download the data from the Validation Results table into a .csv file by clicking the 'Download (CSV)' button above the table.

#### X Close Machine-Readable Validation Results Warnings may not have to be addressed to save and continue. Double check to see if these can be addressed before moving forward. ★ Download (CSV) Validation Ĵ \$ Severity Validation Message Code The following URL associated to Issuer ID 16675 is not active. All URLs submitted must lead to a live, active webpage that loads in under 60 Warning 22220001 seconds. Please resubmit an active URL (https://machine-readableurl.json). results per 5 1 Show Previous Next > Showing 1-1 of 1 results ŧ page **Save and Continue Continue Editing**

Figure 11-7. Machine-Readable Validation Results

If there are no Validation Results to review, the user is redirected to the Issuer Details page where the success banner displays confirming that the URL and email has been updated. *See Figure 11-8*.

| Machine-Readable | Machine-Readable                   |                                                                                    |                        |                                      |
|------------------|------------------------------------|------------------------------------------------------------------------------------|------------------------|--------------------------------------|
| Machine-Acadabie | QHP issuers on the FFE are re      | quired to create a set of machine-rea<br>ied in the <u>CMS Machine-Readable To</u> |                        | ipt Object                           |
|                  | Successfully update                | d the URL and email for 1 issuer.                                                  |                        | ×                                    |
|                  | State     Issuer       Texas     ♦ | TX - Marketplace                                                                   | arch 💆 D               | ownload (CSV)                        |
|                  | lssuer 🗘                           | Machine-Readable URL 🗘                                                             | Technical POC Email    | Action                               |
|                  | 16675 - TX - Marketplace           | https://machine-readable-<br>url.json                                              | technicalPoC@email.com | Edit                                 |
|                  | Show 5 + results per page          | Previous 1                                                                         | Next <b>&gt;</b> Sho   | owing <b>1–1</b> of <b>1</b> results |

Figure 11-8. Machine-Readable Success Banner

# 11.3 Plan Preview

Issuers may use the Plan Preview Tool to review their submitted QHP Plan Data so they can validate that their plan data is correct and that it will display correctly on Healthcare.gov during Open Enrollment. Issuers can navigate to the Plan Preview Tool via the header. *See Figure 11-9.* 

Plan Preview displays all plans for Issuers as either available or unavailable for a particular Rating Scenario. Available and unavailable plans are displayed in a Plan Results table. All unavailable plans are labeled with a reason code for their unavailability. The Plan Card and Plan Details will show the information that will be displayed in the Exchange Portal.

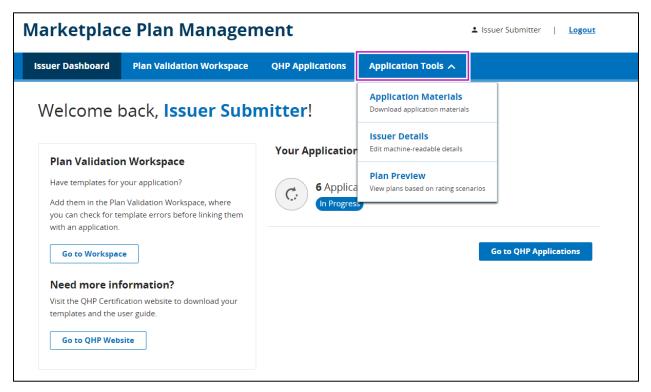

Figure 11-9. MPMS Home Page

# 11.3.1 Eligibility for Plan Preview

Plan Preview will only be available for users who have their Plans and Benefits, Business Rules, and Service Area sections in Ready to Submit status within their QHP application. For SERFF issuers, they will need to submit a successful plan transfer with those templates. If the required templates have not been successfully submitted and linked to the application, a banner message stating No Plans Available will display. *See Figure 11-10*.

| Home > Plan Preview                    | V                     |                                                                       |             |  |
|----------------------------------------|-----------------------|-----------------------------------------------------------------------|-------------|--|
| Plan Previ                             | iew                   |                                                                       |             |  |
|                                        |                       | out the rating scenario to get s<br>scenario fields to access the Pri |             |  |
|                                        | e submit all required | tions that have submitted Plans sections before using this tool.      |             |  |
| <b>1</b> No Plans Ava<br>You must subm |                       | ions to preview plans.                                                |             |  |
| Rating Scenario                        |                       |                                                                       |             |  |
| Plan Year                              | State                 | Issuer                                                                | Market Type |  |
| <b>;</b>                               | ;                     | \$                                                                    | \$          |  |

Figure 11-10. No Plans Available Banner

### 11.3.2 Begin Plan Preview

Upon landing on the Plan Preview page with available plans, a user will be presented with four dropdown menus. A user will be required to input values for each dropdown before being able to continue with the rating scenario. See *Figure 11-11* below. In the Rating Scenario section, dropdowns will dynamically display based on values the user has access to and inputs from dropdowns.

| Home > Plan Preview                                       |          |                                                                              |                               |
|-----------------------------------------------------------|----------|------------------------------------------------------------------------------|-------------------------------|
| Plan Previe                                               | w        |                                                                              |                               |
|                                                           |          | ut the rating scenario to get started<br>enario fields to access the Primary |                               |
| Plan Preview will only be a<br>Service Area. Please compl |          | ons that have submitted Plans and<br>ions to show plan results.              | Benefits, Business Rules, and |
| Rating Scenario                                           |          |                                                                              |                               |
| Plan Year                                                 | State    | lssuer                                                                       | Market Type                   |
| -Select-                                                  | -Select- | ♦ -Select-                                                                   | Select-                       |

Figure 11-11. Plan Preview Landing Page

The table below describes the fields in the Rating Scenario section for Plan Preview and provides instructions on how to enter data in these fields.

| Field Name  | Description                                         | Value                                        |
|-------------|-----------------------------------------------------|----------------------------------------------|
| Plan Year   | Allow the user to select the<br>Plan Year to view   | Dropdown<br>• (YYYY)                         |
| State       | Allow the user to select the State to view          | Dropdown <ul> <li>List of States</li> </ul>  |
| Issuer      | Allow the user to select the Issuer to view         | Dropdown <ul> <li>List of Issuer</li> </ul>  |
| Market Type | Allow the user to select the<br>Market Type to view | Dropdown<br>Individual<br>Small Group (SHOP) |

Table 11-1. Plan Preview – Rating Scenario

### 11.3.3 Rating Scenario for Individual Market Type

A user may input the Effective Date by selecting the calendar icon and selecting the chosen date from the calendar view, or by inputting the Effective Date in MM/DD/YYYY format. *Figure 11-12* shows how Plan Preview will display for an Individual Market Type.

| Plan Previe                    | ew                                                                                                    |                                                                 |                       |                              |  |  |  |  |
|--------------------------------|----------------------------------------------------------------------------------------------------|-----------------------------------------------------------------|-----------------------|------------------------------|--|--|--|--|
|                                | Use Plan Preview to view potential plans. Fill out the rating scenario to get started. Choose Market Type to<br>display additional fields. Complete all rating scenario fields to access the Primary Subscriber Information<br>section. |                                                                 |                       |                              |  |  |  |  |
|                                | vailable to applications that<br>omplete all required section                                                                                                    | t have submitted Plans and Benefits, Buns to show plan results. | usiness Rules,        |                              |  |  |  |  |
| Rating Scenario                |                                                                                                    |                                                                 |                       |                              |  |  |  |  |
| All fields are required unle   | ess otherwise noted to view                                                                                                    | the Rating Scenario.                                            |                       |                              |  |  |  |  |
| Plan Year                      | State                                                                                                    | lssuer                                                          | Market Type           |                              |  |  |  |  |
| 2024 🗢                         | Texas 🗢                                                                                                    | 16675 - Marketplace                                             | Individual            |                              |  |  |  |  |
| Effective Date<br>MM/ DD/ YYYY | Cost Sharing Reduction (<br>-Select-                                                                                                    |                                                                 | rn Catastrophic Plans |                              |  |  |  |  |
|                                |                                                                                                    |                                                                 |                       | <u>Reset Rating Scenario</u> |  |  |  |  |

Figure 11-12. Plan Preview Individual Market Type

The table below describes the fields in the Rating Scenario section for Individual Market Type and provides instructions on how to enter data in these fields.

| Field Name                              | Description                                                                                                    | Value                                                                                                    |
|-----------------------------------------|----------------------------------------------------------------------------------------------------|----------------------------------------------------------------------------------------------------|
| Market Type                             | Allows the user to select the<br>Market Type to View.                                                                                             | Dropdown <ul> <li>Individual</li> <li>Small Group (SHOP)</li> </ul>                                                                                                    |
| Effective Date                          | Allows the user to select an effective date of coverage for the rating scenario.                                                                  | Date-picker<br>(MM/DD/YYYY)                                                                                                    |
| Cost Sharing Reduction<br>(CSR) Variant | Allows the user to select a CSR variation type to view.                                                                                           | <ul> <li>Dropdown</li> <li>Exchange variant (no CSR)</li> <li>Zero Cost Sharing Plan Variation</li> <li>Limited Cost Sharing Plan Variation</li> <li>73% AV Level Silver Plan CSR</li> <li>87% AV Level Silver Plan CSR</li> <li>94% AV Level Silver Plan CSR</li> </ul> |
| Return Catastrophic Plans<br>Checkbox   | Checking this box returns<br>catastrophic plans as<br>available. If the box is<br>unchecked, catastrophic<br>plans will return as<br>unavailable. | Checkbox                                                                                                    |

Table 11-2. Rating Scenario – Apply Rating Scenario (Individual)

The Primary Subscriber Information for Individual Market Type requires additional information. *See Figure 11-13.* 

| Plan Previe                                  | ew.                                                               |                      |                      |                 |               |                              |
|----------------------------------------------|-------------------------------------------------------------------|----------------------|----------------------|-----------------|---------------|------------------------------|
|                                              | potential plans. Fill out the r<br>complete all rating scenario f |                      |                      |                 |               |                              |
|                                              | available to applications that<br>omplete all required sectior    |                      | and Benefits, Busine | ess Rules,      |               |                              |
| Rating Scenario                              |                                                                   |                      |                      |                 |               |                              |
| All fields are required unle                 | ess otherwise noted to view                                       | the Rating Scenario. |                      |                 |               |                              |
| Plan Year                                    | State                                                             | lssuer               |                      | Market Type     |               |                              |
| 2024 🖨                                       | Texas 🗢                                                           | 16675 - Marketplace  | \$                   | Individual      | <b>\$</b>     |                              |
| Effective Date<br>MM/ DD/ YYYY<br>01/01/2024 | Cost Sharing Reduction (<br>Exchange Variant (no CSI              |                      | 🕈 🗌 Return C         | atastrophic Pla | ins           |                              |
| Primary Subscriber                           | Information                                                       |                      |                      |                 |               |                              |
| Date of Birth<br>MM/ DD/ YYYY                | Months Since Last Tob<br>Leave blank if no tobacc                 |                      | al                   |                 |               |                              |
| <b>Zip Code</b><br>XXXXX                     | County<br>-Select-                                                | \$                   |                      |                 |               |                              |
|                                              |                                                                   |                      | Add Spouse/Lif       | e Partner       | Add Dependent | Show Plan Results            |
|                                              |                                                                   |                      |                      |                 |               | <u>Reset Rating Scenario</u> |

Figure 11-13. Primary Subscriber Information

The table below describes the fields in the Primary Subscriber section for Individual Market Type and provides instructions about how to enter data in these fields.

| Field Name                                 | Description                                                                                                    | Value                                                                                                    |
|--------------------------------------------|----------------------------------------------------------------------------------------------------|----------------------------------------------------------------------------------------------------|
| Date of Birth                              | Allows the user to select a<br>Date of Birth for the primary<br>subscriber                                                                        | Date-picker<br>(MM/DD/YYYY)                                                                                                    |
| Number of Months<br>since last Tobacco Use | Allows the user to enter a 3-<br>digit number to indicate the<br>number of months since last<br>tobacco use or leave blank for<br>no tobacco use. | <ul> <li>Numeric</li> <li>0 = current tobacco user</li> <li>&gt; 0 = previous tobacco user</li> <li>Blank = no tobacco use</li> </ul> |

| Field Name | Description                                                                    | Value                                            |
|------------|--------------------------------------------------------------------------------|--------------------------------------------------|
| Gender     | Allows the user to select the gender of the primary subscriber (not required). | Dropdown<br>• Male<br>• Female                   |
| Zip Code   | Allows the user to enter a 5-<br>digit zip code.                               | Numeric                                          |
| Country    | Allows the user to select a county associated with the provided zip code.      | Populated by system (Based on<br>zip code entry) |

A user may select the 'Add Spouse/Life Partner' button to display the Spouse/Life Partner tab and the 'Add Dependent' button to display the Dependent tab. *See Figure 11-14 and Figure 11-15.* 

| Plan Previe                    | W                                                                |                        |                                                         |                    |                          |
|--------------------------------|------------------------------------------------------------------|------------------------|---------------------------------------------------------|--------------------|--------------------------|
|                                | otential plans. Fill out the ra<br>omplete all rating scenario f |                        | ted. Choose Market Type to<br>ry Subscriber Information |                    |                          |
|                                | vailable to applications that<br>omplete all required section    |                        | nd Benefits, Business Rules,                            |                    |                          |
| Rating Scenario                |                                                                  |                        |                                                         |                    |                          |
| All fields are required unles  | ss otherwise noted to view t                                     | he Rating Scenario.    |                                                         |                    |                          |
| Plan Year                      | State                                                            | Issuer                 | Market Typ                                              | e                  |                          |
| 2024                           | Texas 🖨                                                          | 16675 - Marketplace    | ♦ Individual                                            | \$                 |                          |
| Effective Date<br>MM/ DD/ YYYY | Cost Sharing Reduction (                                         | CSR) Variant           | _                                                       |                    |                          |
| 01/01/2024                     | Exchange Variant (no CSR                                         | ) :                    | Return Catastrophic F                                   | Plans              |                          |
| Primary Spouse/                | /Life Partner                                                    |                        |                                                         |                    |                          |
| Spouse/Life Partner            | r Information                                                    |                        |                                                         | <b>i</b> <u>Re</u> | move Spouse/Life Partner |
| Date of Birth                  | Months Since Last Tob                                            | acco Use Gender        |                                                         |                    |                          |
| MM/ DD/ YYYY                   | Leave blank if no tobacc                                         | o use Optional         |                                                         |                    |                          |
|                                |                                                                  | -Select-               | \$                                                      |                    |                          |
| Relationship                   | Same Addı                                                        | ess as Primary Subscri | ber                                                     |                    |                          |
| -Select-                       | ◆ -Select-                                                       |                        | \$                                                      |                    |                          |
|                                |                                                                  |                        |                                                         |                    |                          |
|                                |                                                                  |                        | Add Spouse/Life Partner                                 | Add Dependent      | Show Plan Results        |
|                                |                                                                  |                        |                                                         |                    | Reset Rating Scenario    |

| Plan Previe                   | ew                                                                          |                       |                     |              |               |                              |
|-------------------------------|-----------------------------------------------------------------------------|-----------------------|---------------------|--------------|---------------|------------------------------|
|                               | potential plans. Fill out the r<br>Complete all rating scenario             | •                     |                     |              |               |                              |
|                               | available to applications that<br>complete all required sectior             |                       |                     | ıles,        |               |                              |
| Rating Scenario               |                                                                             |                       |                     |              |               |                              |
| All fields are required unly  | ess otherwise noted to view                                                 | the Rating Scenario.  |                     |              |               |                              |
| Plan Year                     | State                                                                       | lssuer                | Mark                | ket Type     |               |                              |
| 2024                          | Texas 🖨                                                                     | 16675 - Marketplace   | e 🔶 Indi            | vidual       | \$            |                              |
| MM/ DD/ YYYY 01/01/2024       | Cost Sharing Reduction (<br>Exchange Variant (no CS<br>e/Life Partner Depen | R)                    | Return Catasti      | rophic Plans |               |                              |
| Dependent 1 Infor             | mation                                                                      |                       |                     |              |               | Remove Dependent 1           |
| Date of Birth<br>MM/ DD/ YYYY | Months Since Last Tob<br>Leave blank if no tobacc                           |                       |                     |              |               |                              |
| Relationship                  | Same Add                                                                    | ress as Primary Subsc | riber               |              |               |                              |
| -Select-                      | ♦ -Select-                                                                  |                       | \$                  |              |               |                              |
|                               |                                                                             |                       | Add Spouse/Life Par | rtner        | Add Dependent | Show Plan Results            |
|                               |                                                                             |                       |                     |              |               | <u>Reset Rating Scenario</u> |

#### Figure 11-14. Spouse/Life Partner Information

### Figure 11-15. Dependent Information

The table below describes the fields in the Spouse/Life Partner section and provides instructions about how to enter data in these fields.

### Table 11-4. Rating Scenario – Spouse/Life Partner Fields

| Field Name    | Description                                                                  | Value                       |
|---------------|------------------------------------------------------------------------------|-----------------------------|
| Date of Birth | Allows the user to select a Date<br>of Birth for the spouse/life<br>partner. | Date-picker<br>(MM/DD/YYYY) |

| Field Name                                 | Description                                                                                                    | Value                                                                                                    |
|--------------------------------------------|----------------------------------------------------------------------------------------------------|----------------------------------------------------------------------------------------------------|
| Number of Months since<br>Last Tobacco Use | Allows the user to enter a 3-digit<br>number to indicate the number<br>of months since last tobacco use<br>or leave blank for no tobacco<br>use.                               | <ul> <li>Numeric</li> <li>0 = current tobacco user</li> <li>&gt; 0 = previous tobacco user</li> <li>Blank = no tobacco use</li> </ul> |
| Gender                                     | Allows the user to select the gender of the spouse/life partner (not required).                                                                                                | Dropdown<br>• Male<br>• Female                                                                                                    |
| Relationship                               | Allows the user to identify the relationship type.                                                                                                    | Dropdown <ul> <li>Spouse</li> <li>Ex-Spouse</li> <li>Life Partner</li> </ul>                                                          |
| Same address as Primary<br>Subscriber      | Allows the user to indicate<br>whether or not the spouse/life<br>partner's address is the same as<br>the primary subscriber's<br>address. (Note: Does not appear<br>for SHOP.) | Dropdown<br>• Yes<br>• No                                                                                                    |

The table below describes the fields in the Dependent section and provides instructions on how to enter data in these fields.

| Field Name                                 | Description                                                                                                    | Value                                                                                                    |
|--------------------------------------------|----------------------------------------------------------------------------------------------------|----------------------------------------------------------------------------------------------------|
| Date of Birth                              | Allows the user to select a Date of Birth for the dependent/                                                                                  | Date (MM/DD/YYYY)                                                                                                    |
| Number of Months since<br>Last Tobacco Use | Allows the user to enter a 3-digit<br>number to indicate the number of<br>months since last tobacco use or<br>leave blank for no tobacco use. | <ul> <li>Numeric</li> <li>0 = current tobacco user</li> <li>&gt; 0 = previous tobacco user</li> <li>Blank = no tobacco use</li> </ul> |

| Field Name                            | Description                                                                                                    | Value                                                                                                    |
|---------------------------------------|----------------------------------------------------------------------------------------------------|----------------------------------------------------------------------------------------------------|
| Relationship                          | Allows the user to identify the relationship type.                                                                                                    | Dropdown <ul> <li>Child</li> <li>Brother or Sister</li> <li>Ward</li> <li>Stepson or Stepdaughter</li> <li>Grandson or Granddaughter</li> <li>Nephew or Niece</li> <li>Collateral Dependent</li> <li>Foster Child</li> <li>Sponsored Dependent</li> <li>Other Relationship</li> <li>Other Relative</li> </ul> |
| Same address as Primary<br>Subscriber | Allows the user to indicate<br>whether or not the spouse/life<br>partner's address is the same as<br>the primary subscriber's address.<br>(Note: Does not appear for<br>SHOP.) | Dropdown<br>• Yes<br>• No                                                                                                    |

# 11.3.4 Rating Scenario for SHOP Market Type

SHOP Market Type will display a different set of dropdowns to the user. See Figure 11-16.

| Plan Previe                                  | W                                                               |                                   |                     |             |               |                              |
|----------------------------------------------|-----------------------------------------------------------------|-----------------------------------|---------------------|-------------|---------------|------------------------------|
|                                              | otential plans. Fill out the r<br>omplete all rating scenario f |                                   |                     |             |               |                              |
|                                              | vailable to applications that<br>omplete all required sectior   |                                   | ınd Benefits, Busir | ness Rules, |               |                              |
| Rating Scenario                              |                                                                 |                                   |                     |             |               |                              |
| All fields are required unle                 | ss otherwise noted to view                                      | the Rating Scenario.              |                     |             |               |                              |
| Plan Year                                    | State                                                           | lssuer                            |                     | Market Type |               |                              |
| 2024                                         | Texas 🔶                                                         | 16675 - Marketplace               | \$                  | SHOP        | \$            |                              |
| Effective Date<br>MM/ DD/ YYYY<br>01/01/2024 | Employer Zip Code<br>XXXXX<br>78504                             | <b>Employer County</b><br>Hidalgo | \$                  |             |               |                              |
| Primary                                      |                                                                 |                                   |                     |             |               |                              |
| Primary Subscriber                           | Information                                                     |                                   |                     |             |               |                              |
| Date of Birth                                | Months Since Last Tob                                           |                                   |                     |             |               |                              |
| MM/ DD/ YYYY                                 | Leave blank if no tobacc                                        | (                                 |                     |             |               |                              |
| 01/01/2000                                   |                                                                 | -Select                           | - •                 |             |               |                              |
|                                              |                                                                 |                                   | Add Spouse/L        | ife Partner | Add Dependent | Show Plan Results            |
|                                              |                                                                 |                                   |                     |             |               | <u>Reset Rating Scenario</u> |

Figure 11-16. Plan Preview SHOP Market Type

The table below describes the fields in the Rating Scenario for Small Group scenarios and provides instructions on how to enter data in these fields.

Table 11-6. Rating Scenario – Apply Rating Scenario Fields (SHOP)

| Field Name        | Description                                                                      | Value                                                               |
|-------------------|----------------------------------------------------------------------------------|---------------------------------------------------------------------|
| Market Type       | Allows the user to select the Market Type to view.                               | Dropdown <ul> <li>Individual</li> <li>Small Group (SHOP)</li> </ul> |
| Effective Date    | Allows the user to select an effective date of coverage for the rating scenario. | Date-picker<br>(MM/DD/YYYY)                                         |
| Employer Zip Code | Allows the user to enter a 5-<br>digit zip code.                                 | Numeric                                                             |

| Field Name Description |                                                                           | Value                                         |
|------------------------|---------------------------------------------------------------------------|-----------------------------------------------|
| Employer Country       | Allows the user to select a county associated with the provided zip code. | Populated by system (Based on zip code entry) |

The table below describes the fields in the Primary Subscriber section for SHOP scenarios and provides instructions about how to enter data in these fields.

| Field Name                                 | Description                                                                                                    | Value                                                                                              |
|--------------------------------------------|----------------------------------------------------------------------------------------------------|----------------------------------------------------------------------------------------------------|
| Date of Birth                              | Allows the user to select a Date<br>of Birth for the primary<br>subscriber.                                                                      | Date-picker<br>(MM/DD/YYYY)                                                                        |
| Number of Months since<br>Last Tobacco Use | Allows the user to enter a 3-digit<br>number to indicate the number<br>of months since last tobacco use<br>or leave blank for no tobacco<br>use. | Numeric<br>• 0 = current tobacco user<br>• > 0 = previous tobacco user<br>• Blank = no tobacco use |
| Gender                                     | Allows the user to select the gender of the primary subscriber (not required).                                                                   | Dropdown<br>• Male<br>• Female                                                                     |

 Table 11-7. Rating Scenario – Primary Subscriber Fields (SHOP)

A user with the SHOP Market Type may select the 'Add Spouse/Life Partner' button to display the Spouse/Life Partner tab and the 'Add Dependent' button to display the Dependent tab. *See Figure 11-17 and Figure 11-18*.

| Plan Previe                    | W                                                               |                      |                   |             |               |                          |
|--------------------------------|-----------------------------------------------------------------|----------------------|-------------------|-------------|---------------|--------------------------|
|                                | otential plans. Fill out the r<br>omplete all rating scenario f |                      |                   |             |               |                          |
|                                | vailable to applications that<br>omplete all required section   |                      | nd Benefits, Busi | ness Rules, |               |                          |
| Rating Scenario                |                                                                 |                      |                   |             |               |                          |
| All fields are required unle   | ss otherwise noted to view                                      | the Rating Scenario. |                   |             |               |                          |
| Plan Year                      | State                                                           | lssuer               |                   | Market Type |               |                          |
| 2024                           | Texas 🗢                                                         | 16675 - Marketplace  | \$                | SHOP        | \$            |                          |
| Effective Date<br>MM/ DD/ YYYY | Employer Zip Code                                               | Employer County      |                   |             |               |                          |
| 01/01/2024                     | 78504                                                           | Hidalgo              | \$                |             |               |                          |
| Primary Spouse                 | /Life Partner                                                   |                      |                   |             |               |                          |
| Spouse/Life Partne             | r Information                                                   |                      |                   |             | i Ren         | move Spouse/Life Partner |
| Date of Birth<br>MM/ DD/ YYYY  | Months Since Last Tob<br>Leave blank if no tobacc               |                      |                   |             |               |                          |
| Relationship                   |                                                                 |                      |                   |             |               |                          |
| -Select-                       | \$                                                              |                      |                   |             |               |                          |
|                                |                                                                 |                      | Add Spouse/L      | ife Partner | Add Dependent | Show Plan Results        |
|                                |                                                                 |                      |                   |             |               | Reset Rating Scenario    |

Figure 11-17. Plan Preview SHOP & Spouse/Life Partner

| Plan Previe                    | 2W                                                             |                      |                    |             |               |                              |
|--------------------------------|----------------------------------------------------------------|----------------------|--------------------|-------------|---------------|------------------------------|
|                                | ootential plans. Fill out the r<br>omplete all rating scenario |                      |                    |             |               |                              |
|                                | vailable to applications tha<br>omplete all required section   |                      | and Benefits, Busi | ness Rules, |               |                              |
| Rating Scenario                |                                                                |                      |                    |             |               |                              |
| All fields are required unle   | ess otherwise noted to view                                    | the Rating Scenario. |                    |             |               |                              |
| Plan Year                      | State                                                          | lssuer               |                    | Market Type |               |                              |
| 2024 🗢                         | Texas 🗢                                                        | 16675 - Marketplace  | \$                 | SHOP        | \$            |                              |
| Effective Date<br>MM/ DD/ YYYY | Employer Zip Code<br>XXXXX                                     | Employer County      |                    |             |               |                              |
| 01/01/2024                     | 78504                                                          | Hidalgo              | \$                 |             |               |                              |
|                                |                                                                |                      |                    |             |               |                              |
| Primary Spouse                 | /Life Partner Depen                                            | dent 1               |                    |             |               |                              |
| Dependent 1 Inform             | nation                                                         |                      |                    |             |               | Remove Dependent 1           |
| Date of Birth                  | Months Since Last Tol                                          |                      |                    |             |               |                              |
| MM/ DD/ YYYY                   | Leave blank if no tobac                                        | co use               |                    |             |               |                              |
|                                |                                                                |                      |                    |             |               |                              |
| Relationship                   |                                                                |                      |                    |             |               |                              |
| -Select-                       | \$                                                             |                      |                    |             |               |                              |
|                                |                                                                |                      |                    |             |               |                              |
|                                |                                                                |                      | Add Spouse/I       | ife Partner | Add Dependent | Show Plan Results            |
|                                |                                                                |                      |                    |             |               | <u>Reset Rating Scenario</u> |

Figure 11-18. Plan Preview SHOP & Dependent

The table below describes the fields in the Spouse/Life Partner section and provides instructions about how to enter data in these fields.

| Table 11-8. Rating Scenario | o – Spouse/Life Partner Fields |
|-----------------------------|--------------------------------|
|                             |                                |

| Field Name                                 | Description                                                                                                    | Value                                                                                                    |
|--------------------------------------------|----------------------------------------------------------------------------------------------------|----------------------------------------------------------------------------------------------------|
| Date of Birth                              | Allows the user to select a Date<br>of Birth for the spouse/life<br>partner.                                                                      | Date-picker<br>(MM/DD/YYYY)                                                                                                    |
| Number of Months since<br>Last Tobacco Use | Allows the user to enter a 3-<br>digit number to indicate the<br>number of months since last<br>tobacco use or leave blank for<br>no tobacco use. | <ul> <li>Numeric</li> <li>0 = current tobacco user</li> <li>&gt; 0 = previous tobacco user</li> <li>Blank = no tobacco use</li> </ul> |

| Field Name                            | Description                                                                                                    | Value                                                                        |
|---------------------------------------|----------------------------------------------------------------------------------------------------|------------------------------------------------------------------------------|
| Gender                                | Allows the user to select the gender of the spouse/life partner (not required).                                                                                                | Dropdown<br>• Male<br>• Female                                               |
| Relationship                          | Allows the user to identify the relationship type.                                                                                                    | Dropdown <ul> <li>Spouse</li> <li>Ex-Spouse</li> <li>Life Partner</li> </ul> |
| Same address as Primary<br>Subscriber | Allows the user to indicate<br>whether or not the spouse/life<br>partner's address is the same<br>as the primary subscriber's<br>address. (Note: Does not<br>appear for SHOP.) | Dropdown<br>• Yes<br>• No                                                    |

The table below describes the fields in the Dependent section and provides instructions on how to enter data in these fields.

| Table 11-9. Rati | ng Scenario – | - Dependent Fields |
|------------------|---------------|--------------------|
|------------------|---------------|--------------------|

| Field Name                                 | Description                                                                                                    | Value                                                                                                    |  |
|--------------------------------------------|----------------------------------------------------------------------------------------------------|----------------------------------------------------------------------------------------------------|--|
| Date of Birth                              | Allows the user to select a<br>Date of Birth for the<br>dependent.                                                                                | Date-picker<br>(MM/DD/YYYY)                                                                                                    |  |
| Number of Months since<br>Last Tobacco Use | Allows the user to enter a 3-<br>digit number to indicate the<br>number of months since last<br>tobacco use or leave blank for<br>no tobacco use. | <ul> <li>Numeric</li> <li>0 = current tobacco user</li> <li>&gt; 0 = previous tobacco user</li> <li>Blank = no tobacco use</li> </ul> |  |

| Field Name                            | Description                                                                                                    | Value                                                                                                    |
|---------------------------------------|----------------------------------------------------------------------------------------------------|----------------------------------------------------------------------------------------------------|
| Relationship                          | Allows the user to identify the relationship type.                                                                                                    | Dropdown <ul> <li>Child</li> <li>Brother or Sister</li> <li>Ward</li> <li>Stepson or Stepdaughter</li> <li>Grandson or Granddaughter</li> <li>Nephew or Niece</li> <li>Collateral Dependent</li> <li>Foster Child</li> <li>Sponsored Dependent</li> <li>Other Relationship</li> <li>Other Relative</li> </ul> |
| Same address as Primary<br>Subscriber | Allows the user to indicate<br>whether or not the spouse/life<br>partner's address is the same<br>as the primary subscriber's<br>address. (Note: Does not<br>appear for SHOP.) | Dropdown<br>• Yes<br>• No                                                                                                    |

## 11.3.5 Reset Rating Scenario

If a user needs to reset the Rating Scenario, they may select the 'Reset Rating Scenario' link. A popup message will appear to confirm that selecting 'Continue' will clear all sections and the page will return to the initial state. Similar popup messages will appear when changing the Market Type and State. *See Figure 11-19* 

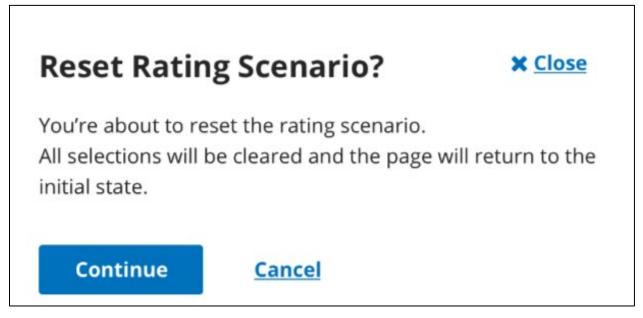

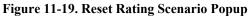

## 11.3.6 Submit Scenario for Plan Results

Selecting the 'Show Plan Results' button displays the Plan Results table. A user may view available and unavailable plans or use the search bar to search for a specific Plan ID. *See Figure 11-20*.

| <b>ew available or unav</b><br>Available O Unava | •              |                      |               |                 |         |                                       |
|--------------------------------------------------|----------------|----------------------|---------------|-----------------|---------|---------------------------------------|
|                                                  | Search         |                      |               |                 |         |                                       |
| Plan ID 🛛 🛧                                      | Plan Name      | \$<br>Product Type 🗘 | Plan Type 🏾 🗘 | Metal Level 🏾 🗘 | SPO 🇘   | View                                  |
| 16675TX0020020                                   | PB Med Indl 1  | нмо                  | MEDICAL       | BRONZE          | Non-SPO | Contact Info   Plan Card              |
| 16675TX0020021                                   | PB Med Indl 2  | НМО                  | MEDICAL       | BRONZE          | SPO     | Contact Info   Plan Card              |
| 16675TX0020023                                   | PB Med Indl 4  | НМО                  | MEDICAL       | GOLD            | Non-SPO | Contact Info   Plan Card              |
| 16675TX0020024                                   | PB Med Indl 5  | НМО                  | MEDICAL       | PLATINUM        | Non-SPO | Contact Info   Plan Card              |
| 16675TX0020028                                   | PB Med Indl 6  | НМО                  | MEDICAL       | SILVER          | SPO     | Contact Info   Plan Card              |
| 16675TX0020029                                   | PB Med Indl 7  | НМО                  | MEDICAL       | GOLD            | SPO     | Contact Info   Plan Card              |
| 16675TX0020030                                   | PB Med Indl 11 | НМО                  | MEDICAL       | PLATINUM        | SPO     | <u>Contact Info</u>   <u>Plan Car</u> |

### Figure 11-20. Plan Results

A user may search the list of available plans by Plan ID, Plan Name, Plan Type, Metal Level, or Product Type (see Table below).

| Field Name                      | Description                                    | Value                                                   |  |
|---------------------------------|------------------------------------------------|---------------------------------------------------------|--|
| Plan ID (pre-populated)         | 14-digit HIOS Plan ID<br>(Standard Component). | Alpha Numeric                                           |  |
| Plan Name (pre-populated)       | Plan Marketing Name.                           | Text                                                    |  |
| Market Type (pre-<br>populated) | Market Type.                                   | <ul><li>Individual</li><li>Small Group (SHOP)</li></ul> |  |

| Field Name                       | Description                                                                                                    | Value                                                                                                    |
|----------------------------------|----------------------------------------------------------------------------------------------------|----------------------------------------------------------------------------------------------------|
| Plan Type (pre-populated)        | Network design for the plan.                                                                                             | <ul> <li>PPO</li> <li>HMO</li> <li>POS</li> <li>EPO</li> <li>Indemnity</li> </ul>                              |
| Metal Level (pre-populated)      | Coverage level for the plan.                                                                                             | For medical plans:<br>Platinum<br>Gold<br>Silver<br>Bronze<br>Catastrophic<br>For dental plans:<br>High<br>Low |
| Product Type (pre-<br>populated) | Indicates whether the plan is<br>Medical or Stand Alone<br>Dental. Plans with embedded<br>dental will appear as Medical. | <ul><li>Medical</li><li>Dental</li></ul>                                                                       |

# 11.3.7 Plan Contact Information

Selecting a 'Contact Info' link for Available Plans within the Plan Results section will display the Contact Info pop-up for the specific Plan ID. The contact information will detail the Plan ID, Payment URL, Customer Service Phone Number, Customer Service URL, and Billing Address. Select the 'close' button to return to Plan Preview or select another Plan ID. *See Figure 11-21*.

# Contact Info

**Plan ID** 16675TX0020020

Payment URL https://www.google.com

Customer Service Phone Number 1 (888) 888-8888

### Customer Service URL

https://www.example.com

### **Billing Address** 1234 Park Pl Dallas, TX 12345

### Figure 11-21. Plan Contact Information

### 11.3.8 Unavailable Reason Code

The table below describes the fields for unavailable plan results.

### Table 11-11. Plan Results – Unavailable Plans Table Fields

| Field Name                | Description                                    | Value                                                                             |  |
|---------------------------|------------------------------------------------|-----------------------------------------------------------------------------------|--|
| Plan ID (pre-populated)   | 14-digit HIOS Plan ID<br>(Standard Component). | Alpha Numeric                                                                     |  |
| Plan Name (pre-populated) | Plan Marketing Name.                           | Text                                                                              |  |
| Plan Type (pre-populated) | Network design for the plan.                   | <ul> <li>PPO</li> <li>HMO</li> <li>POS</li> <li>EPO</li> <li>Indemnity</li> </ul> |  |

### X <u>Close</u>

| Field Name                       | Description                                                                                                    | Value                                                                                                    |
|----------------------------------|----------------------------------------------------------------------------------------------------|----------------------------------------------------------------------------------------------------|
| Metal Level (pre-populated)      | Coverage level for the plan.                                                                                             | For medical plans:<br>Platinum<br>Gold<br>Silver<br>Bronze<br>Catastrophic<br>For dental plans:<br>High<br>Low |
| Product Type (pre-<br>populated) | Indicates whether the plan is<br>Medical or Stand Alone Dental.<br>Plans with embedded dental<br>will appear as Medical. | <ul><li>Medical</li><li>Dental</li></ul>                                                                       |
| Code                             | Numerical value referencing<br>why a plan shows as<br>unavailable.                                                       | Numeric                                                                                                    |
| Reason                           | Provides a description of the reason code for why plan is unavailable.                                                   | Text                                                                                                    |

A reason code will also be provided for unavailable plans. For reference a complete list of unavailable reasons and codes is provided in the Table below.

| Reason Code | Unavailable Reason Text                                                                                                    | Description                                                                                                    |
|-------------|----------------------------------------------------------------------------------------------------|----------------------------------------------------------------------------------------------------|
| 316         | "Out of Service Area"                                                                                                    | This reason code displays if the user input Zip-Code/County is not in the plan's service area                                                                                                    |
| 318         | "Dependent X over max age" where<br>X is the dependent number                                                                   | This reason code displays if an included<br>Child dependent is over the maximum<br>age allowed by the plan's business rules                                                                                           |
| 321         | "X Relationship not allowed" where<br>X is the dependent's relationship<br>type, e.g. "Dependent 1<br>Relationship not allowed" | This reason code displays if an included<br>dependent relationship is not included in<br>the allowed relationships, or if an<br>included dependent is required to reside<br>with the primary subscriber but does not. |

| Reason Code | Unavailable Reason Text                                                                                                   | Description                                                                                                    |
|-------------|----------------------------------------------------------------------------------------------------|----------------------------------------------------------------------------------------------------|
| 322         | "No rate for X" where X is the subscriber, e.g. "No rate for Dependent 1"                                                 | This reason code displays if a rate is not<br>found for a subscriber, e.g. if the user-<br>input county is included in a plan's<br>Service Area but not in the plan's Rating<br>Area                                                                                                 |
| 600         | "CSR Variant Mismatch"<br>This reason code<br>input CSR Varian<br>plan, e.g. a user<br>87% AV Level S<br>found for a Gold |                                                                                                    |
| 602         | "Ineligible for Child-only"                                                                                               | This reason code displays if the enrollment group is not eligible for child-only plans but the plan is child only.                                                                                                    |
|             |                                                                                                    | • All enrollees must be under 21 years of age, and any dependents must have the 'brother or sister' relationship type                                                                                                    |
|             |                                                                                                    | • The group cannot include child, ward,<br>spouse, life partner, stepson or<br>stepdaughter, grandson or<br>granddaughter, nephew or niece,<br>collateral dependent, ex-spouse, foster<br>child, sponsored dependent, other<br>relationship, or other relative relationship<br>types |
| 603         | "Ineligible for Adult only"                                                                                               | This reason code displays if the<br>enrollment group is not eligible for adult-<br>only plans but the plan is adult-only.                                                                                                    |
| 605         | "Child-only plans are not available in<br>the Small Group On Exchange<br>Market"                                          | This reason code displays if the<br>enrollment scenario Market Type is<br>Small Group (SHOP) but the plan is<br>child-only.                                                                                                    |
| 607         | "Plan enrollment is closed                                                                                                | Plan has a suppression status of closed                                                                                                    |

# 11.3.9 Plan Card

In the Plan Results section, selecting the 'Plan Card' link directs the user to the Plan Card page. *See Figure 11-22.* This section displays the rating scenario entered by the user and the initial view of the plan card that will be displayed in Plan Compare 2.0.

| This section displays<br>Details section.<br><b>Plan ID</b><br>16675TX0020021 | CSR Varia             |                                                          | -                                               | ve Date                                              | etails shown l<br><b>Zip code</b><br>73344                    | pelow in the Pla<br><b>County</b><br>Travis                                                                                                    | n<br><b>Market T</b> y<br>Individual | ype      |                                                    |  |
|-------------------------------------------------------------------------------|-----------------------|----------------------------------------------------------|-------------------------------------------------|------------------------------------------------------|---------------------------------------------------------------|----------------------------------------------------------------------------------------------------|--------------------------------------|----------|----------------------------------------------------|--|
|                                                                               | -                     | Date of Birth                                            | \$                                              |                                                      |                                                               |                                                                                                    |                                      | <b>^</b> | Resides with Primary Subscriber                    |  |
| Subscriber Relati                                                             | •                     | 1/1/2000                                                 | *                                               | <b>Age</b> 24                                        |                                                               | t <b>Tobacco Use</b><br>Applicable                                                                                                    | (months)                             | \$       | Not Applicable                                     |  |
| Estimo                                                                        | ated monthly<br>Rates | / premium                                                | arketplac<br>B Mec                              |                                                      | 2                                                             |                                                                                                    |                                      |          | Not Rated                                          |  |
| Ava                                                                           | ilable                |                                                          | Easy prici                                      | -                                                    |                                                               |                                                                                                    |                                      |          | Compare                                            |  |
| Ava                                                                           | ilable                | Br<br>D<br>\$<br>In                                      |                                                 | O   Nation                                           | al Provider Ne                                                | twork   Plan ID:<br><b>Put-of-pocket n</b><br><b>3</b><br><b>3</b><br><b>3</b><br><b>3</b><br><b>3</b><br><b>4</b><br><b>1</b><br><b>1</b><br><b>1</b><br><b>1</b><br><b>1</b><br><b>1</b><br><b>1</b><br><b>1</b> |                                      | 20021    |                                                    |  |
| Ava                                                                           | ilable                | Bi<br>D<br>In<br>(h<br>C<br>C<br>Ei<br>C<br>C<br>S<br>50 | ronze   HM<br>eductible<br>7,500<br>dividual To | O   Nation O   Nation Otal ug combin s / Coinsu room | al Provider Ne<br>C<br>ed) li<br>rance 1<br>Generic c<br>\$25 | <b>101-of-pocket n</b><br>9,400<br>ndividual Total                                                                                                    |                                      |          | Estimated total<br>yearly costs<br>Add yearly cost |  |

Figure 11-22. Plan Card

Additionally, this page displays Plan Details. This will show a Consumer View and a Data Validation View of information that will be displayed in the Exchange Portal. A user may select various dropdowns to view additional information. *See Figure 11-23* for the Consumer View and *Figure 11-24* for the Data Validation View.

| Plan Details             |                                 |                                                                                                    |   |
|--------------------------|---------------------------------|----------------------------------------------------------------------------------------------------|---|
| This section displays th | ne plan information that will l | be displayed in the Exchange Portal.                                                                       |   |
| Consumer View            | Data Validation View            |                                                                                                    |   |
| Highlights               |                                 | -                                                                                                    | - |
| Estimated Month          | ly Premium                      | Estimated Monthly Premium                                                                                  |   |
| Deductible               |                                 | \$8,800 Individual Total (health & drug included)<br>Get details: Jump to costs for medical care and drugs | _ |
| Out-of-Pocket Ma         | ximum                           | \$9,100 Individual total                                                                                   |   |
| Estimated Total Y        | early Costs                     | Add yearly cost                                                                                            | _ |
| Medical Providers        | s In-Network                    | Add medical providers                                                                                      |   |
| Drugs Covered/No         | ot Covered                      | Add prescription drugs                                                                                     | _ |
|                          |                                 |                                                                                                    |   |
| Star Rating              |                                 | -                                                                                                    | ł |
| Plan Documer             | nts                             | -                                                                                                    | ł |
| Costs for Med            | ical Care                       | -                                                                                                    | ł |
| Prescription D           | Orug Coverage                   |                                                                                                    | ł |
| Access to Doc            | tor and Hospitals               |                                                                                                    | ł |

Figure 11-23. Plan Details Consumer View

| Consumer View Data Validation                  | View |                                                                 |        |                  |   |
|------------------------------------------------|------|-----------------------------------------------------------------|--------|------------------|---|
| Costs for Medical Care                         |      |                                                                 |        |                  |   |
| Benefit                                        | \$   | Cost Share $\updownarrow$                                       | Limits | \$<br>Exclusions | 1 |
| Deductible                                     |      | In Network: \$0 Individual<br>totalIn Network: \$0 Family total | None   | None             |   |
| Out-Of-Pocket Maximum                          |      | \$9,100 Individual total\$18,200<br>Family total                | None   | None             |   |
| Primary Care Doctor Visit                      |      | In Network: \$50Out of<br>Network: Benefit Not Covered          | None   | None             |   |
| Specialist visit                               |      | In Network: \$110Out of<br>Network: Benefit Not Covered         | None   | None             |   |
|                                                |      |                                                                 |        |                  |   |
| Prescription Drug Coverag                      | e    |                                                                 |        |                  |   |
| Hospital Services                              |      |                                                                 |        |                  |   |
|                                                |      |                                                                 |        |                  |   |
| Adult Dental Coverage                          |      |                                                                 |        |                  |   |
| Adult Dental Coverage<br>Child Dental Coverage |      |                                                                 |        |                  |   |

### Figure 11-24. Plan Details Data Validation View

The following tables will detail the field name and provide a description for various sections of the Plan Details section. Table 11-13 below describes the fields on the overview section of the Plan Details section for Individual and Small Group (SHOP).

| Field Name | Description                                                                                                    |
|------------|----------------------------------------------------------------------------------------------------|
| Plan Name  | Displays the Issuer Marketing Name (pulled from HIOS "Marketplace" tab),<br>plus the Plan Variant Marketing Name (pulled from the Cost Share<br>Variances tab of the Plans and Benefits template). If the Issuer Marketing<br>name is blank, displays the Issuer Legal Name (pulled from HIOS), plus the<br>Plan Variant Marketing Name. |

| Field Name                               | Description                                                                                                    |
|------------------------------------------|----------------------------------------------------------------------------------------------------|
| Plan Attributes                          | <ul> <li>Displays the following details of the selected plan, in this order (if applicable):</li> <li>1. Level of Coverage</li> <li>2. Plan Type</li> <li>3. "National Provider Network" displays if the "National Network" field in the Plans and Benefits template is equal to "Yes." No text displays if the "National Network" field is equal to "No" Plan ID</li> </ul>                                                    |
| Compare                                  | This field is included to mimic what will display in Plan Compare, however,<br>the "Compare" button will be inactive in Plan Preview.<br>Note: In Plan Preview this is a placeholder and will not perform any action.                                                                                                    |
| Overall Rating (Quality<br>Measures)     | Displays the overall quality rating as 1-5 stars for the selected plan.<br>Note: If no quality data is available for the plan, the Rating will display 'Not rated.' If the plan is ineligible for scoring because it is a new plan, then 'New Plan – Not Rated' will display.                                                                                                    |
| Other Rating (Other<br>Quality Measures) | Displays the Member Experience, Medical Care, and Plan Administration<br>rating as 1-5 stars for the selected plan.<br>Note: If no quality data is available for the plan, or if the plan is ineligible for<br>scoring because it is a new plan, then 'Not rated' will display.                                                                                                    |
| Monthly Premium                          | Displays the monthly premium amount that the rating engine calculates<br>based on the individuals in the enrollment group and the plan effective date.<br>For Stand Alone Dental Plans, displays "Estimated Rate" along with the<br>premium amount.<br>If the rate is guaranteed, then displays a checkmark and "Guaranteed Rate"<br>based on the "Guaranteed vs. Estimated Rates" field in the Plans and<br>Benefits template. |
| Health Savings Account<br>Eligibility    | This banner indicates whether the plan is eligible for a Health Savings<br>Account.                                                                                                    |
| Plan Details                             | This field is included to mimic what will display in Plan Compare, however,<br>the "Plan Details" button will be inactive in Plan Preview.<br>Note: In Plan Preview this is a placeholder and will not perform any action.                                                                                                    |
| Like This Plan                           | This field is included to mimic what will display in Plan Compare, however,<br>the "Like This Plan" button will be inactive in Plan Preview.<br>Note: In Plan Preview this is a placeholder and will not perform any action.                                                                                                    |

| Field Name                    | Description                                                                                                    |
|-------------------------------|----------------------------------------------------------------------------------------------------|
| Field Name         Deductible | Description           The deductible field will show data for both one person and multiple people<br>enrollment groups:           1. If the enrollment group size is one (no dependents)           a. If Individual In-Network value is \$X, display "\$X Individual<br>Total"; else, if this value is "Not Applicable",           b. If Individual Total"; else, if this value is "Not Applicable",           c. Display "Not Applicable".           2. If the enrollment group size is greater than one (at least one<br>dependent)           a. If both Family Per Group and Family Per Person are \$X<br>(including \$0), then display both as "\$X Family Total" and "\$X<br>individual Total"           i. Use In-Network value is "Not Applicable", use Combined<br>In/OutNetwork value.           b. If Family Per Group is \$X (including \$0) and Family Per<br>Person is Not Applicable (for both In-Network and Combined<br>In/OutNetwork value.           i. Use In-Network value if it is \$X           ii. If In-network value is "Not Applicable", use Combined<br>In/OutNetwork value.           i. Use In-Network value if it is \$X           iii. If In-network value if it is \$X           iii. If In-network value if it is \$X           iii. If In-network value is "Not Applicable", use Combined<br>In/OutNetwork value.           iii. Use In-Network value if it is \$X           iiii. If In-network value if it is \$X           iiiiiiiiiiiiiiiiiiiiiiiiiiiiiiiiiiii |

| Out-of-Pocket Maximum         The Out-of-Pocket Maximum field will show data for both one person and<br>multiple people enrollment groups:           1.         If the enrollment group size is one (no dependents)           a.         If Individual In-Network value is \$X, display "\$X Individual<br>Total"; else, if this value is "Not Applicable",           b.         If Individual Combined In/Out-Network value is \$X, display<br>"\$X Individual Total"; else, if this value is "Not Applicable",           c.         Display "Not Applicable".           2.         If the enrollment group size is greater than one (at least one<br>dependent)           a.         If both Family Per Group and Family Per Person are \$X<br>(including \$0), then display both as "\$X Family Total" and "\$X<br>Individual Total"           i.         Use In-Network value is "Not Applicable", use Combined<br>In/Out-Network value.           b.         If Family Per Group is \$X (including \$0) and Family Per<br>Person is Not Applicable (for both In-Network and Combined<br>In/Out-Network), then display "\$X Family Total" and do not | Field Name | Description                                                                                                    |
|----------------------------------------------------------------------------------------------------|------------|----------------------------------------------------------------------------------------------------|
| <ul> <li>display a per person value.</li> <li>i. Use In-Network value if it is \$X</li> <li>ii. If In-network value is "Not Applicable", use Combined In/Out-Network value.</li> <li>c. If Family Per Group is Not Applicable (for both In-Network and Combined In/Out-Network) and Family Per Person is \$X (including \$0), then display "\$X Individual Total" and do not display a per group value.</li> <li>i. Use In-Network value if it is \$X</li> <li>ii. If In-network value is "Not Applicable", use Combined In/Out-Network value.</li> <li>i. Use In-Network value if it is \$X</li> <li>ii. If In-network value is "Not Applicable", use Combined In/Out-Network value.</li> <li>If medical and drug maximum out-of-pocket (MOOP) amounts are integrated, then the combined medical and drug maximum displays in the overview section. "Included in plan's out-of-pocket maximum" displays in the prescription drug coverage details section.</li> </ul>                                                                                                    |            | <ul> <li>The Out-of-Pocket Maximum field will show data for both one person and multiple people enrollment groups: <ol> <li>If the enrollment group size is one (no dependents)</li> <li>If Individual In-Network value is \$X, display "\$X Individual Total"; else, if this value is "Not Applicable",</li> <li>If Individual Combined In/Out-Network value is \$X, display "\$X Individual Total"; else, if this value is "Not Applicable",</li> <li>Display "Not Applicable".</li> </ol> </li> <li>If the enrollment group size is greater than one (at least one dependent) <ol> <li>If both Family Per Group and Family Per Person are \$X (including \$0), then display both as "\$X Family Total" and "\$X Individual Total"</li> <li>Use In-Network value if it is \$X</li> <li>If In-network value is "Not Applicable", use Combined In/Out-Network value.</li> </ol> </li> <li>If Family Per Group is \$X (including \$0) and Family Per Person is Not Applicable (for both In-Network and Combined In/Out-Network value.</li> <li>If Family Per Group is \$X (including \$0) and Family Per Person is Not Applicable (for both In-Network and Combined In/Out-Network value if it is \$X</li> <li>If In-network value is "Not Applicable", use Combined In/Out-Network value.</li> <li>If Family Per Group is Not Applicable (for both In-Network and Combined In/Out-Network value if it is \$X</li> <li>If In-network value is "Not Applicable", use Combined In/Out-Network value.</li> <li>If Family Per Group is Not Applicable (for both In-Network and Combined In/Out-Network value.</li> <li>If Family Per Group is Not Applicable (for both In-Network and Combined In/Out-Network value if it is \$X</li> <li>If In-network value is "Not Applicable", use Combined In/Out-Network value.</li> <li>If Family Per Group is Not Applicable, use Combined In/Out-Network value.</li> <li>If Family Per Group is "Not Applicable", use Combined In/Out-Network value.</li> <li>If In-network value.</li> <li>If In-network value.</li> <li>If In-network value.</li> <li>If In-network value.</li></ul> |

| Field Name                   | Description                                                                                                    |
|------------------------------|----------------------------------------------------------------------------------------------------|
| Copayments/<br>Coinsurance   | For Emergency room care, Primary doctor, Specialist doctor, or Generic<br>drugs, displays cost-sharing information according to the<br>Copay/Coinsurance mapping logic in section 5.4.1.<br>Displays information from the following fields in the Plans and Benefits<br>template:<br>• Emergency room care<br>• Generic drugs<br>• Primary doctor<br>• Specialist doctor |
| Estimated total yearly costs | This field is included to mimic what will display in Plan Compare, however,<br>the "Add" button will be inactive in Plan Preview.<br>Note: In Plan Preview this is a placeholder and will not display values for<br>the costs.                                                                                                    |
| Medical Providers            | This field is included to mimic what will display in Plan Compare, however,<br>the "Add Your Medical Providers" button will be inactive in Plan Preview.<br>Note: In Plan Preview this is a placeholder and will not display covered<br>providers.                                                                                                    |
| Prescription Drugs           | This field is included to mimic what will display in Plan Compare, however,<br>the "Add Your Prescription Drugs" button will be inactive in Plan Preview.<br>Note: In Plan Preview this is a placeholder and will not display covered<br>drugs.                                                                                                    |

| Field Name           | Description                                                                                                    |
|----------------------|----------------------------------------------------------------------------------------------------|
| Detail Plan Features | Indicates whether the plan includes dental coverage.                                                                         |
|                      | If the plan offers Child Dental by covering all three child dental benefits, displays "Child dental" with a green checkmark. |
|                      | If the plan offers one or two of the child dental benefits, displays "Child dental" with a yellow checkmark.                 |
|                      | If the plan does not offer Child Dental, displays "Child dental" with a red X-<br>mark.                                      |
|                      | If the plan offers Adult Dental by covering all three adult dental benefits, displays "Adult dental" with a green checkmark. |
|                      | If the plan offers one or two of the adult dental benefits, displays "Adult dental" with a yellow checkmark.                 |
|                      | If the plan does not offer Adult Dental, displays "Adult dental" with a red X-mark.                                          |
|                      | A plan is considered to cover adult dental benefits if it covers all three of the following benefits:                        |
|                      | Routine Dental Services (Adult)                                                                                              |
|                      | Basic Dental Care (Adult)                                                                                                    |
|                      | Major Dental Care (Adult)                                                                                                    |
|                      | A plan is considered to cover child dental benefits if it covers all three of the following benefits:                        |
|                      | Dental Check-Up for Children                                                                                                 |
|                      | Basic Dental Care (Child)                                                                                                    |
|                      | Major Dental Care (Child)                                                                                                    |

Table 11-14 describes the fields in the Medical Care Coverage section of the Plan Details section.

Table 11-14. Plan Details – Cost for Medical Care Section Fields

| Field Name | Description                                                                                                    |
|------------|----------------------------------------------------------------------------------------------------|
| Deductible | <ul> <li>For one-person enrollment groups (no dependents): <ul> <li>If the Individual In-Network value equals a dollar amount, then the Individual In-Network value displays (as '\$X Individual Total').</li> <li>If the Individual In-Network value equals "Not Applicable" and the Individual Combined In/Out-Network value equals a dollar amount, then the Individual Combined In/Out-Network value equals a dollar amount, then the Individual Total').</li> <li>If the Individual Total').</li> <li>If the Individual In-Network and Combined In/Out-Network values both equal "Not Applicable," then "Not Applicable" displays.</li> </ul> </li> <li>For enrollment groups with more than one person (one or more dependents), displays both "Individual Total" and "Family Total" amount.</li> <li>Per Person Logic: <ul> <li>If the Family In-Network Per Person value equals a dollar value, then the Family In-Network Per Person value displays (as "\$X</li> </ul> </li> </ul> |
|            | <ul> <li>Individual Total").</li> <li>If the Family In-Network Per Person value equals "Not Applicable," and the Family Combined In/Out-Network Per Person value equals a dollar amount, then the Family Combined In/Out-Network Per Person value displays (as "\$X Individual Total").</li> <li>If the Family In-Network Per Person and Family Combined In/Out-Network Per Person values both equal "Not Applicable," then "Not Applicable" displays.</li> </ul>                                                                                                    |
|            | <ul> <li>Per Group Logic:</li> <li>If the Family In-Network Per Group value equals a dollar amount, then the Family In-Network Per Group value displays (as "\$X Family Total").</li> <li>If the Family In-Network Per Group value equals "Not Applicable" and the Family Combined In/Out-Network Per Group value equals a dollar amount, then the Family Combined In/Out-Network Per Group value displays (as "\$X Family Total").</li> <li>If the Family In-Network Per Group and Family Combined In/Out-Network Per Group value displays (as "\$X Family Total").</li> <li>If the Family In-Network Per Group and Family Combined In/Out-Network Per Group value displays.</li> </ul>                                                                                                    |
|            | In-Network Tier 2 and out-of-network deductibles do not display in Plan Preview or Plan Compare.                                                                                                    |

| Field Name                                                    | Description                                                                                                    |
|---------------------------------------------------------------|----------------------------------------------------------------------------------------------------|
| Out-of-pocket maximum                                         | <ul> <li>For one-person enrollment groups (no dependents):</li> <li>If the Individual In-Network maximum equals a dollar amount, the<br/>Individual In-Network maximum displays (as "\$X Individual Total").</li> <li>If the Individual In-Network maximum equals "Not Applicable" and<br/>the Individual Combined In/Out-Network maximum equals a dollar<br/>amount, the Individual Combined In/Out Network maximum<br/>displays (as "\$X Individual Total").</li> <li>If Individual In-Network and Combined In/Out-Network maximums<br/>both equal "Not Applicable," "Not Applicable" displays.</li> </ul>                                                                                                    |
|                                                               | For enrollment groups with more than one person (one or more dependents), displays both "Individual Total" and "Family Total" amount.                                                                                                    |
|                                                               | <ul> <li>Per Person Logic:</li> <li>If the Family In-Network Per Person maximum equals a dollar maximum, then the Family In-Network Per Person maximum displays (as "\$X Individual Total").</li> <li>If the Family In-Network Per Person maximum equals "Not Applicable", and the Family Combined In/Out-Network Per Person maximum equals a dollar amount, then the Family Combined In/Out-Network Per Person maximum displays (as "\$X Individual Total").</li> <li>If the Family In-Network Per Person maximum displays (as "\$X Individual Total").</li> <li>If the Family In-Network Per Person and Family Combined In/Out-Network Per Person maximum both equal "Not Applicable", then "Not Applicable" displays.</li> </ul>                        |
|                                                               | <ul> <li>Per Group Logic:</li> <li>If the Family In-Network Per Group maximum equals a dollar amount, then the Family In-Network Per Group maximum displays (as "\$X Family Total").</li> <li>If the Family In-Network Per Group maximum equals "Not Applicable" and the Family Combined In/Out-Network Per Group maximum equals a dollar amount, then the Family Combined In/Out-Network Per Group maximum displays (as "\$X Family Total").</li> <li>If the Family In-Network Per Group and Family Combined In/Out-Network Per Group maximum displays (as "\$X Family Total").</li> <li>If the Family In-Network Per Group and Family Combined In/Out-Network Per Group maximums both equal "Not Applicable," then "Not Applicable" displays.</li> </ul> |
| Primary care doctor visit                                     | In-Network Tier 2 and out-of-network maximums do not display in Plan<br>Preview or Plan Compare.<br>Provides cost sharing information for the benefit "Primary Care Visit to                                                                                                    |
| Specialist visit                                              | Treat an Injury or Illness", found in the Plans and Benefits template.<br>Provides cost sharing information for the benefit "Specialist Visit", found in                                                                                                    |
| X-Rays and diagnostic                                         | the Plans and Benefits template.<br>Provides cost sharing information for the benefit "X-rays and Diagnostic<br>Imaging", found in the Plans and Benefits template.                                                                                                    |
| imaging<br>Laboratory outpatient and<br>professional services | Provides cost sharing information for the benefit "Laboratory Outpatient<br>and Professional Services", found in the Plans and Benefits template.                                                                                                    |

| Field Name                                   | Description                                                                                                    |
|----------------------------------------------|----------------------------------------------------------------------------------------------------|
| Outpatient facility                          | Provides cost sharing information for the benefit "Outpatient Facility Fee (e.g. Ambulatory Surgery Center)", found in the Plans and Benefits template. |
| Outpatient professional services             | Provides cost sharing information for the benefit "Outpatient Surgery Physician/Surgical Services", found in the Plans and Benefits template.           |
| Hearing aids                                 | Provides cost sharing information for the benefit "Hearing Aids", found in the Plans and Benefits template.                                             |
| Routine eye exam for adults                  | Provides cost sharing information for the benefit "Routine Eye Exam (Adults)", found in the Plans and Benefits template.                                |
| Routine eye exam for children                | Provides cost sharing information for the benefit "Routine Eye Exam for Children", found in the Plans and Benefits template.                            |
| Eyeglasses for children                      | Provides cost sharing information for the benefit "Eyeglasses for Children", found in the Plans and Benefits template.                                  |
| Eligible for Health<br>Savings Account (HSA) | Indicates whether this plan is HSA-eligible, based on the "HSA Eligible" field in the Plans and Benefits template.                                      |

Table 11-15 describes the fields in the Prescription Drug Coverage section.

| Field Name                                 | Description                                                                                                    |
|--------------------------------------------|----------------------------------------------------------------------------------------------------|
| Generic drugs                              | Provides cost sharing information for the benefit "Generic Drugs," found in the Plans and Benefits template.                                                                                                    |
| Preferred brand drugs                      | Provides cost sharing information for the benefit "Preferred Brand Drugs," found in the Plans and Benefits template.                                                                                                    |
| Non-preferred brand drugs                  | Provides cost sharing information for the benefit "Non-Preferred Brand Drugs," found in the Plans and Benefits template.                                                                                                    |
| Specialty drugs                            | Provides cost sharing information for the benefit "Specialty Drugs," found in the Plans and Benefits template.                                                                                                    |
| List of covered drugs                      | Provides a link to the plan's list of covered drugs from the "Formulary URL" in MPMS.                                                                                                    |
| Three month in-network mail order pharmacy | Indicates whether this plan offers three month In-Network mail order pharmacy benefits.                                                                                                    |
| benefit                                    | If either the "3 Month In Network Mail Order Pharmacy Benefit Offered?" or<br>"3 Month Out of Network Mail Order Pharmacy Benefit Offered?" fields are<br>listed as "Yes" in the Prescription Drug template, displays "Yes"; otherwise,<br>displays "No." |

| Field Name                      | Description                                                                                                    |
|---------------------------------|----------------------------------------------------------------------------------------------------|
| Prescription drug<br>deductible | If medical and drug deductibles are integrated, displays "Included in plan deductible." Otherwise, the logic below applies.                                                                                                    |
|                                 | If medical and drug deductibles are not integrated, display depends on the enrollment group size.                                                                                                    |
|                                 | <ul> <li>If the enrollment group size is one (no dependents):</li> <li>If the Individual In-Network prescription drug deductible equals a dollar amount, then the Individual In-Network deductible displays (as "\$X Individual Total").</li> <li>If the Individual In-Network prescription drug deductible equals "Not Applicable" and the Individual Combined In/Out-Network prescription drug deductible equals a dollar amount, then the Individual Combined In/Out-Network prescription drug deductible equals a dollar amount, then the Individual Combined In/Out Network deductible displays (as "\$X Individual Total").</li> <li>If the Individual In-Network and Combined In/Out-Network prescription drug deductibles both equal "Not Applicable," then "Not Applicable" displays.</li> </ul> |
|                                 | If the enrollment group size is greater than one (at least one dependent), displays both "Per Person" and "Per Group" amount.                                                                                                    |
|                                 | <ul> <li>Per Person Logic: <ul> <li>If the Family In-Network Per Person value equals a dollar value, then the Family In-Network Per Person value displays (as "\$X Individual Total").</li> <li>If the Family In-Network Per Person value equals "Not Applicable," and the Family Combined In/Out-Network Per Person value equals a dollar amount, then the Family Combined In/Out-Network Per Person value displays (as "\$X Individual Total").</li> <li>If the Family In-Network Per Person and Family Combined In/Out-Network Per Person value displays (as "\$X Individual Total").</li> </ul> </li> <li>If the Family In-Network Per Person and Family Combined In/Out-Network Per Person values both equal "Not Applicable," then "Not Applicable" displays.</li> </ul>                            |
|                                 | <ul> <li>Per Group Logic: <ul> <li>If the Family In-Network Per Group value equals a dollar amount, then the Family In-Network Per Group value displays (as "\$X Family Total").</li> <li>If the Family In-Network Per Group value equals "Not Applicable" and the Family Combined In/Out-Network Per Group value equals a dollar amount, then the Family Combined In/Out-Network Per Group value displays (as "\$X Family Total").</li> </ul> </li> <li>If the Family In-Network Per Group and Family Combined In/Out-Network Per Group value displays (as "\$X Family Total").</li> <li>If the Family In-Network Per Group and Family Combined In/Out-Network Per Group values both equal "Not Applicable," then "Not Applicable" displays.</li> </ul>                                                  |

| Field Name                                  | Description                                                                                                    |
|---------------------------------------------|----------------------------------------------------------------------------------------------------|
| Prescription drug out-of-<br>pocket maximum | If medical and drug maximums are integrated, displays "Included in plan's out-of-pocket maximum" Otherwise, the logic below applies.                                                                                                    |
|                                             | If medical and drug maximums are not integrated, display depends on the enrollment group size.                                                                                                    |
|                                             | <ul> <li>If the enrollment group size is one (no dependents):</li> <li>If the Individual In-Network maximum equals a dollar amount, the<br/>Individual In-Network maximum displays (as "\$X Individual Total").</li> <li>If the Individual In-Network maximum equals "Not Applicable" and<br/>the Individual Combined In/Out-Network maximum equals a dollar<br/>amount, the Individual Combined In/Out Network maximum<br/>displays (as "\$X Individual Total").</li> <li>If Individual In-Network and Combined In/Out-Network maximums<br/>both equal "Not Applicable," "Not Applicable" displays.</li> </ul>                                                                                                    |
|                                             | If the enrollment group size is greater than one (at least one dependent), displays both "Per Person" and "Per Group" maximum.                                                                                                    |
|                                             | <ul> <li>Per Person Logic: <ul> <li>If the Family In-Network Per Person maximum equals a dollar maximum, then the Family In-Network Per Person maximum displays (as "\$X Individual Total").</li> <li>If the Family In-Network Per Person maximum equals "Not Applicable," and the Family Combined In/Out-Network Per Person maximum equals a dollar amount, then the Family Combined In/Out-Network Per Person maximum displays (as "\$X Individual Total").</li> <li>If the Family In-Network Per Person maximum displays (as "\$X Individual Total").</li> <li>If the Family In-Network Per Person and Family Combined In/Out-Network Per Person maximum both equal "Not Applicable," then "Not Applicable" displays.</li> </ul> </li> </ul> |
|                                             | <ul> <li>Per Group Logic: <ul> <li>If the Family In-Network Per Group maximum equals a dollar amount, then the Family In-Network Per Group maximum displays (as "\$X Family Total").</li> <li>If the Family In-Network Per Group maximum equals "Not Applicable" and the Family Combined In/Out-Network Per Group maximum equals a dollar amount, then the Family Combined In/Out-Network Per Group maximum displays (as "\$X Family Total").</li> <li>If the Family In-Network Per Group maximum displays (as "\$X Family Total").</li> <li>If the Family In-Network Per Group and Family Combined In/Out-Network Per Group maximum both equal "Not Applicable," then "Not Applicable" displays.</li> </ul> </li> </ul>                        |

Table 11-16 describes the fields in the Access to Doctors and Hospitals section.

#### Table 11-16. Plan Details – Access to Doctors and Hospitals Section Fields

| Field Name                                        | Description                                                                                                    |
|---------------------------------------------------|----------------------------------------------------------------------------------------------------|
| Provider Directory                                | Provides a link to the plan's provider directory from the "Network URL" field in MPMS.                                                                                                    |
| Nation Provider Network                           | Indicates whether this plan is a national provider network, based on<br>the "National Network" field found in the Plans and Benefits<br>template.                                                |
| Need referral to see a specialist                 | Indicates whether this plan requires a referral to see a specialist,<br>based on the "Is a Referral Required for Specialist?" field in the<br>Plans and Benefits template.                       |
| Size of provider network, compared to other plans | Displays the network breadth values                                                                                                    |
| Hospitals                                         | Displays whether the plan's hospital network is "About the same as<br>other plans in the area", "Smaller than other plans in the area", or<br>"Larger than other plans in the area", as fit.     |
| Primary Care Doctors                              | Displays whether the plan's primary care network is "About the same<br>as other plans in the area", "Smaller than other plans in the area", or<br>"Larger than other plans in the area", as fit. |
| Pediatricians                                     | Displays whether the plan's pediatric network is "About the same as<br>other plans in the area", "Smaller than other plans in the area", or<br>"Larger than other plans in the area", as fit.    |

Table 11-17 describes the fields in the Hospital Services section.

| Table 11-17. Plan Details – Hospital Services Section Fields | S |
|--------------------------------------------------------------|---|
|--------------------------------------------------------------|---|

| Field Name                                            | Description                                                                                                    |
|-------------------------------------------------------|----------------------------------------------------------------------------------------------------|
| Emergency room care                                   | Provides cost sharing information for the benefit "Emergency Room Services," found in the Plans and Benefits template.                               |
| Inpatient doctor and surgical services                | Provides cost sharing information for the benefit "Inpatient Physician<br>and Surgical Services," found in the Plans and Benefits template.          |
| Inpatient hospital services (like<br>a hospital stay) | Provides cost sharing information for the benefit "Inpatient Hospital<br>Services (e.g., Hospital Stay)" found in the Plans and Benefits<br>template |

Table 11-18 describes the fields in the Cost & Coverage Examples section.

| Table 11-18 | . Plan Details – | - Cost & Cover | age Examples Sectio | n Fields |
|-------------|------------------|----------------|---------------------|----------|
|             |                  |                |                     |          |

| Field Name                                               | Description                                                                         |
|----------------------------------------------------------|-------------------------------------------------------------------------------------|
| Typical cost for a healthy pregnancy and normal delivery | Displays the sum of the following four values from the Plans and Benefits template: |
|                                                          | Having a Baby – Deductible                                                          |
|                                                          | <ul> <li>Having a Baby – Copayment</li> </ul>                                       |
|                                                          | <ul> <li>Having a Baby – Coinsurance</li> </ul>                                     |
|                                                          | Having a Baby – Limit                                                               |

| Field Name                                                     | Description                                                                                                    |
|----------------------------------------------------------------|----------------------------------------------------------------------------------------------------|
| Typical yearly cost of managing type 2 diabetes for one person | Displays the sum of the following four values from the Plans and<br>Benefits template: <ul> <li>Having Diabetes – Deductible</li> <li>Having Diabetes – Copayment</li> </ul>                                                                                                    |
|                                                                | <ul> <li>Having Diabetes – Copayment</li> <li>Having Diabetes – Coinsurance</li> <li>Having Diabetes – Limit</li> </ul>                                                                                                    |
| Typical cost of treatment of a simple fracture                 | <ul> <li>Displays the sum of the following four values from the Plans and<br/>Benefits template:</li> <li>Treatment of a Simple Fracture – Deductible</li> <li>Treatment of a Simple Fracture – Copayment</li> <li>Treatment of a Simple Fracture – Coinsurance</li> <li>Treatment of a Simple Fracture – Limit</li> </ul> |

Table 11-19 describes the fields in the Adult Dental Coverage section of the Plan Details page.

| Field Name                   | Description                                                                                                    |
|------------------------------|----------------------------------------------------------------------------------------------------|
| Routine dental care (adults) | Provides cost sharing information for the benefit "Routine Dental Services (Adult)," found in the Plans and Benefits template. |
| Basic dental care            | Provides cost sharing information for the benefit "Basic Dental Care – Adult," found in the Plans and Benefits template.       |
| Major dental care            | Provides cost sharing information for the benefit "Major Dental Care<br>– Adult," found in the Plans and Benefits template.    |
| Orthodontia                  | Provides cost sharing information for the benefit "Orthodontia – Adult," found in the Plans and Benefits template.             |

Table 11-20 describes the fields in the Child Dental Coverage section of the Plan Detail page.

Table 11-20. Plan Details – Child Dental Coverage Section Fields

| Field Name                                                                                                    | Description                                                                                                    |
|----------------------------------------------------------------------------------------------------|----------------------------------------------------------------------------------------------------|
| Check-up                                                                                                    | Provides cost sharing information for the benefit "Dental<br>Check-Up for Children," found in the Plans and Benefits<br>template. |
| Major dental care                                                                                                    | Provides cost sharing information for the benefit "Major<br>Dental Care – Child," found in the Plans and Benefits<br>template.    |
| Basic dental care                                                                                                    | Provides cost sharing information for the benefit "Basic<br>Dental Care – Child," found in the Plans and Benefits<br>template.    |
| Medically necessary orthodontia<br>(Orthodontic treatment may require<br>pre-approval and must meet the plan's<br>'medical necessity' criteria) | Provides cost sharing information for the benefit "Orthodontia<br>– Child," found in the Plans and Benefits template.             |

Table 11-21 describes the fields in the Medical Management Programs section of the Plan Details page.

| Field Name                               | Description                                                                                                    |
|------------------------------------------|----------------------------------------------------------------------------------------------------|
| Asthma                                   | Indicates whether or not this plan offers an asthma medical management program.                                  |
| Heart disease                            | Indicates whether or not this plan offers a heart disease medical management program.                            |
| Depression                               | Indicates whether or not this plan offers a depression medical management program.                               |
| Diabetes                                 | Indicates whether or not this plan offers a diabetes medical management program.                                 |
| High blood pressure and high cholesterol | Indicates whether or not this plan offers a high blood pressure and high cholesterol medical management program. |
| Low back pain                            | Indicates whether or not this plan offers a low back pain medical management program.                            |
| Pain management                          | Indicates whether or not this plan offers a pain management medical management program.                          |
| Pregnancy                                | Indicates whether or not this plan offers a pregnancy medical management program.                                |
| Weight loss program                      | Indicates whether or not this plan offers a weight loss medical management program.                              |

 Table 11-21. Plan Details – Medical Management Programs Section Fields

Table 11-22 describes the fields in the Other Benefits section of the Plan Details page.

 Table 11-22. Plan Details – Other Benefits Section Fields

| Field Name                                      | Description                                                                                                    |
|-------------------------------------------------|----------------------------------------------------------------------------------------------------|
| Acupuncture                                     | Provides cost sharing information for the benefit "Acupuncture," found in the Plans and Benefits template.                                        |
| Chiropractic care                               | Provides cost sharing information for the benefit "Chiropractic Care," found in the Plans and Benefits template.                                  |
| Infertility treatment                           | Provides cost sharing information for the benefit "Infertility Treatment," found in the Plans and Benefits template.                              |
| Mental/behavioral health<br>outpatient services | Provides cost sharing information for the benefit "Mental/Behavioral<br>Health Outpatient Services," found in the Plans and Benefits<br>template. |
| Mental/behavioral health inpatient services     | Provides cost sharing information for the benefit "Mental/Behavioral<br>Health Inpatient Services," found in the Plans and Benefits<br>template.  |
| Habilitative services                           | Provides cost sharing information for the benefit "Habilitative Services," found in the Plans and Benefits template.                              |
| Bariatric services                              | Provides cost sharing information for the benefit "Bariatric Surgery," found in the Plans and Benefits template.                                  |
| Outpatient rehabilitation services              | Provides cost sharing information for the benefit "Outpatient rehabilitation services," found in the Plans and Benefits template.                 |

| Field Name                    | Description                                                                                                    |
|-------------------------------|----------------------------------------------------------------------------------------------------|
| Skilled Nursing Facility care | Provides cost sharing information for the benefit "Skilled Nursing Facility," found in the Plans and Benefits template. |
| Private-duty nursing          | Provides cost sharing information for the benefit "Private-Duty Nursing," found in the Plans and Benefits template.     |

### 12 Closed QHP Application

When the Submission window is closed, a 'Submission Window Closed' banner will appear to alert the user. Issuers will not be able to edit their application when the Submission Window is Closed. *See Figure 12-1*.

Access to the Plan Validation Workspace, viewing the application, and updating the URL section will still be enabled when the window is closed.

| Home > OHP Applications > Application Overview                                                                                                    |                                           |
|----------------------------------------------------------------------------------------------------|-------------------------------------------|
| MILE / STIL PRODUCTS / Opportunity Over view                                                                                                    |                                           |
| Submission Window Closed                                                                                                    |                                           |
| The submission window for this application is closed. URL changes can still be s                                                                                                    |                                           |
| content can only be viewed. Issuers can request a data change request to CMS                                                                                                    | via the Plan Management (PM) Community.   |
| Analization Organization                                                                                                    |                                           |
| Application Overview                                                                                                    |                                           |
| he application summary shows your progress on each group of the full application. You                                                                                                    |                                           |
| roup without completing the other. You can also make edits to submitted group as lon<br>tarted the review process of the group yet. Once CMS has started reviewing a group, yo                                                             |                                           |
| o make any changes until CMS is finished reviewing the group.                                                                                                    |                                           |
|                                                                                                    |                                           |
| Looking for Plan ID Crosswalk? Plan ID Crosswalk will continue to be collected and<br>published through the PM Community.                                                                                                    | review results                            |
|                                                                                                    |                                           |
|                                                                                                    |                                           |
| ssuer Application Details                                                                                                    |                                           |
| Application Plan Year Issuer Product Offerin                                                                                                    | Market Coverage Type<br>Individual & SHOP |
| 10333AK-2024-01 2024 10333 - AK - Aetna Life Alaska OHP & SADP                                                                                                    |                                           |
| Issuer Attestations and Administrative Information                                                                                                    |                                           |
| Issuer Attestations and Administrative Information No Action<br>Due June 14, 2023                                                                                                    |                                           |
|                                                                                                    |                                           |
| Due june 14, 2023 Plan Business Rules (No Action Required) Due june 14, 2023                                                                                                    |                                           |
| Due june 14, 2023 Plan Business Rules (No Action Required)                                                                                                    |                                           |
| Due june 14, 2023 Plan Business Rules (No Action Required) Due june 14, 2023 Plan Attributes Due june 14, 2023                                                                                                    | Required                                  |
| Due June 14, 2023 Plan Business Rules (No Action Required: Due June 14, 2023 Plan Attributes (No Action Required)                                                                                                    |                                           |
| Due june 14, 2023 Plan Attributes Due june 14, 2023 Plan Attributes Due june 14, 2023 Plans & Benefits                                                                                                    | Require)                                  |
| Due june 14, 2023  Plan Business Rules (No Action Required) Due june 14, 2023  Plan Attributes Due june 14, 2023                                                                                                    | Required                                  |
| Due june 14, 2023 Plan Attributes Due june 14, 2023 Plan Attributes Due june 14, 2023 Plans & Benefits                                                                                                    | Require)                                  |
| Due june 14, 2023  Plan Business Rules (No Action Requires) Due june 14, 2023  Plan Attributes (No Action Requires) Due june 14, 2023  Plans & Benefits  ECP/NA & Network ID                                                               | Require)<br>View<br>View                  |
| Due june 14, 2023       Plan Business Rules       Due june 14, 2023         Plan Attributes       Due june 14, 2023         Plans & Benefits   ECP/NA & Network ID       Prescription Drugs                                                | Required<br>View<br>View                  |
| Due june 14, 2023       Plan Business Rules     No Action Requires       Due june 14, 2023       Plan Attributes     Oto Action Requires       Due june 14, 2023       Plans & Benefits       ECP/NA & Network ID       Prescription Drugs | Required<br>View<br>View                  |

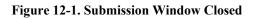

## **13 Troubleshooting & Support**

The following details error messaging to assist the user with troubleshooting and resolving issues, special considerations, and support contact information.

#### 13.1 Error Messages

#### Table 13-1. Error Messages

| Error Message                                                                                                    | Trigger                                                                              | Corrective Action                                                                                                    |
|----------------------------------------------------------------------------------------------------|--------------------------------------------------------------------------------------|----------------------------------------------------------------------------------------------------|
| <i>[Filename]:</i> File uploaded is a not allowed file type.                                                                                                    | When a user attempts to upload a file type that is not a DOCX, MSG, PDF, or PNG.     | Re-upload a file that is one of<br>the allowed file types listed in the<br>instructional text. Upload only<br>the following file types: DOCX,<br>MSG, PDF or PNG.                                                                                                    |
| [Filename]: File name<br>contains special characters<br>that are not allowed.                                                                                            | When a file is uploaded and includes an unallowable character in the file name.      | Re-upload the file after removing<br>restricted characters from the file<br>name. Restricted characters<br>include:<br>(Apostrophe)<br>/ (Forward Slash)<br>; (Semicolon)<br># (Pound)<br>( (Open Parenthesis)<br>) (Closed Parenthesis)<br>) (Closed Parenthesis)<br>: (Colon)<br>% (Percept)<br>= (Equal Sign)<br>< (Less Than<br>> (Greater Than<br>& (Ampersand)<br>\ (Backslash)<br>" (Quotation Mark) |
| <i>[Filename]</i> : File selected is<br>the same template type as<br>another uploaded file. Upload<br>only one file per template<br>type for each validation<br>request. | When a file is the same as a previously uploaded file.                               | Upload a file for a different<br>template type or remove the file<br>that was already uploaded for<br>the same template type.                                                                                                    |
| Unable to retrieve the<br>Detailed Validation Results:<br>Please try again in a few<br>minutes. If the error persists,<br>please contact the CMS<br>Helpdesk.            | When Detailed Validation Results are unable to be retrieved due to technical issues. | Refresh the page or log out and<br>log back into the Submission<br>System after a few minutes.                                                                                                    |

| Error Message                                                                                                    | Trigger                                                                                                    | Corrective Action                                                                                                    |
|----------------------------------------------------------------------------------------------------|----------------------------------------------------------------------------------------------------|----------------------------------------------------------------------------------------------------|
| Application already exists: A<br>QHP Application for this plan<br>year, Issuer, product offering,<br>and market coverage type<br>combination already exists.<br>Resume the existing<br>application or update one or<br>more values to create a new<br>application. | When an application with the<br>specific plan year, Issuer, product<br>offering, and market coverage type<br>has already been created. | Edit the selected Issuer ID or the<br>Plan Year value(s) or edit the<br>application detail values for the<br>existing application on the<br>Application Overview page. |
| Unable to Complete Domain:<br>Required data has not been<br>submitted to complete this<br>section of your QHP<br>Application. Please provide<br>all necessary documents<br>and/or attestations.                                                                    | When a Domain section has not been fully completed.                                                                                    | Submit all required data (files<br>and/or attestations) for the<br>domain page(s).                                                                                     |
| Technical issue encountered:<br>Please try again in a few<br>minutes. If the error persists,<br>please contact the CMS<br>Helpdesk.                                                                                                    | When a general technical issue occurs.                                                                                                 | Refresh the page or log out and<br>log back into the Submission<br>System after a few minutes.                                                                         |
| NPI Invalid<br>The NPI submitted is invalid.                                                                                                    | The NPI submitted does not follow the Luhn formula                                                                                     | Enter a valid NPI                                                                                                    |
| Correct the NPI or remove the record.                                                                                                    |                                                                                                    |                                                                                                    |
| Plan ID Crosswalk templates<br>for the Small Group (SHOP)<br>market are not accepted in<br>MPMS. File was removed.                                                                                                    | When a Plan ID Crosswalk<br>template for the Small Group<br>(SHOP) market is uploaded to the<br>Plan Validation Workspace.             | Submit only Plan ID Crosswalk<br>templates for the Individual<br>market.                                                                                               |
| • [FILENAME]                                                                                                    |                                                                                                    |                                                                                                    |

#### **13.2 Special Considerations**

#### 13.3 Support

The table below provides details to contact the Help Desk should users require further assistance.

 Table 13-2. Support Points of Contact

| Contact                              | Organization | Phone                               | Email                    | Role                    | Responsibility                                 |
|--------------------------------------|--------------|-------------------------------------|--------------------------|-------------------------|------------------------------------------------|
| Marketplace<br>Service Desk<br>(MSD) | CMS          | 1-855-CMS-1515<br>(1-855- 267-1515) | CMS_FEPS@<br>cms.hhs.gov | Help<br>Desk<br>Support | Initial user support<br>& problem<br>reporting |

## Appendix A: Datepicker Operations

Users may operate a datepicker using their keyboard. Below are the available keyboard operations.

Table A-1. Datepicker Keyboard Operation

| Datepicker Status                                           | Action                                                                                                    |
|-------------------------------------------------------------|----------------------------------------------------------------------------------------------------|
| When a datepicker is hidden and focus is on the input field | <ul> <li>Arrow Down (↓) key: Displays the datepicker.</li> <li>Enter key: Update the picker with the input field's value.</li> </ul>                                                                                                    |
| When a datepicker is displayed                              | <ul> <li>Enter key: Update the picker with the input field's value.</li> <li>Esc key: Close the datepicker.</li> <li>Arrow Left (←) or Arrow Right (→) key:<br/>Move focused date, month, year, or decade 1 step horizontally.</li> <li>Arrow Up (↑) or Arrow Down (↓) key:<br/>Move focused date, month, year, or decade 1 step vertically.</li> <li>Shift + Arrow Left (←) keys:<br/>Move to previous month, year, or decade. (Shortcut of the "Prev" button).</li> <li>Shift + Arrow Right (→) keys:<br/>Move to next month, year, or decade. (Shortcut of the "Next" button).</li> <li>Shift + Arrow Up (↑) keys:<br/>Change the view upward. (Shortcut of the View switch).</li> <li>Enter key: When (Days View) is shown: Select the focused date. Otherwise, change the View switch downward for the focused decade, year, or month.</li> </ul> |

When the datepicker element is displayed, it captures any keypress events and uses them to control the datepicker element. Therefore, users cannot edit the text input field in this state. To resolve this issue, the datepicker enters the "Edit Mode". To enter "Edit Mode" a user may select any of the following keys:

- Backspace
- Delete
- Any alphanumeric character (without Ctrl)
- Any of the modifier keys:

- Ctrl + Arrow keys  $(\leftarrow /\rightarrow /\uparrow /\downarrow)$
- Shift + Arrow down key  $(\downarrow)$
- Except Shift + Arrow Left, Right, Up keys (←/→/↑), as they are assigned to other shortcut keys.

To exit "Edit Mode" a user may select the following keys:

- Enter key is pressed.
- Ctrl + Arrow Down  $(\downarrow)$  keys are pressed.

While datepicker is in edit mode, the outline of the text field element becomes more prominent to denote that it is in "Edit Mode". Additionally, keyboard operation become temporarily disabled.

## Appendix B: Acronyms and Abbreviations

Table B-1. Acronyms and Abbreviations

| Acronym / Abbreviation | Definition                                    |
|------------------------|-----------------------------------------------|
| AV                     | Actuarial Value                               |
| CMS                    | Centers for Medicare and Medicaid Service     |
| CSV                    | Comma-separated Values                        |
| ECP                    | Essential Community Providers                 |
| ЕНВ                    | Essential Health Benefit                      |
| FFE                    | Federally-Facilitated Exchange                |
| HHS                    | Health and Human Services                     |
| HIOS                   | Health Insurance Oversight System             |
| ID                     | Identifier                                    |
| MPMS                   | Marketplace Plan Management System            |
| MR                     | Machine Readable                              |
| NA                     | Network Adequacy                              |
| NPI                    | National Provider Identifier                  |
| NSPOLE                 | Non-Standardized Plan Option Limit Exceptions |
| QHPs                   | Qualified Health Plans                        |
| PY                     | Plan Year                                     |
| SADPs                  | Stand-Alone Dental Plans                      |
| SBE                    | State-based Exchange                          |
| SBE-FP                 | State-based Exchange on the Federal Platform  |
| SHOP                   | Small Business Health Options Program         |
| SPE                    | State Partnership Exchange                    |
| SERFF                  | System for Electronic Rate and Form Filing    |
| URL                    | Uniform Resource Locators                     |
| XML                    | Extensible Markup Language                    |

### Appendix C: Glossary

Table C-1. Glossary

| Term | Definition |
|------|------------|
| N/A  | N/A        |

# Appendix D: Referenced Documents

**Table D-1. Referenced Documents** 

| Document Name                     | Document Number and/or URL                                            | Issuance Date |
|-----------------------------------|-----------------------------------------------------------------------|---------------|
| CMS Machine Readable Tools        | Coverage Portal (cms.gov)                                             | N/A           |
| Enterprise Portal User Guide      | <u>CMS Enterprise Portal - Enterprise Portal User</u><br><u>Guide</u> | N/A           |
| HIOS User Manual                  | HIOS Portal User Manual (cms.gov)                                     | 12/2019       |
| Identity Management User<br>Guide | <u>User Manual Template (cms.gov)</u>                                 | 06/17/2022    |

# Appendix E: Record of Changes

#### Table E-1. Record of Changes

| Version<br>Number | Date       | Author/Owner | Description of Change                                                                                                    |
|-------------------|------------|--------------|----------------------------------------------------------------------------------------------------|
| 1.1               | 03/31/2023 | Accenture    | Addressed CMS Feedback                                                                                                    |
| 2.0               | 05/19/2023 | Accenture    | Updated for alignment with Release 4.0                                                                                                |
| 2.1               | 05/25/2023 | Accenture    | Addressed CMS Feedback                                                                                                    |
| 2.2               | 06/06/2023 | Accenture    | Addressed CMS Feedback                                                                                                    |
| 2.3               | 06/09/2023 | Accenture    | Addressed CMS Feedback                                                                                                    |
| 3.0               | 07/26/2023 | Accenture    | Updated sections 8.12.3.1, 11.1, 11.3, 12.9, 13, and 14 for alignment with Release 5.0                                                |
| 3.1               | 09/05/2023 | Accenture    | Addressed CMS Feedback to section 1 and 6.2                                                                                           |
| 4.0               | 10/05/2023 | Accenture    | Updated figures 2-1, 4-1, 5-1, 12-1, table 12-3, and section 13 for Release 6.0                                                       |
| 5.0               | 03/26/2024 | Accenture    | Updated sections 1, 2.1, 2.2, 3.4, 6.2, 6.3, 8.2, 8.5, 8.6, 8.6.3, 8.9, 8.10, 8.11, 8.12, 11, 11.1, 11.1.1 and 11.1.2 for Release 8.0 |
| 5.1               | 04/08/2024 | Accenture    | Addressed CMS Feedback with removal of PY24 content and updates to figures, including sections 8.5.3, 8.9, 8.11.1, 8.11.2, 13.1.      |